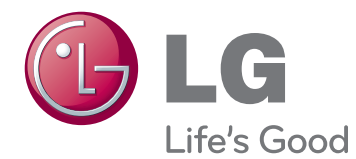

# OWNER'S MANUAL MONITOR SIGNAGE

Please read this manual carefully before operating the your set and retain it for future reference.

### 42WS50MS 42WS50BS MONITOR SIGNAGE MODELS

47WS50MS 47WS50BS

[www.lg.com](http://www.lg.com)

# **CONTENTS**

#### **[LICENSES](#page-3-0)**

#### **[ASSEMBLING AND](#page-4-0)  [PREPARING](#page-4-0)**

- [Accessories](#page-4-0)
- [Optional Accessories](#page-5-0)
- [Parts and buttons](#page-6-0)
- [Using the Mounting Cable Tie](#page-7-0)
- [Connecting the Speakers](#page-7-0)
- [Connecting the stand](#page-8-0)
- [Using the IR Receiver](#page-8-0)
- [Using the Kensington security system](#page-9-0)
- [Portrait Layout](#page-9-0)
- [Connecting the Media Player](#page-10-0)
- [Mounting on a wall](#page-11-0)

#### **[REMOTE CONTROL](#page-12-0)**

#### **[USING THE MONITOR](#page-14-0)**

- [Connecting to a PC](#page-14-0)
- [RGB connection](#page-15-0)
- [DVI-D connection](#page-15-0)
- [HDMI connection](#page-16-0)
- [Display Port connection](#page-16-0)
- 18 [IR Receiver connection](#page-17-0)
- [Adjusting the screen](#page-18-0)
- [Selecting an image mode](#page-18-0)
- [Customizing image options](#page-18-0)
- [Customizing PC display options](#page-19-0)
- [Adjusting the sound](#page-19-0)
- [Selecting an sound mode](#page-19-0)
- [Customizing sound options](#page-20-0)
- [Using additional options](#page-20-0)
- [Adjusting aspect ratio](#page-20-0)
- [Using the input list](#page-22-0)

#### **[ENTERTAINMENT](#page-23-0)**

- [Connecting to a wired network](#page-23-0)
- [Network Status](#page-24-0)
- [Connecting USB storage devices](#page-25-0)
- [Browsing files](#page-26-0)
- [Viewing movies](#page-27-0)
- [Viewing photos](#page-31-0)
- [Listening to music](#page-34-0)
- [Viewing the Contents List](#page-36-0)
- [DivX® VOD Guide](#page-37-0)
- [Using PIP/PBP](#page-38-0)

#### **[CUSTOMIZING SETTINGS](#page-40-0)**

- [Accessing Main Menus](#page-40-0)
- [PICTURE settings](#page-41-0)
- [AUDIO settings](#page-44-0)
- [TIME settings](#page-45-0)
- [OPTION settings](#page-46-0)
- [Picture ID](#page-51-0)
- [NETWORK settings](#page-52-0)

#### **[MAKING CONNECTIONS](#page-53-0)**

- [Connecting to a HD receiver, DVD,](#page-54-0)  [Camcorder, Camera, Gaming Device or](#page-54-0)  [VCR player](#page-54-0)
- [HDMI connection](#page-54-0)
- [Component connection](#page-54-0)
- [AV\(CVBS\) connection](#page-55-0)
- [Connecting to a USB](#page-55-0)
- [Connecting to the LAN](#page-56-0)
- [LAN connection](#page-56-0)
- [Daisy Chain Monitors](#page-57-0)

#### **[TROUBLESHOOTING](#page-58-0)**

#### **[SPECIFICATIONS](#page-61-0)**

#### **[IR CODES](#page-67-0)**

#### **[CONTROLLING THE MULTIPLE](#page-68-0)  [PRODUCT](#page-68-0)**

- [Connecting the cable](#page-68-0)
- [RS-232C Configurations](#page-68-0)
- [Communication Parameter](#page-68-0)
- [Command reference list](#page-69-0)
- [Transmission / Receiving protocol](#page-71-0)

# <span id="page-3-0"></span>**LICENSES**

Supported licenses may differ by model. For more information of the licenses, visit www.lg.com.

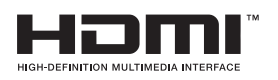

HDMI, the HDMI logo and High-Definition Multimedia Interface are trademarks or registered trademarks of HDMI Licensing LLC.

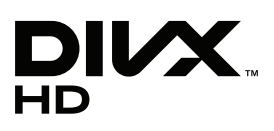

ABOUT DIVX VIDEO: DivX® is a digital video format created by DivX, LLC, a subsidiary of Rovi Corporation. This is an official DivX Certified® device that plays DivX video. Visit divx.com for more information and software tools to convert your files into DivX videos.

ABOUT DIVX VIDEO-ON-DEMAND: This DivX

Certified® device must be registered in order to play purchased DivX Videoon-Demand (VOD) movies. To obtain your registration code, locate the DivX VOD section in your device setup menu. Go to vod.divx.com for more information on how to complete your registration.

DivX Certified® to play DivX® video up to HD 1080p, including premium content.

DivX®, DivX Certified® and associated logos are trademarks of Rovi Corporation or its subsidiaries and are used under license.

Covered by one or more of the following U.S. patents: 7,295,673; 7,460,668; 7,515,710; 7,519,274

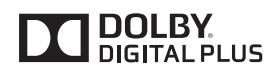

Manufactured under license from Dolby Laboratories. Dolby and the double-D symbol are trademarks of Dolby Laboratories.

# <span id="page-4-0"></span>**ASSEMBLING AND PREPARING**

## **Accessories**

Check your product box for the following items. If there are any missing accessories, contact the local dealer where you purchased your product. The illustrations in this manual may differ from the actual product and accessories.

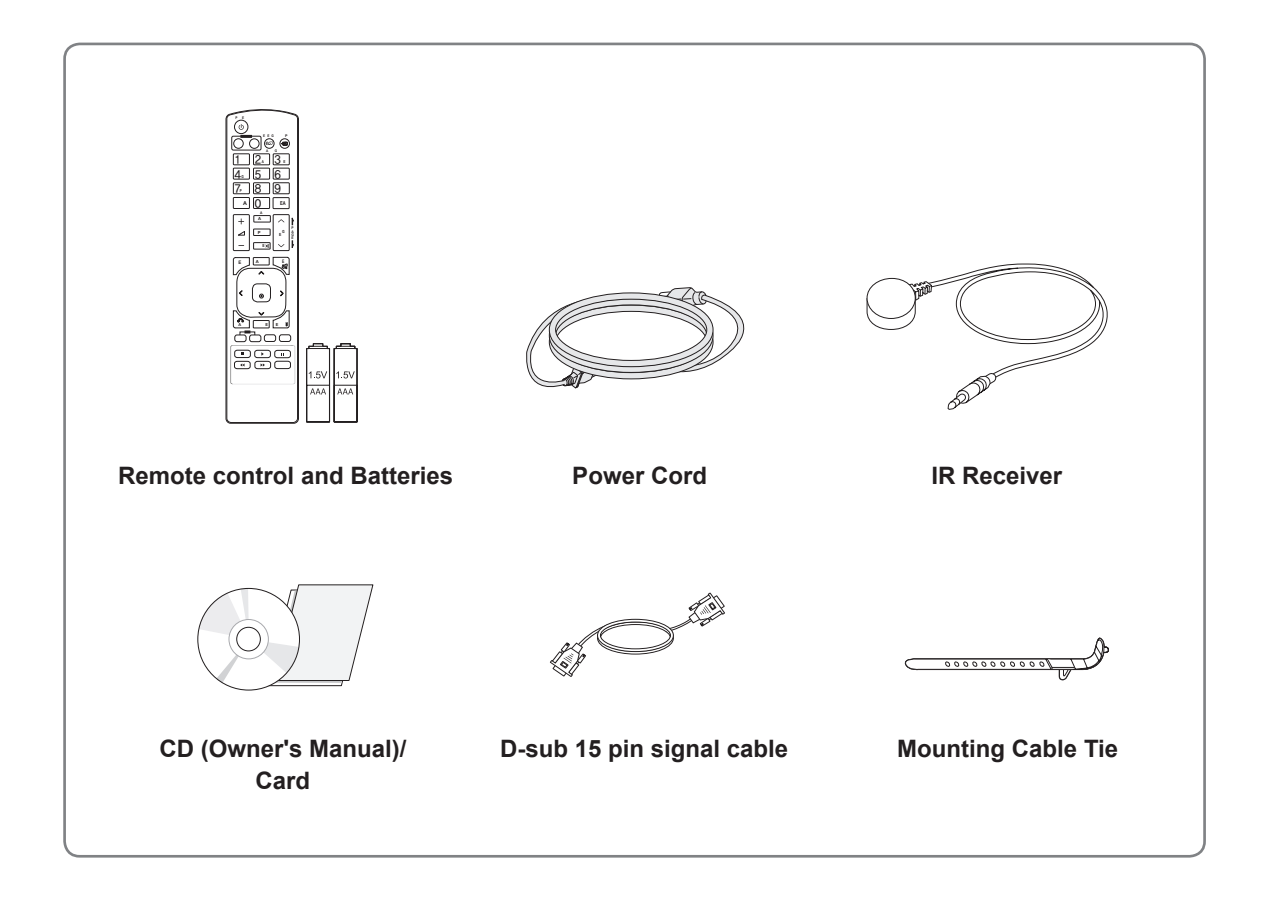

## **CAUTION**

- Do not use any unapproved or counterfeit parts or accessories to ensure the safety and product life span.
- Any damages or injuries by using pirated items are not covered by the warranty.

- The accessories supplied with your product may vary depending on the model.
- Product specifications or contents in this manual may be changed without prior notice due to upgrade of product functions.

#### <span id="page-5-0"></span>**Optional Accessories**

Without prior notice, optional accessories are subject to change to improve the performance of the product, and new accessories may be added. The illustrations in this manual may differ from the actual product and accessories.

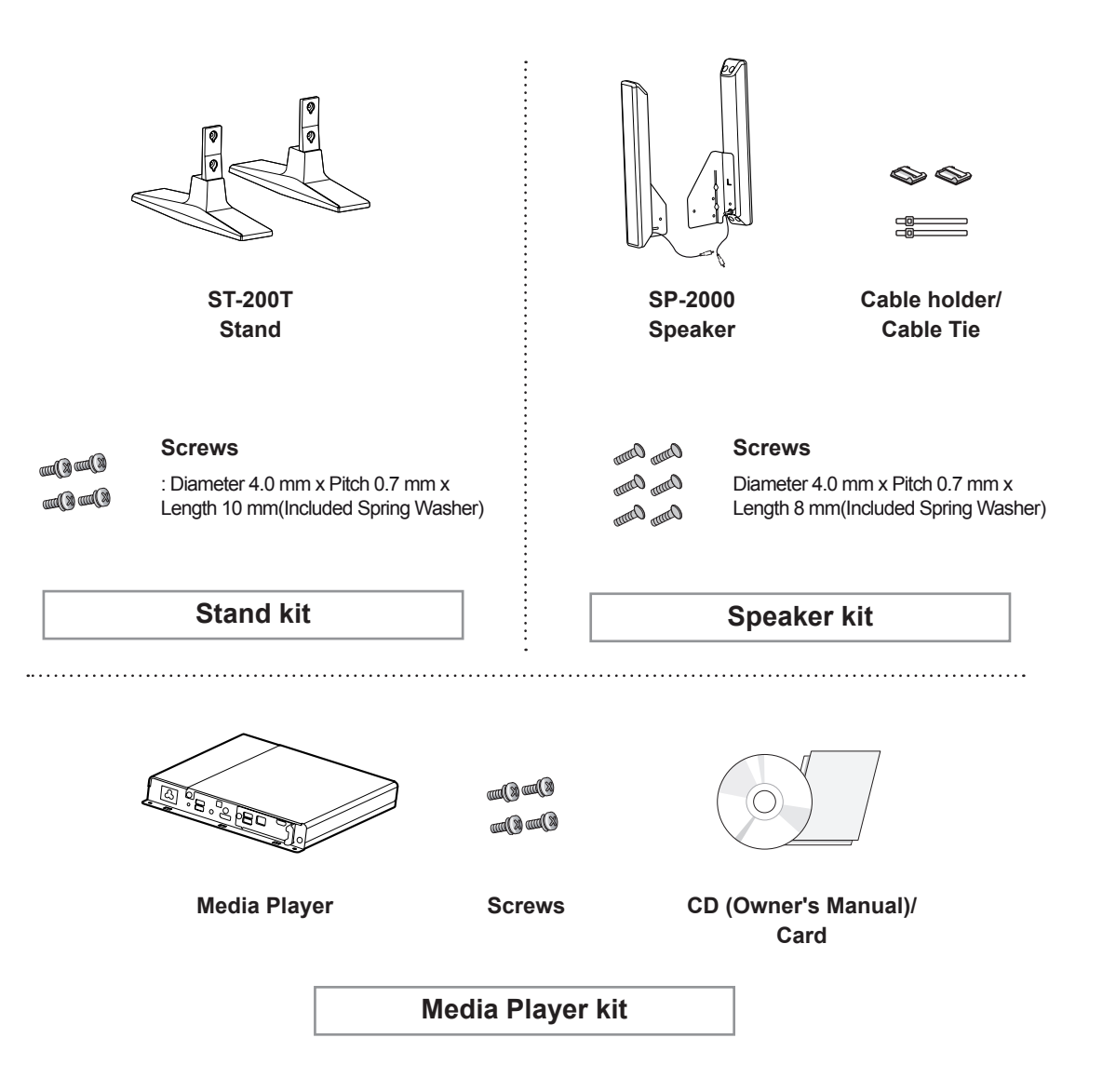

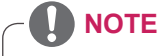

- Cable holder/Cable tie may not be available in some areas or for some models.
- Optional accessories are not included for all models.

## <span id="page-6-0"></span>**Parts and buttons**

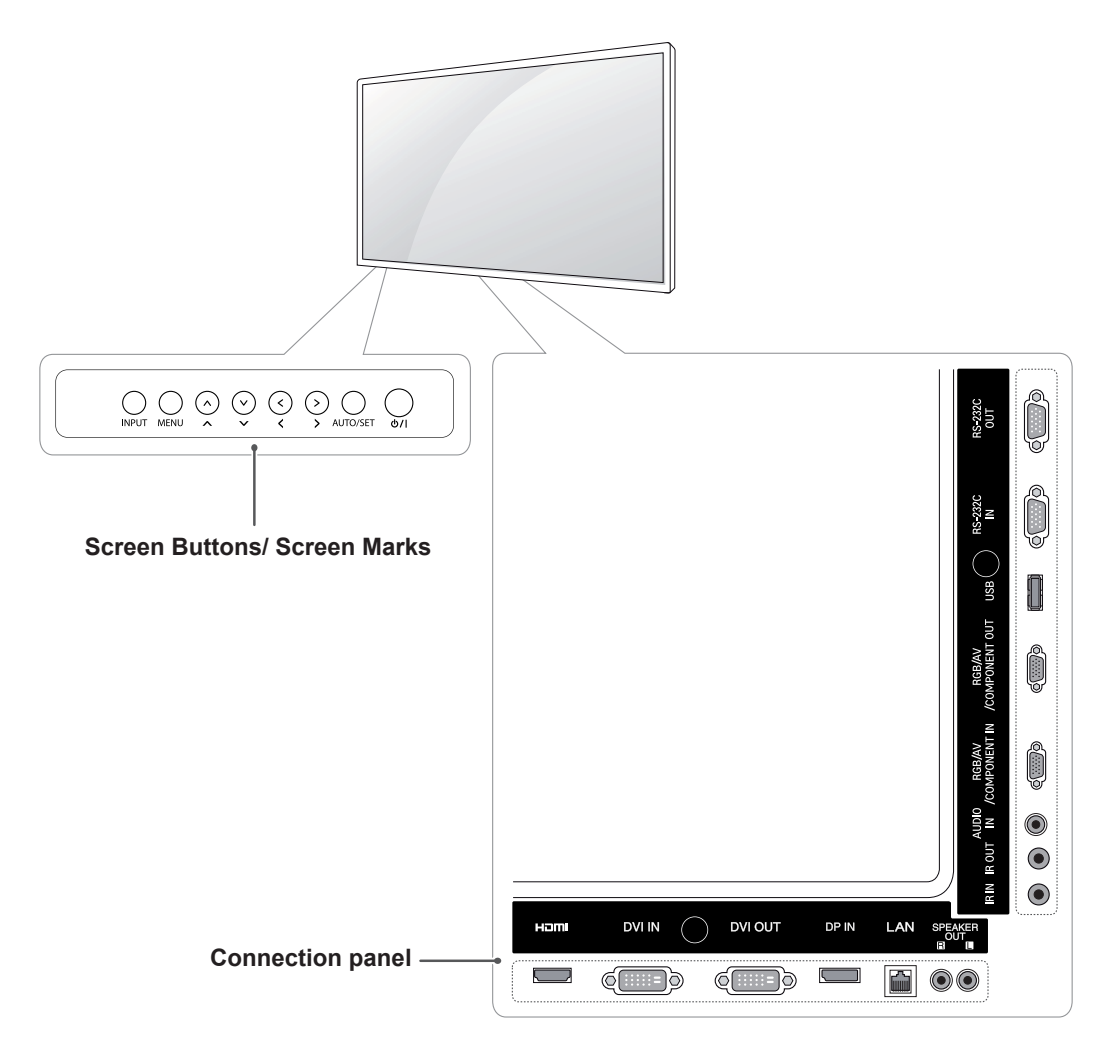

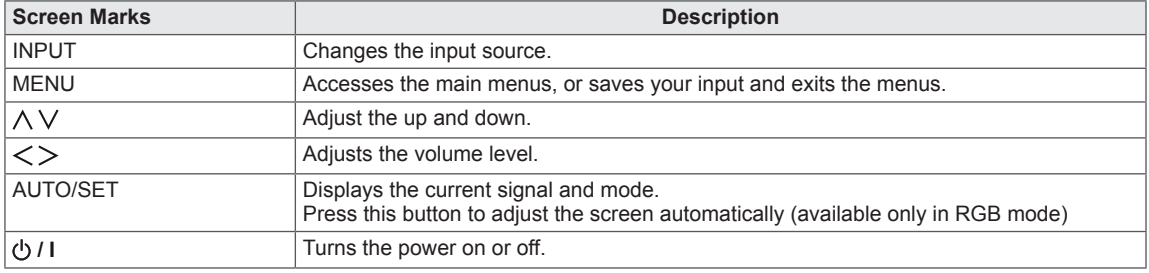

### <span id="page-7-0"></span>**Using the Mounting Cable Tie**

First, connect the input signal cable to be used. Insert the cable tie into the bottom hole on the back as shown in the figure to organize cables.

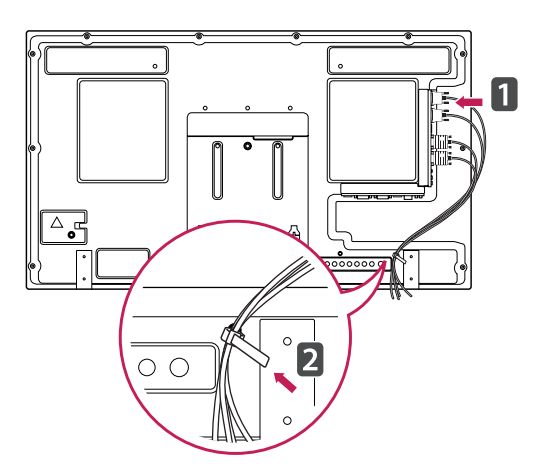

### **Connecting the Speakers**

- Only on some models.
- 1 Connect an input signal cable to use before installing the speakers.

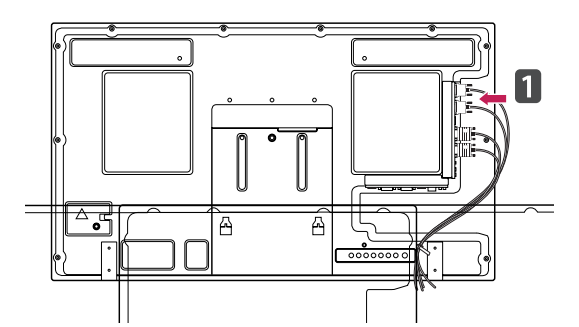

2 Mount the speaker by using a screw as shown in the following. Then connect the speaker cable.

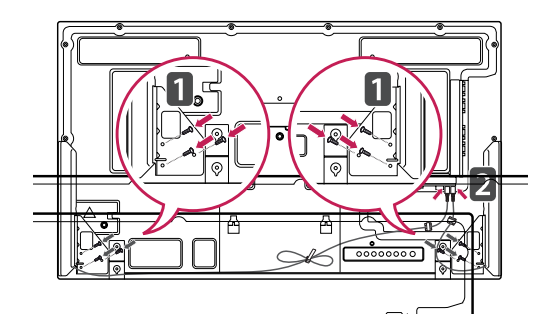

3 After installing your speakers, use holders and cable ties to organize the speaker cables.

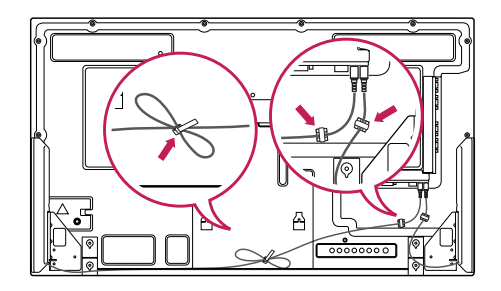

## <span id="page-8-0"></span>**Connecting the stand**

- Only on some models.

1 Place a soft cloth on the table and put the product with the screen facing downward. Connect the stand as shown in the following picture.

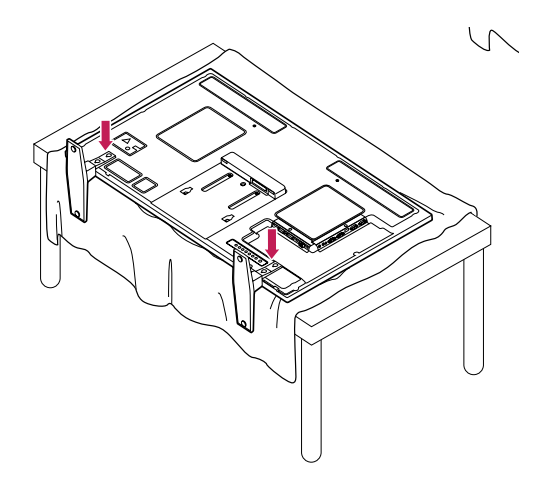

2 Use the screws to secure the stand on the rear side of the product as shown in the diagram.

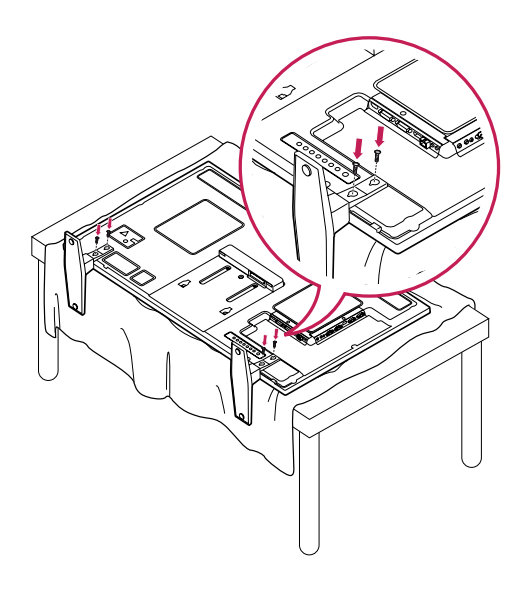

### **Using the IR Receiver**

This allows a remote control sensor to be placed in a custom location. Then that display can control other displays via an RS-232C cable. Install the IR receiver towards the front of the set.

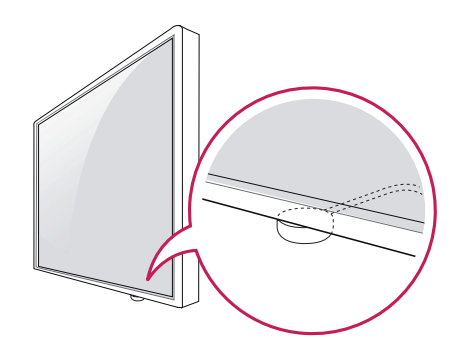

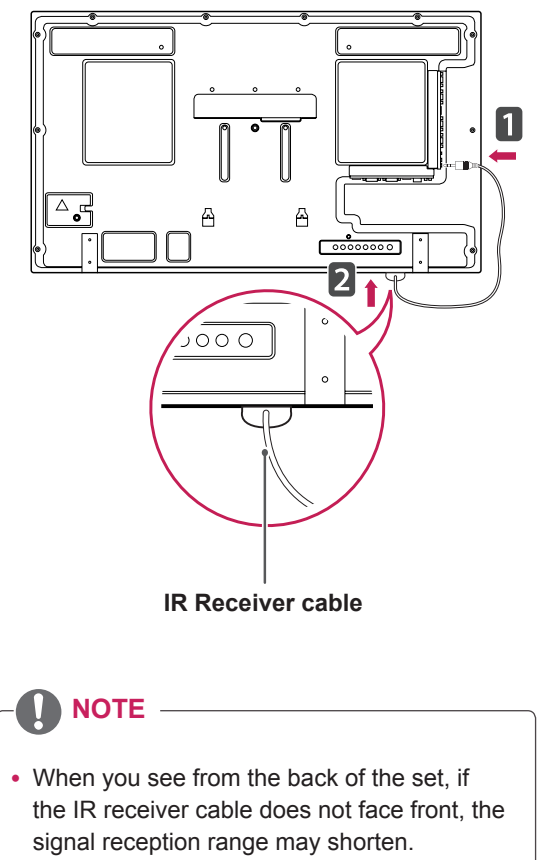

• The IR receiver is made with a magnet. It is detachable at the bottom (typical installation) or back (wall installation) of the set.

#### <span id="page-9-0"></span>**Using the Kensington security system**

The Kensington security system connector is located at the back of the Monitor. For more information of installation and using, refer to the manual supplied with the Kensington security system or visit http://www.kensington.com.

Connect the Kensington security system cable between the Monitor and a table.

## **Portrait Layout**

- Only on some models.

To install in portrait mode, rotate the set counterclockwise 90 degrees when looking at from the front.

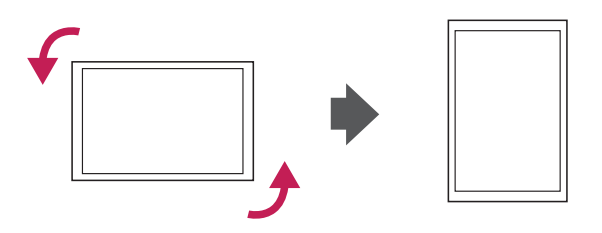

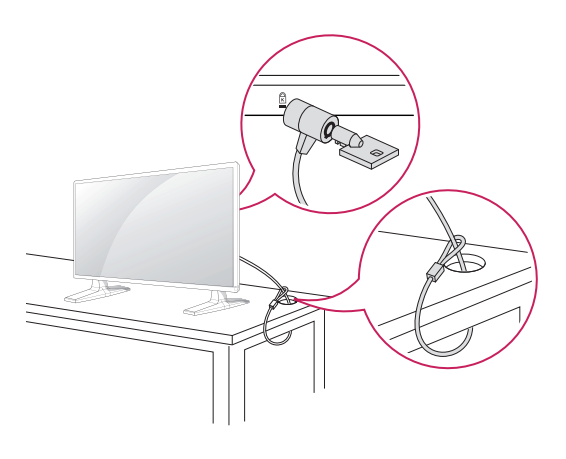

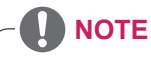

• The Kensington security system is optional. You can obtain additional accessories from most electronics stores.

#### <span id="page-10-0"></span>**Connecting the Media Player**

- Only on some models.

1 Place a soft cloth on the table and put the product with the screen facing downward. Push the Media Player into the compartment to mount it.

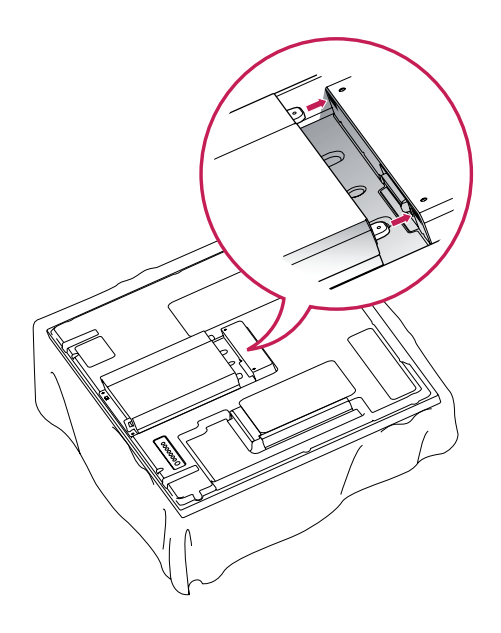

2 Attach the Media Player on the product using the four screws provided.

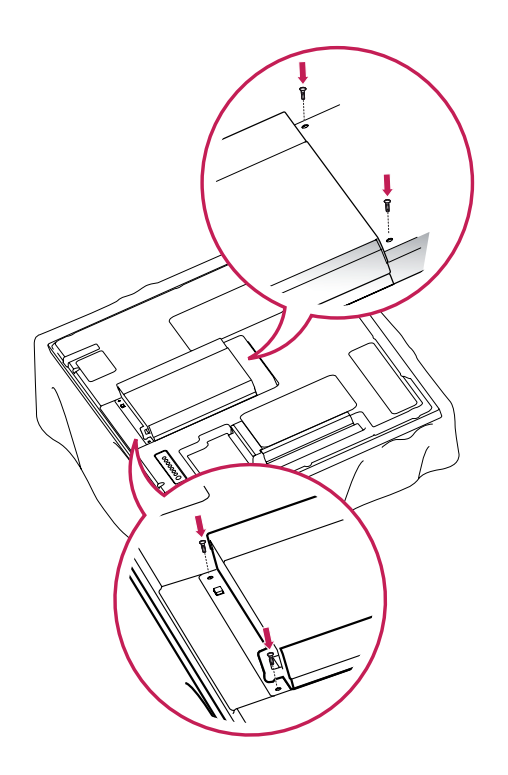

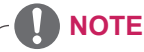

• Use the screws provided with the product. (Diameter 3.0 mm x Pitch 0.5 mm x Length 6.0 mm)

#### <span id="page-11-0"></span>**Mounting on a wall**

For proper ventilation, allow a clearance of 10 cm on each side and from the wall. Detailed installation instructions are available from your dealer, see the optional Tilt Wall Mounting Bracket Installation and Setup Guide.

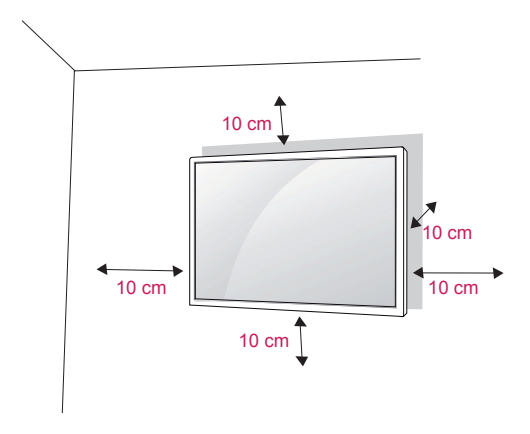

If you intend to mount the Monitor to a wall, attach Wall mounting interface (optional parts) to the back of the set.

When you install the Monitor using the wall mounting interface (optional parts), attach it carefully so it will not fall.

- 1 Please, Use the screw and wall mount interface in accordance with VESA Standards.
- 2 If you use screw longer than standard, the monitor might be damaged internally.
- 3 If you use improper screw, the product might be damaged and drop from mounted position. In this case, LG Electronics is not responsible for it.
- 4 VESA compatible.
- 5 Please use VESA standard as below.
- 785mm(31 inch) or greater
	- \* Fastening screw: Diameter 6.0 mm x Pitch 1.0 mm x Length 10 mm

# **CAUTION**

- Disconnect the power before installing or moving the monitor. Otherwise electric shock may occur.
- If you install the Monitor on a ceiling or slanted wall, it may fall and result in severe injury. Use an authorized LG wall mount and contact the local dealer or qualified personnel.
- Do not over tighten the screws as this may cause damage to the Monitor and void your warranty.
- Use screws and wall mounts that meet the VESA standard. Any damages or injuries by misuse or using an improper accessory are not covered by the warranty.

- Use screws that are listed on the VESA standard screw specifications.
- The wall mount kit includes an installation manual and necessary parts.
- The wall mount bracket is optional. You can obtain additional accessories from your local dealer.
- The length of screws may differ depending on the wall mount. Be sure to use the proper length.
- For more information, refer to the instructions supplied with the wall mount.

# **ENG ENGLISH**

# <span id="page-12-0"></span>**REMOTE CONTROL**

The descriptions in this manual are based on the buttons of the remote control. Please read this manual carefully and use the Monitor correctly.

To replace batteries, open the battery cover, replace batteries (1.5 V AAA) matching  $\oplus$  and  $\ominus$  ends to the label inside the compartment, and close the battery cover.

To remove the batteries, perform the installation actions in reverse.

## **CAUTION**

- Do not mix old and new batteries, as this may damage the remote control.
- Make sure to point the remote control at the remote control sensor on the Monitor.

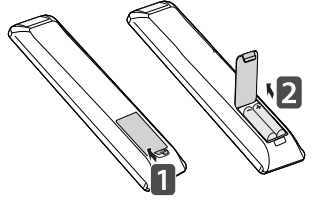

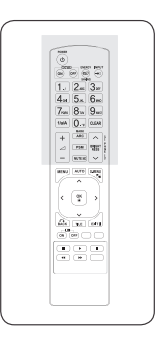

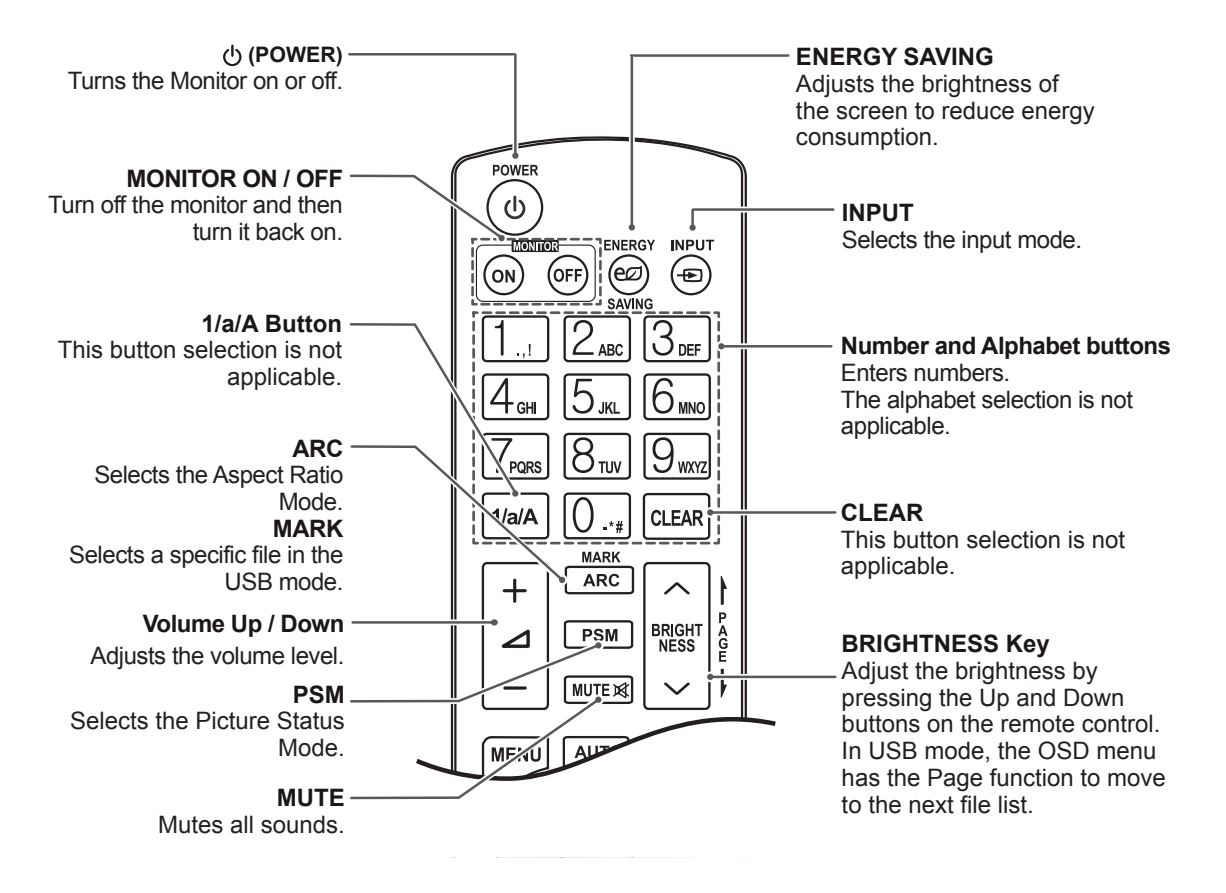

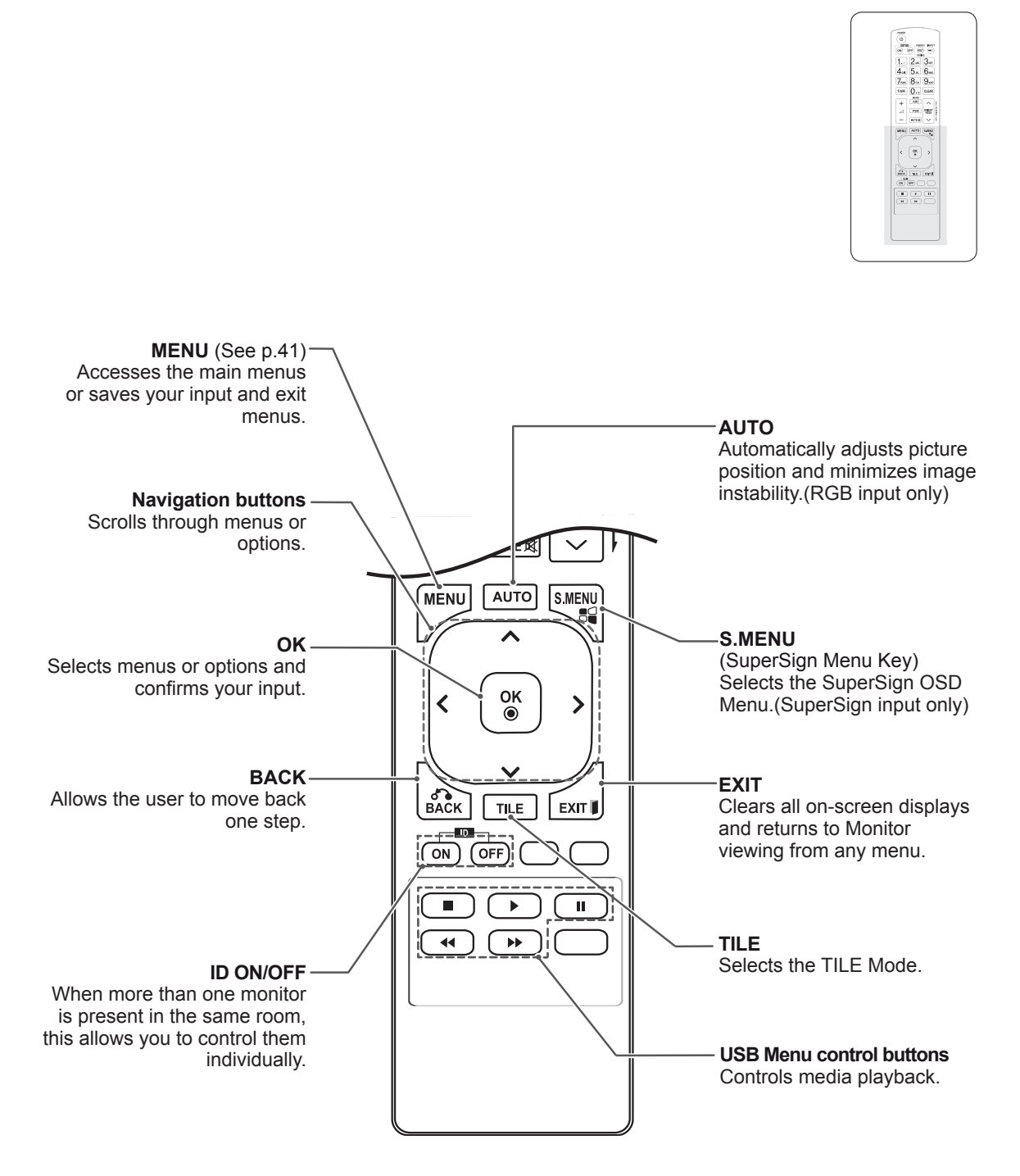

# <span id="page-14-0"></span>**USING THE MONITOR**

# **Connecting to a PC**

Your Monitor supports the Plug & Play\* feature.

\* Plug & Play: This is the function that allows a PC to use the monitor without installing a driver.

**CAUTION**

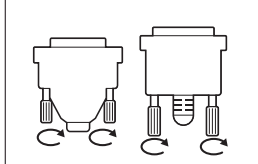

- Connect the signal input cable and tighten it by turning the screws clockwise.
- Do not press the screen with your finger for a long time as this may result in temporary distortion on the screen.
- Avoid displaying a fixed image on the screen for a long period of time to prevent image burn. Use a screensaver if possible.

- It is recommended to use the Monitor with the HDMI connection for the best image quality.
- Use a shielded signal interface cable, such as D-sub 15 pin signal cable and DVI cable, with a ferrite core to maintain standard compliance for the product.
- If you turn the Monitor on when the set becomes cold, the screen may flicker. This is normal.
- Some red, green, or blue spots may appear on the screen. This is normal.

#### <span id="page-15-0"></span>**RGB connection**

Transmits the analog video signal from your PC to the Monitor. Connect the PC and the Monitor set with the 15 pin signal cable as shown the following illustrations.

Select RGB input source on the monitor.

#### **DVI-D connection**

Transmits the digital video signal from your PC to the Monitor. Connect the PC and the Monitor set with the DVI cable as shown the following illustrations.

Select DVI-D input source on the monitor.

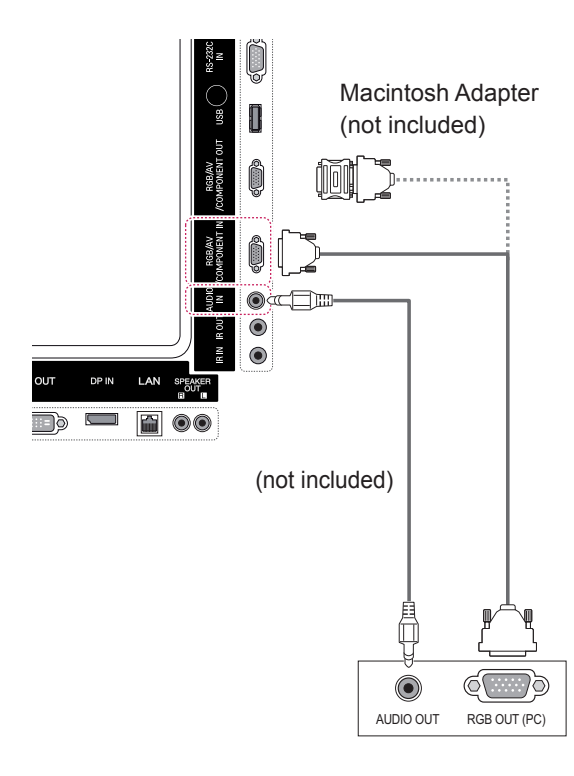

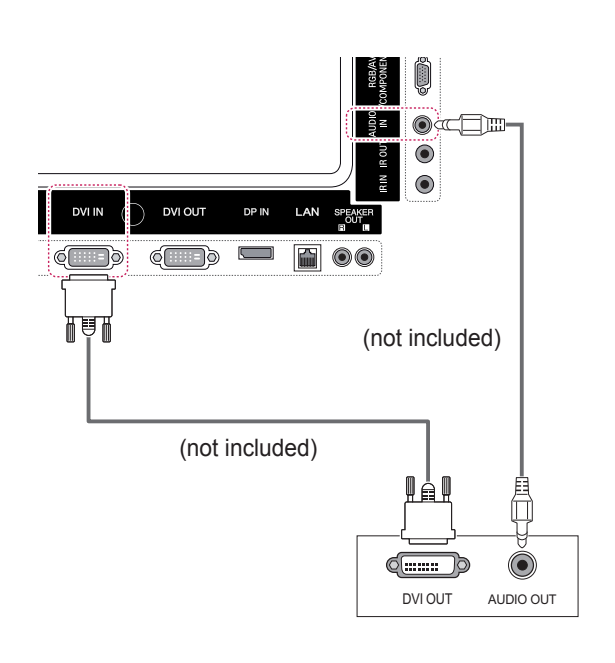

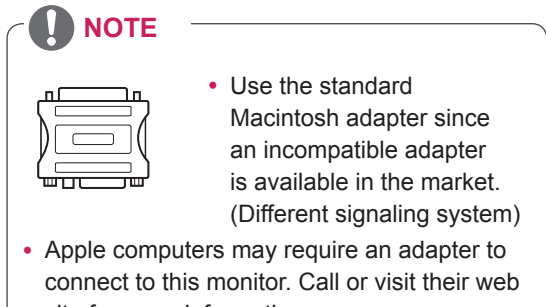

#### <span id="page-16-0"></span>**HDMI connection**

Transmits the digital video and audio signals from your PC to the Monitor. Connect the PC and the Monitor with the HDMI cable as shown in the following illustrations. Select HDMI input source.

#### **Display Port connection**

Transmits the digital video and audio signals from your PC to the Monitor. Connect the PC and the Monitor with the Display Port cable as shown in the following illustrations.

Select Display Port input source.

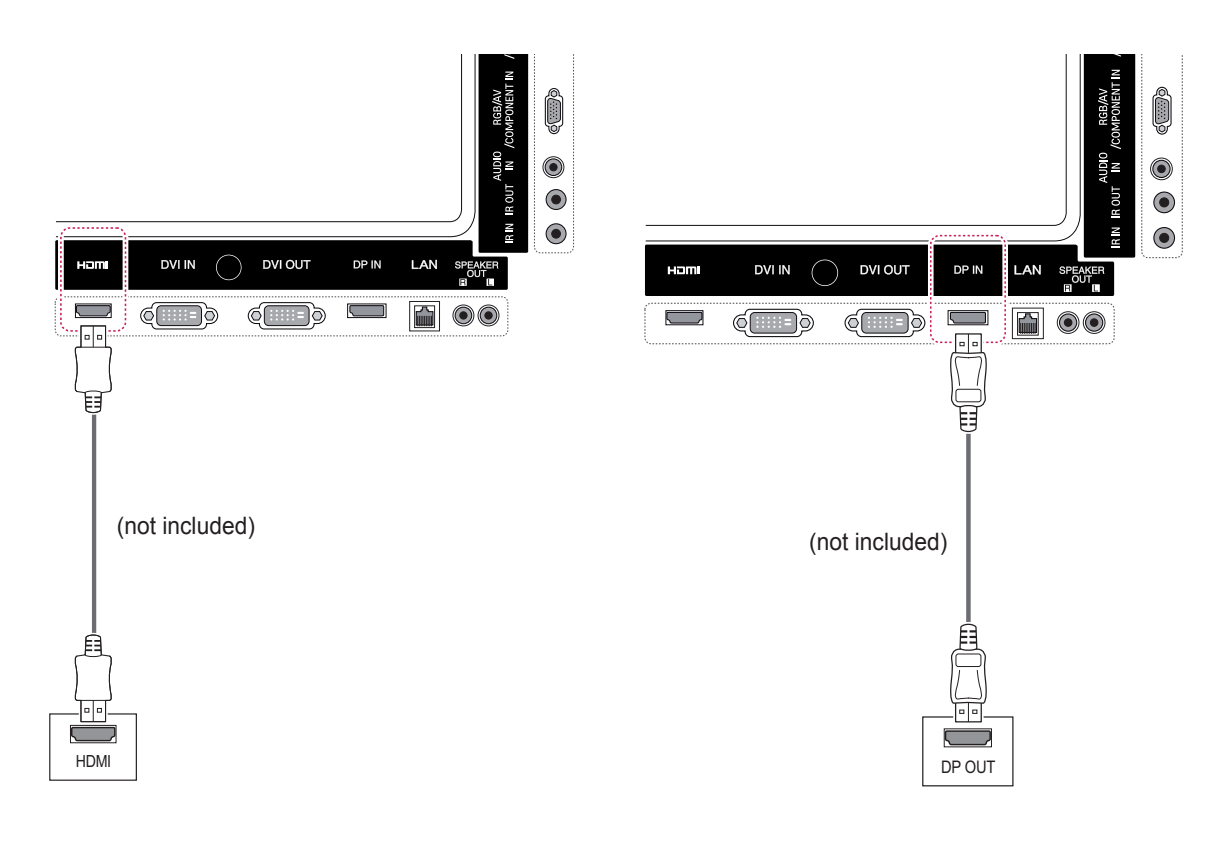

- Use a High Speed HDMI™ Cable.
- Please check the PC environment if you cannot hear the sound in HDMI mode. Some PCs require you to manually change the default audio output to HDMI.
- If you want to use HDMI PC mode, you must set PC/DTV to PC mode.
- When HDMI PC is used, a compatiblity problem might occur.

#### <span id="page-17-0"></span>**IR Receiver connection**

Allows the use of a wired remote or IR receiver extension.

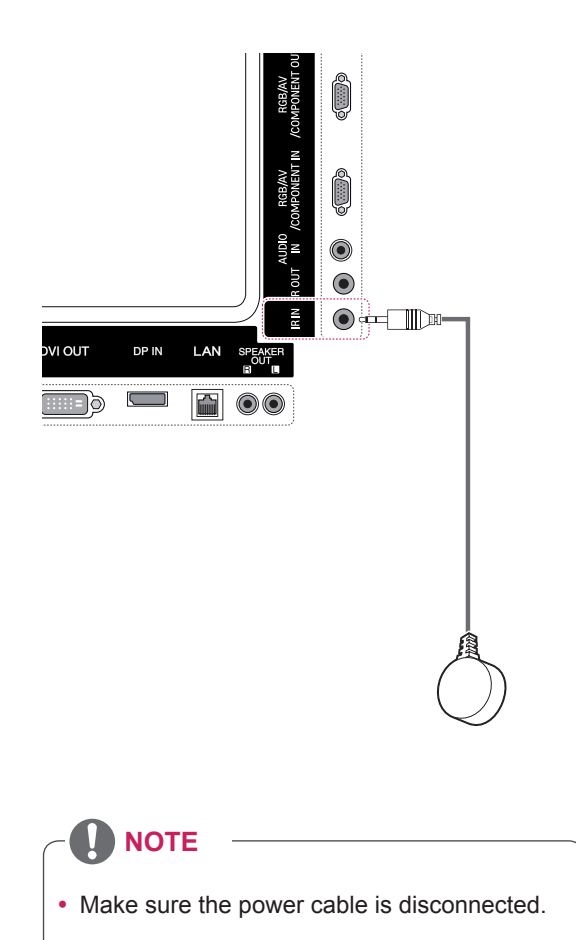

# <span id="page-18-0"></span>**Adjusting the screen**

#### **Selecting an image mode**

Display images in its optimized settings by selecting one of the preset image modes.

- 1 Press **MENU** to access the main menus.
- 2 Press the Navigation buttons to scroll to **PICTURE** and press **OK**.
- 3 Press the Navigation buttons to scroll to **Picture Mode** and press **OK**.
- 4 Press the Navigation buttons to scroll to an image mode you want and press **OK**.

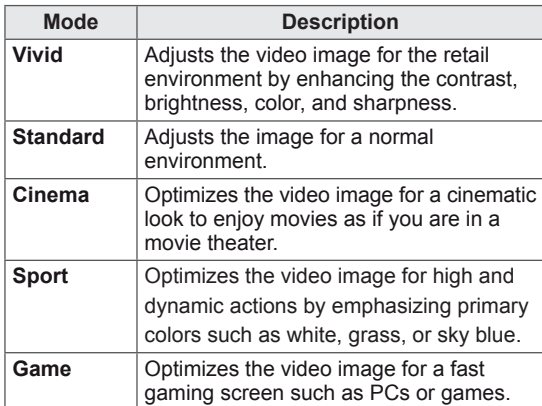

5 When you are finished, press **EXIT**. When you return to the previous menu, press **BACK**.

#### **Customizing image options**

Customize basic and advanced options of each image mode for the best screen performance.

- 1 Press **MENU** to access the main menus.
- 2 Press the Navigation buttons to scroll to **PICTURE** and press **OK**.
- 3 Press the Navigation buttons to scroll to **Picture Mode** and press **OK**.
- 4 Press the Navigation buttons to scroll to an image mode you want and press **OK**.
- 5 Select and adjust the following options, and then press **OK**.

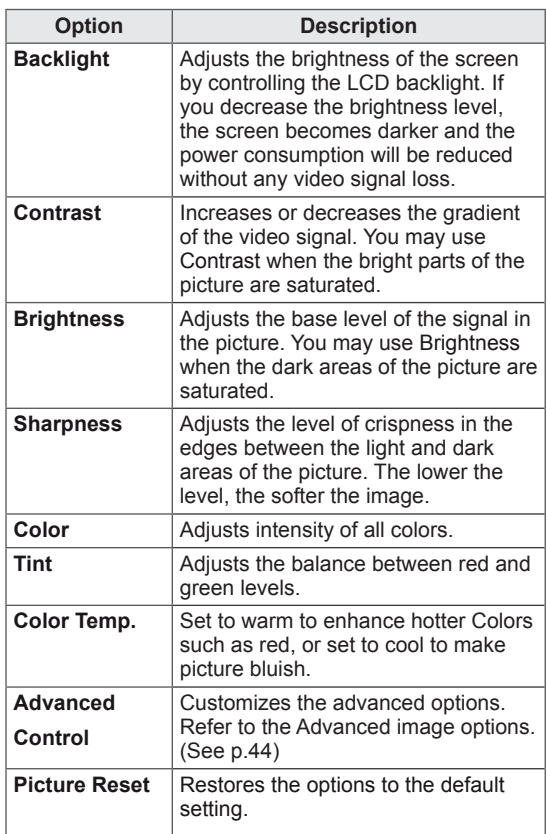

6 When you are finished, press **EXIT**. When you return to the previous menu, press **BACK**.

#### <span id="page-19-0"></span>**Customizing PC display options**

Customize options of each image mode for the best image quality.

- This function works in the following mode: RGB[PC] mode.
- 1 Press **MENU** to access the main menus.
- 2 Press the Navigation buttons to scroll to **PICTURE** and press **OK**.
- 3 Press the Navigation buttons to scroll to **Screen** and press **OK**.
- 4 Select and adjust following options, and then press **OK**.

#### **Adjusting the sound**

#### **Selecting an sound mode**

This Monitor has 5 preset sound modes to compliment different types of video content.

- 1 Press **MENU** to access the main menus.
- 2 Press the Navigation buttons to scroll to **AUDIO** and press **OK**.
- 3 Press the Navigation buttons to scroll to **Sound Mode** and press **OK**.
- 4 Press the Navigation buttons to scroll to a sound mode you want and press **OK**.

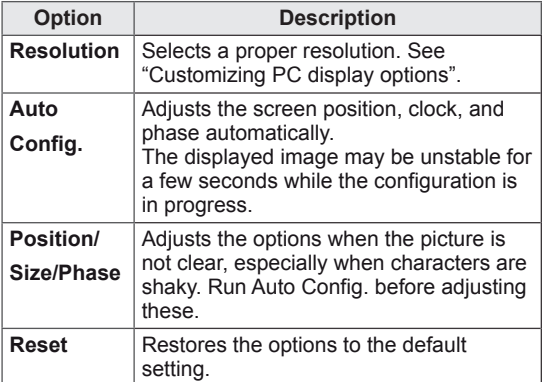

5 When you are finished, press **EXIT**. When you return to the previous menu, press **BACK**.

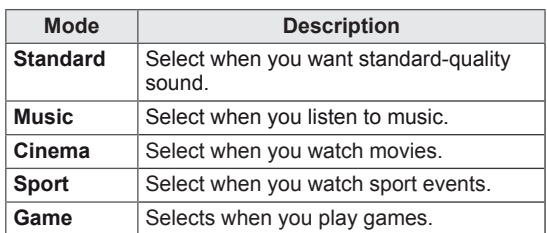

5 When you are finished, press **EXIT**. When you return to the previous menu, press **BACK**.

## <span id="page-20-0"></span>**Customizing sound options**

You may customize options of each sound mode for the best sound quality.

- 1 Press **MENU** to access the main menus.
- 2 Press the Navigation buttons to scroll to **AUDIO** and press **OK**.
- 3 Press the Navigation buttons to scroll to **Sound Mode** and press **OK**.
- 4 Press the Navigation buttons to scroll to a sound mode you want and press **OK**.
- 5 Select and adjust following options, and then press **OK**.

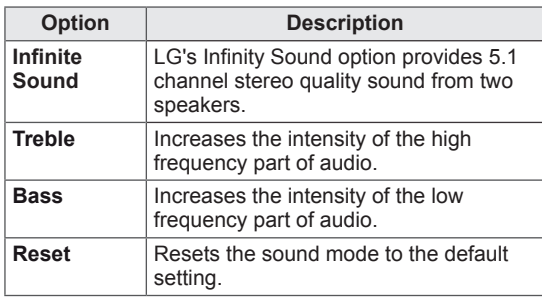

6 When you are finished, press **EXIT**. When you return to the previous menu, press **BACK**.

# **Using additional options**

#### **Adjusting aspect ratio**

Resize the image to view the image at its optimal size by pressing **ARC** while you are watching content.

# **CAUTION**

- If a fixed image displays on the screen for a long period of time, it will be imprinted and become a permanent disfigurement on the screen. This is "image burn" or "burn-in" and not covered by the warranty.
- $\cdot$  If the aspect ratio is set to 4:3 for a long period of time, image burn may occur on the letterboxed area of the screen.

- You can also change the image size by accessing the main menus.
- The Just Scan mode operates when a video signal has resolution of 720p or higher.

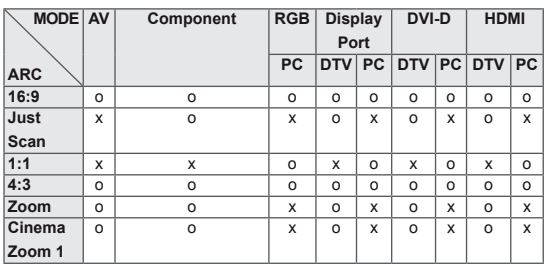

- **16:9** : This selection will allow you to adjust the picture horizontally, in linear proportion, to fill the entire screen(useful for viewing 4:3 formatted DVDs).
- **4:3** : This selection will allow you to view a picture with an original 4:3 aspect ratio, black bars will appear on both the left and right of the screen.

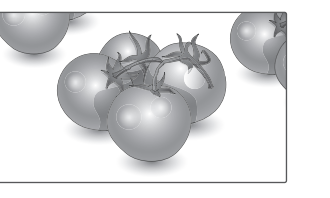

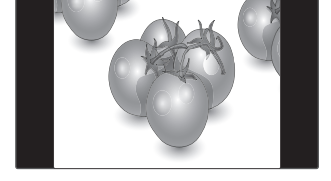

- **Just Scan** : This Selection will allow you view the picture of best quality without loss of original picture in high resolution image. Note: If there is noise in original Picture, You can see the noise at the edge.
- **Zoom** : This selection will allow you to view the picture without any alteration, while filling the entire screen. However, the top and bottom of the picture will be cropped.

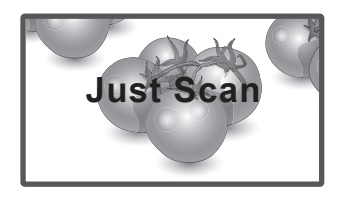

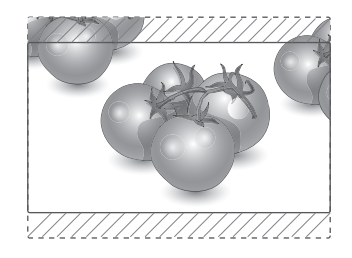

- **1:1** : The aspect ratio is not adjusted from the original. (Only Display Port PC, HDMI PC, DVI-D PC, RGB PC)

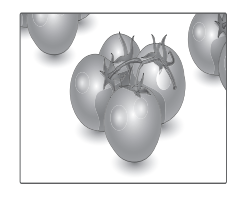

- **Cinema Zoom 1** : Choose Cinema Zoom when you want to enlarge the picture in correct proportion. Note: When enlarging or reducing the picture, the image may become distorted.

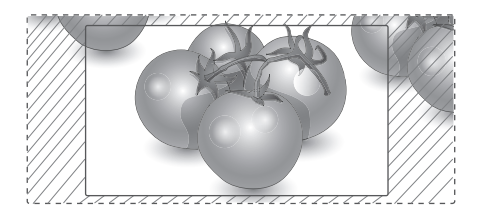

#### <span id="page-22-0"></span>**Using the input list**

#### **Selecting an input source**

- 1 Press **INPUT** to access the input source list.
	- The connected device displays on each input source.
- 2 Press the Navigation buttons to scroll to one of the input sources and press **OK**.

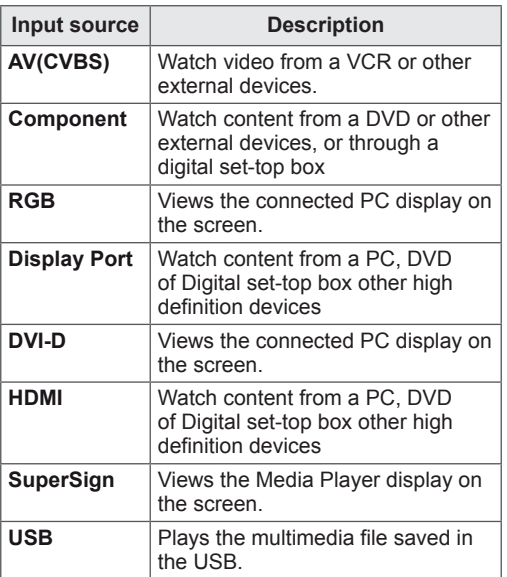

# <span id="page-23-0"></span>**ENTERTAINMENT**

#### **Connecting to a wired network**

#### (Depending on model)

Connect the display to a local area network (LAN) via the LAN port as shown on the following illustration and set up the network settings.

This monitor only supports a wired network connection.

After making a physical connection, a small number of home networks may require the display network settings to be adjusted. For most home networks, the display will connect to automatically without any adjustments.

For detail information, contact your internet provider or router manual.

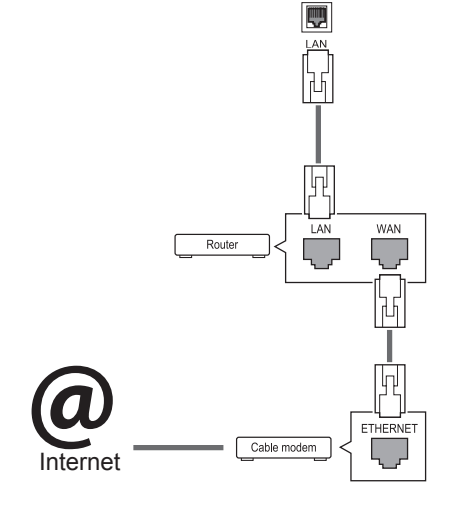

# **CAUTION**

- Do not connect a modular phone cable to the LAN port.
- Since there are various connection methods, please follow the specifications of your telecommunication carrier or internet service provider.

To set up the network seetings: (Even if your display has already connected automatically, running setup again will not harm anything),

- 1 Press **MENU** to access the main menus.
- 2 Press the Navigation buttons to scroll to **NET-WORK** and press **OK**.
- 3 Press the Navigation buttons to select **Network Setting** and press **OK**.
- 4 If you already set Network Setting, select **Resetting**. The new connection settings resets the current network settings.
- 5 Select **IP Auto Setting** or **IP Manual Setting**. - If selecting **IP Manual Setting**, press the Navigation and Number buttons. IP addresses will need to be input manually.
	- **IP Auto Setting**: Select this if there is a DHCP server (Router) on the local area network (LAN) via wired connection, the display will automatically be allocated an IP address. If you're using a broadband router or broadband modem that has a DHCP (Dynamic Host Configuration Protocol) server function. The IP address will automatically be determined.
- 6 When you are finished, press **EXIT**.

# **CAUTION**

- Network setting menu will not be available until the display is connected to physical network.
- Since there are various connection methods, please follow the specifications of your telecommunication carrier or internet service provider.

# <span id="page-24-0"></span>**NOTE**

- If you want to access the Internet directly on your display, the internet connection should always be on.
- If you cannot access the Internet, check the network conditions from a PC on your network.
- When you use **Network Setting**, check the LAN cable or check if DHCP in the router is turned on.
- If you do not complete the network settings, the network may not work properly.

#### **Tips for Network setting**

- Use a standard LAN cable with this display. Cat5 or better with a RJ45 connector.
- Many network connection problems during set up can often be fixed by re-setting the router or modem. After connecting the display to the home network, quickly power off and/or disconnect the power cable of the home network router or cable modem. Then power on and/or connect the power cable again.
- Depending on the internet service provider (ISP), the number of devices that can receive internet service may be limited by the applicable terms of service. For details, contact your ISP.
- LG is not responsible for any malfunction of the display and/or the internet connection feature due to communication errors/malfunctions associated with your internet connection, or other connected equipment.
- LG is not responsible for problems within your internet connection.
- You may experience undesired results if the network connection speed does not meet the requirements of the content being accessed.
- Some internet connection operations may not be possible due to certain restrictions set by the Internet service provider (ISP) supplying your Internet connection.
- Any fees charged by an ISP including, without limitation, connection charges are your responsibility.
- A 10 Base-T or 100 Base-TX LAN port is

required when using a wired connection to this display. If your internet service does not allow for such a connection, you will not be able to connect the display.

- A DSL modem is required to use DSL service and a cable modem is required to use cable modem service. Depending on the access method of and subscriber agreement with your ISP, you may not be able to use the internet connection feature contained in this display or you may be limited to the number of devices you can connect at the same time. (If your ISP limits sub-scription to one device, this display may not be allowed to connect when a PC is already connected.)
- The use of a "Router" may not be allowed or its usage may be limited depending on the policies and restrictions of your ISP. For details, contact your ISP directly.

#### **Network Status**

- 1 Press **MENU** to access the main menus.
- 2 Press the Navigation buttons to scroll to **NET-WORK** and press **OK**.
- 3 Press the Navigation buttons to select **Network Status**.
- 4 Press **OK** to check the network status.
- 5 When you are finished, press **EXIT.**

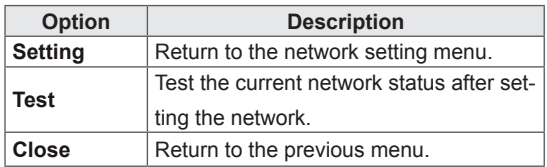

#### <span id="page-25-0"></span>**Connecting USB storage devices**

You can connect USB storage devices such as a USB flash memory, external hard drive to the display and use multimedia features . Connect a USB flash memory or USB memory card reader to the Display as shown on the following illustration. The My media screen appears.

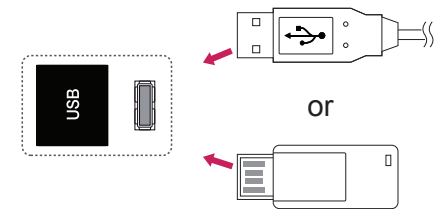

# **CAUTION**

- Do not turn the display off or remove a USB storage device while the EMF(my media) Menu is activated, as this could result in loss of files or damage to the USB storage device.
- Back up your files saved on a USB storage device frequently, as you may lose or damage the files and this may be not covered by the warranty.

#### **Tips for using USB storage devices**

- Only a USB storage device is recognizable.
- If the USB storage device is connected through a USB hub, the device is not recognizable.
- A USB storage device using an automatic recognition programme may not be recognized.
- A USB storage device which uses its own driver may not be recognized.
- The recognition speed of a USB storage device may depend on each device.
- Please do not turn off the display or unplug the USB device when the connected USB storage device is working. When such device is suddenly separated or unplugged, the stored files or the USB storage device may be damaged.
- Please do not connect the USB storage device which was artificially maneuvered on the PC. The device may cause the product to malfunction or fail to be played. Never forget to use only a USB storage device which has normal music files, image files or movie files.
- Please use only a USB storage device which was formatted as a FAT32 file system or NTFS file system provided with the Windows operating system. In case of a storage device formatted as a different utility program which is not supported by Windows, it may not be recognized.
- Please connect power to a USB storage device(over 0.5 A) which requires an external power supply. If not, the device may not be recognized.
- Please connect a USB storage device with the cable offered by the device maker.
- Some USB storage devices may not be supported or operated smoothly.
- File alignment method of USB storage device is similar to Window XP and filename can recognize up to 100 English characters.
- Be sure to back up important files since data stored in a USB memory device may be damaged. We will not be responsible for any data loss.
- <span id="page-26-0"></span>• If the USB HDD does not have an external power source, the USB device may not be detected. So be sure to connect the external power source.
	- Please use a power adaptor for an external power source. We do not guarantee an USB cable for an external power source.
- If your USB memory device has multiple partitions, or if you use a USB multi-card reader, you can use up to 4 partitions or USB memory devices.
- If a USB memory device is connected to a USB multi-card reader, its volume data may not be detected.
- If the USB memory device does not work properly, disconnect and reconnect it.
- How fast a USB memory device is detected differs from device to device.
- If the USB is connected in Standby Mode, specific hard disk will automatically be loaded when the display is turned on.
- The recommended capacity is 1 TB or less for a USB external hard disk and 32 GB or less for USB memory.
- Any device with more than the recommended capacity may not work properly.
- If a USB external hard disk with a "Energy Saving" function does not work, turn the hard disk off and on again to make it work properly.
- USB storage devices below USB 2.0 are supported as well. But they may not work properly in the movie list.
- Maximum of 999 folders or files can be recognized under one folder.
- It is recommended to use a certified USB storage device and cable. Otherwise, a USB storage device may not be detected or a playback error may occur.
- Only a USB memory stick can be used to play back the files distributed and stored by SuperSign Manager. A USB hard disk or multi-card reader will not work.
- Only an FAT 32 file formatted storage device can play back the files distributed and stored by SuperSign manager.
- A USB 3.0 storage device may not work.

#### **Browsing files**

Access the photo, music, or movie lists and browse files.

- 1 Connect a USB storage device.
- 2 Press **MENU** to access the main menus.
- 3 Press the Navigation buttons to scroll to **My Media** and press **OK**.
- 4 Press the Navigation buttons to choose from **Movie List, Photo List**, **Music List** or **Contents List** and press **OK**.

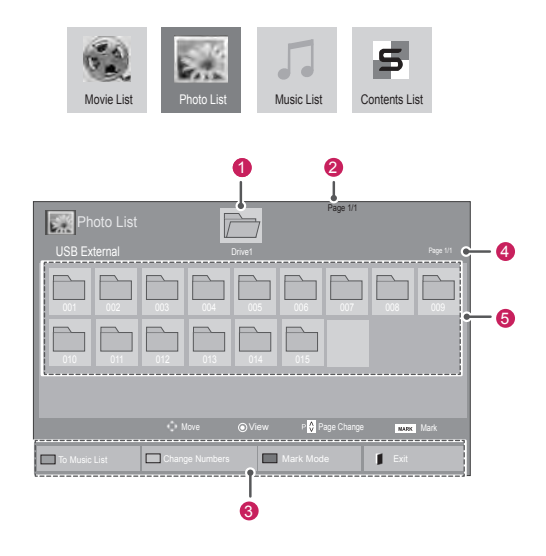

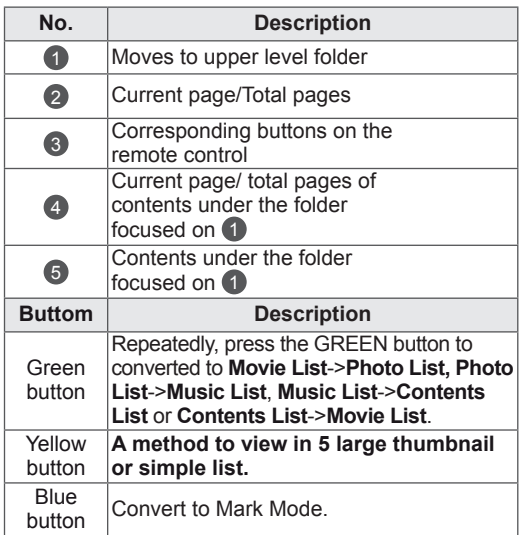

#### <span id="page-27-0"></span>**Supported File Formats**

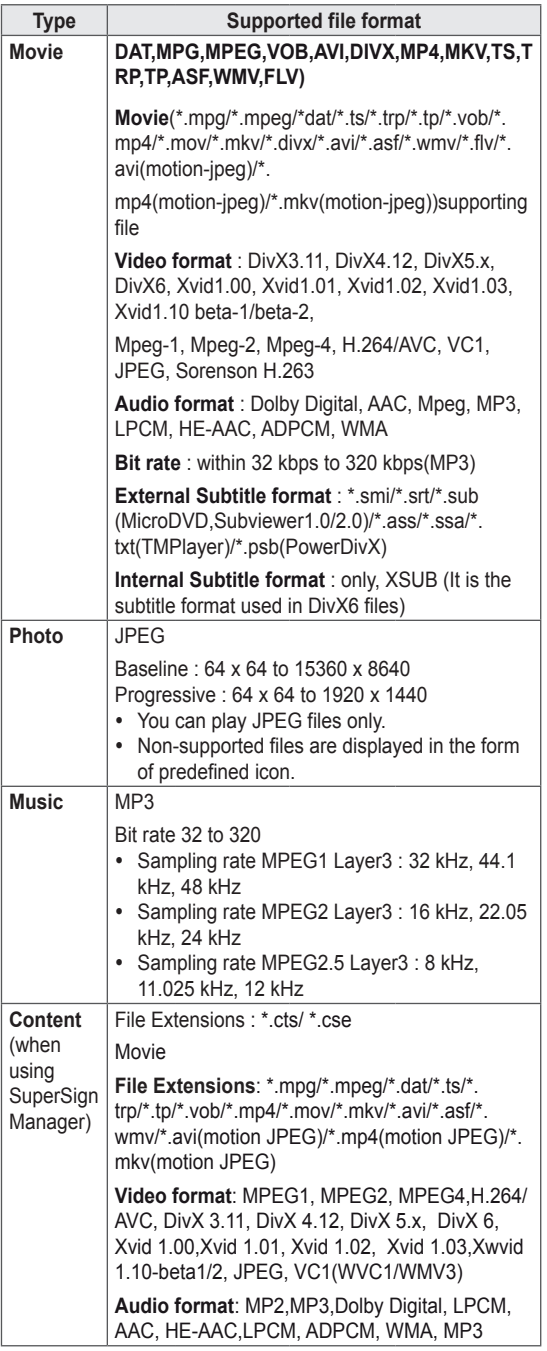

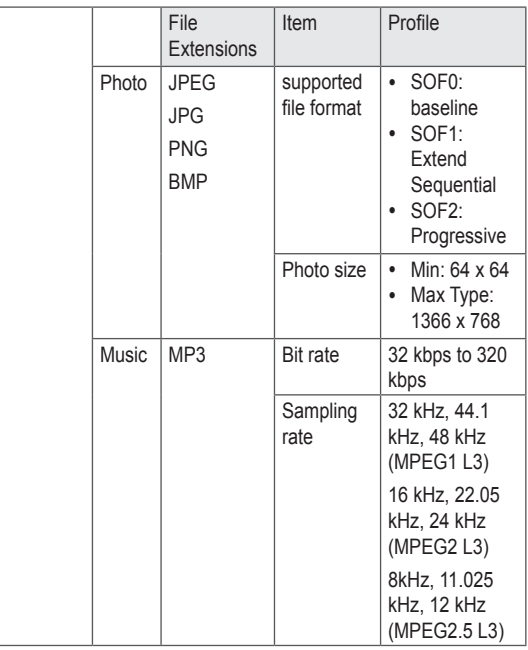

#### **Viewing movies**

Play video files on display. Your display shows all of the video files saved in a USB storage device or shared folder on a PC.

- 1 Press the Navigation buttons to scroll to **My Media** and press **OK**.
- 2 Press the Navigation buttons to scroll to **Movie List** and press **OK**.
- 3 Press the Navigation buttons to scroll to a folder you want and press **OK**.
- 4 Press the Navigation buttons to scroll to a file you want and press **OK**.

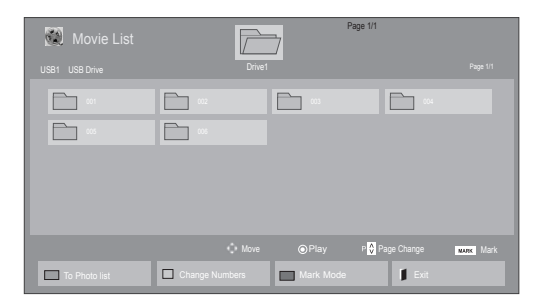

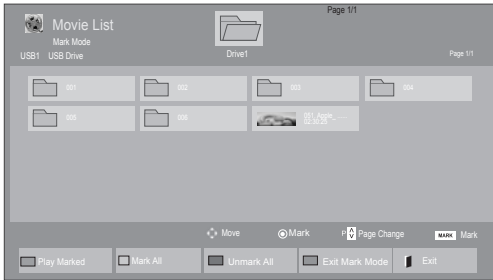

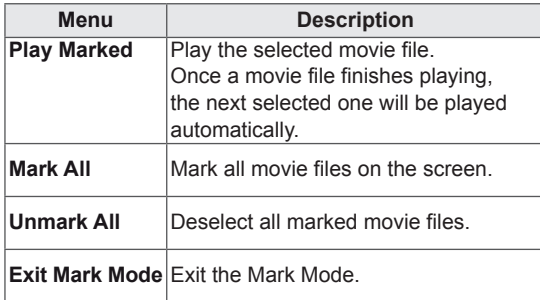

6 Control playback by using the following buttons.

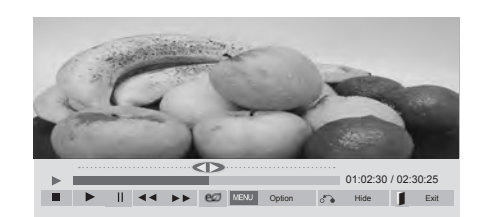

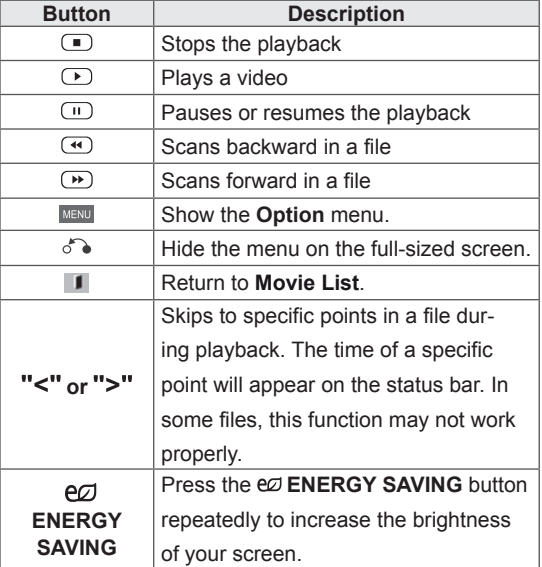

5 Play a movie.

- Non-supported files are displayed the preview image by icon only  $\mathbb{F}_n$
- y Abnormal files are displayed in the form of bitmap  $\blacksquare$ .

#### **Tips for using playing video files**

- Some user-created subtitles may not work properly.
- Some special characters are not supported in subtitles.
- HTML tags are not supported in subtitles.
- Subtitles in languages other than the supported languages are not available.
- The screen may suffer temporary interruptions (image stoppage, faster playback, etc.) when the audio language is changed.
- A damaged movie file may not be played correctly, or some player functions may not be usable.
- Movie files produced with some encoders may not be played correctly.
- If the video and audio structure of recorded file is not interleaved, either video or audio is outputted.
- HD videos with a maximum of 1920x1080@25/30P or 1280x720@50/60P are supported, depending on the frame.
- Videos with resolutions higher than 1920X1080@25/30P or 1280x720@50/60P may not work properly depending on the frame.
- Movie files other than the specified types and formats may not work properly.
- Max bitrate of playable movie file is 20 Mbps. (only, Motion JPEG : 10 Mbps)
- We do not guarantee smooth playback of profiles encoded level 4.1 or higher in H.264/ AVC.
- DTS Audio codec is not supported.
- A movie file more than 30 GB in file size is not supported for playback.
- A DivX movie file and its subtitle file must be located in the same folder.
- A video file name and its subtitle file name must be identical for it to be displayed.
- Playing a video via a USB connection that doesn't support high speed may not work properly.
- Files encoded with GMC(Global Motion Compensation) may not be played.

• When you are watching the movie by Movie List function, you can adjust an image by Energy Saving key on the remote control. User setup for each image mode does not operate.

#### **Video options**

- 1 Press **MENU** to access the **Pop-Up** menus.
- 2 Press the Navigation buttons to scroll to **Set Video Play., Set Video.** or **Set Audio.** and press **OK**.

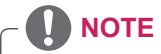

- y Option values changed in **Movie List** does not affect **Photo List** and **Music List**.
- Option value changed in Photo List and Mu**sic List** are changed likewise in **Photo List** and **Music List** excluding **Movie List**.
- When replaying the video file after stopping, you can play from where it stopped previously.

When you select the **Set Video Play,**,

- 1 Press the Navigation buttons to scroll to show the **Picture Size, Audio Language, Subtitle Language** or **Repeat**.
- 2 Press the Navigation buttons to scroll to make appropriate adjustments.

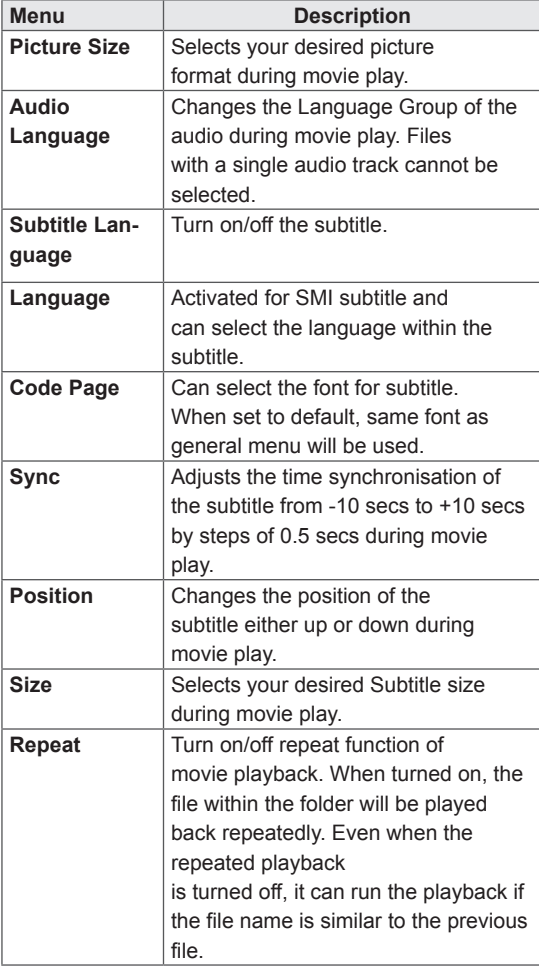

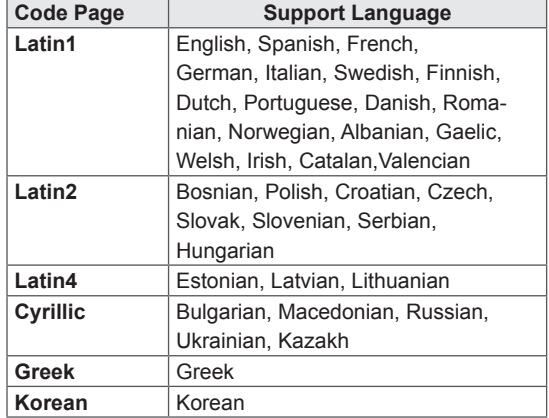

- Only 10,000 of sync blocks can be supported within the subtitle file.
- When playing a video, you can adjust the Picture Size by pressing the RATIO button.
- Subtitles in your language are only supported when the OSD menu is also in this language.
- The code page options may be disabled depending on the language of the subtitle files.
- Select the appropriate code page for the subtitle files.

<span id="page-31-0"></span>When you select the **Set Video,**,

1 Press the Navigation buttons to scroll to make appropriate adjustments.

When you select the **Set Audio,**,

- 1 Press the Navigation buttons to scroll to show the **Sound Mode, Clear Voice II** or **Balance**.
- 2 Press the Navigation buttons to scroll to make appropriate adjustments.

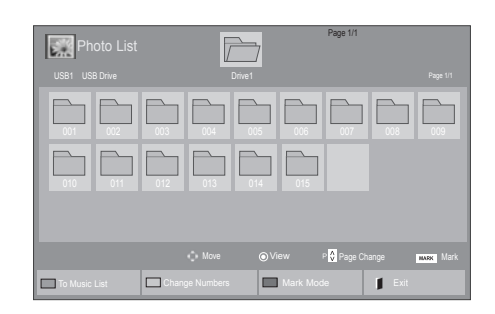

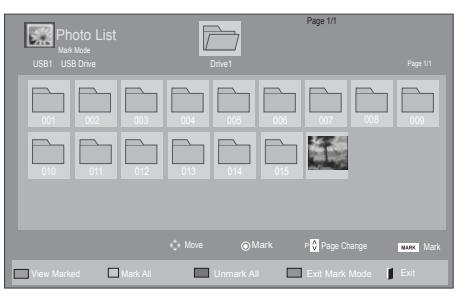

#### **Viewing photos**

View image files saved in a USB storage device. The displays on the screen may differ from the model.

- 1 Press the Navigation buttons to scroll to **My Media** and press **OK**.
- 2 Press the Navigation buttons to scroll to **Photo List** and press **OK**.
- **3** Press the Navigation buttons to scroll to a folder you want and press **OK**.
- 4 Press the Navigation buttons to scroll to a file you want and press **OK**.

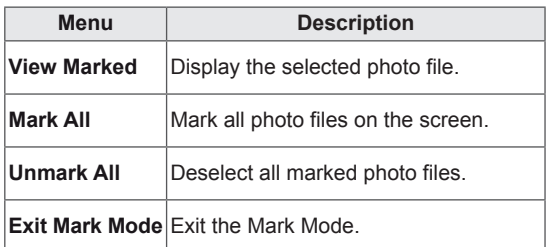

5 View photos.

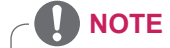

- Non-supported files are displayed the preview image by icon only  $\blacksquare$ .
- Abnormal files are displayed in the form of bitmap **.**

#### **Using photo options**

Use the following options while viewing photos.

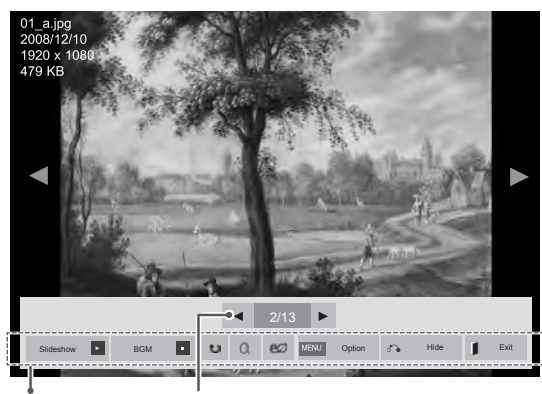

Options Number of selected photos

| Option              | <b>Description</b>                                                                                                    |
|---------------------|----------------------------------------------------------------------------------------------------|
| <b>El Slideshow</b> | Starts or stops a slideshow with selected                                                                                                    |
|                     | photos.                                                                                                    |
|                     | If there are no selected photos, all pho-                                                                                                    |
|                     | tos saved in the current folder display                                                                                                    |
|                     | during a slideshow.                                                                                                    |
|                     | Select Option to set the speed and view                                                                                                    |
|                     | mode of the slideshow.                                                                                                    |
| <b>n</b> BGM        | Turns the background music on or off.                                                                                                    |
|                     | To set the background music folder,                                                                                                    |
|                     | select Option.                                                                                                    |
|                     | You can adjust Option by MENU button                                                                                                    |
|                     | on the remote control.                                                                                                    |
| $U$ Rotate          | Rotates photos clockwise (90°, 180°,                                                                                                    |
|                     | 270°, 360°).                                                                                                    |
|                     | <b>NOTE</b>                                                                                                    |
|                     | The supported photo size is<br>limited. You cannot rotate a<br>photo if the resolution of the<br>rotated width is larger than the<br>supported resolution size. |
| $Q$ Zoom            | Enlarges the image to 200% or 400%.                                                                                                    |
|                     | <b>NOTE</b><br>• Zoom to 200% or 400% only<br>work for image of 1372×772<br>pixel size or larger.<br>For image of 960×540 pixel<br>size or larger, only zoom to |
|                     | 400% works properly.                                                                                                    |

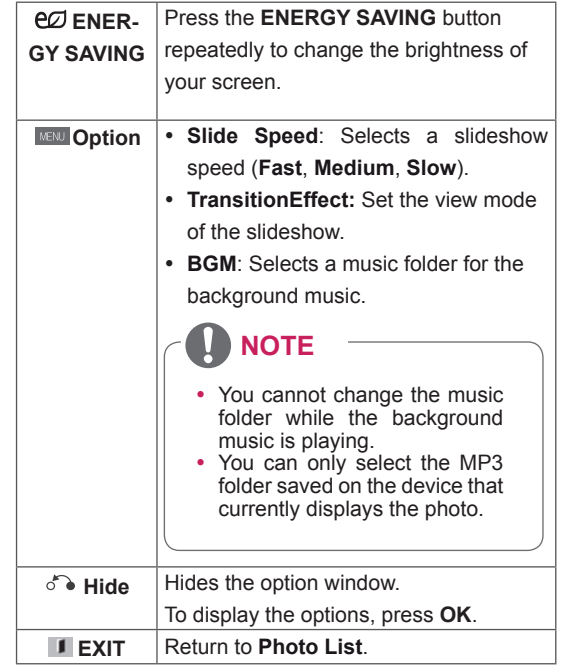

#### **Photo options**

- 1 Press **MENU** to show the **Option** menus.
- 2 Press the Navigation buttons to scroll to **Set Photo View., Set Video.** or **Set Audio.** and press **OK**.

- **Option values changed in Movie List does** not affect **Photo List** and **Music List.**
- Option value changed in **Photo List** and Mu**sic List** are changed likewise in **Photo List** and **Music List** excluding **Movie List**.

When you select the **Set Photo View**,

- 1 Press the Navigation buttons to scroll to select **Slide Speed,Transition Effect** or **BGM.**
- 2 Press the Navigation buttons to scroll to make appropriate adjustments.

#### **Transition Effect Option**

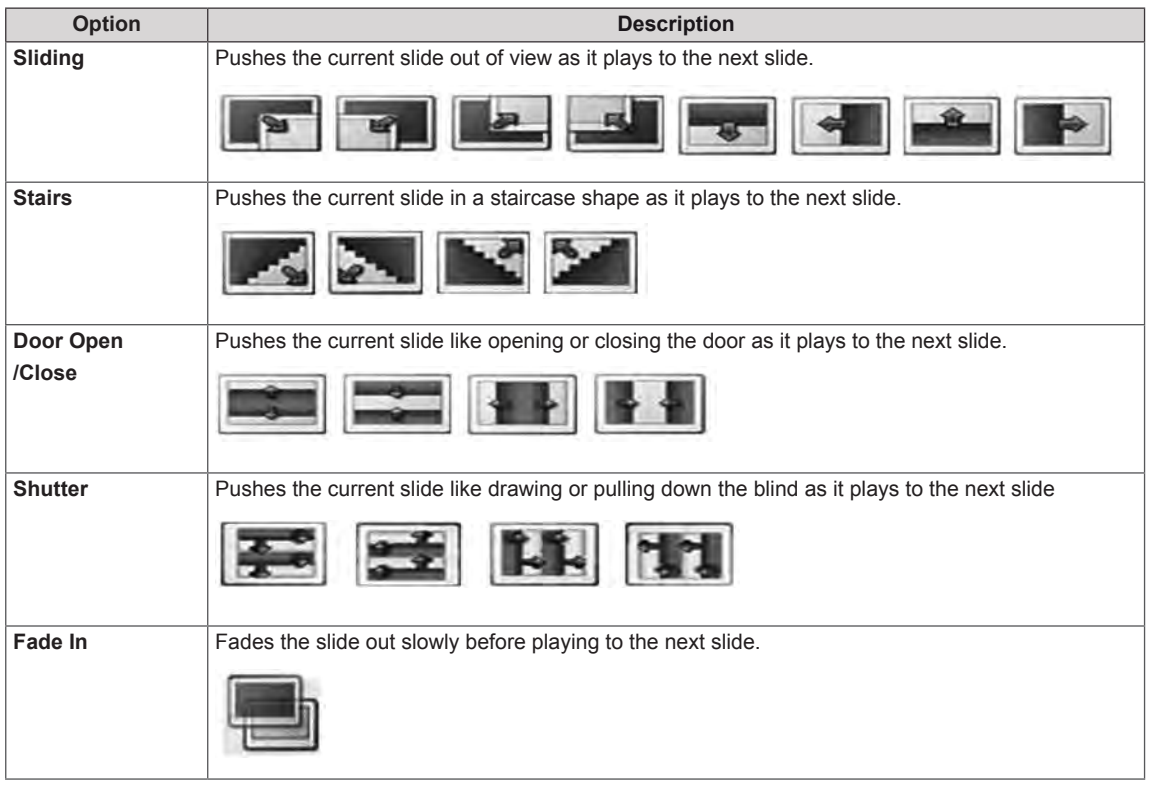

<span id="page-34-0"></span>When you select the **Set Video**,

1 Press the Navigation buttons to scroll to make appropriate adjustments.

When you select the **Set Audio,**

- 1 Press the Navigation buttons to scroll to show the **Sound Mode, Clear Voice II** or **Balance**.
- 2 Press the Navigation buttons to scroll to make appropriate adjustments.

#### **Listening to music**

- 1 Press the Navigation buttons to scroll to **My Media** and press **OK**.
- 2 Press the Navigation buttons to scroll to **Music List** and press **OK**.
- 3 Press the Navigation buttons to scroll to a folder you want and press **OK**.
- 4 Press the Navigation buttons to scroll to a file you want and press **OK**.

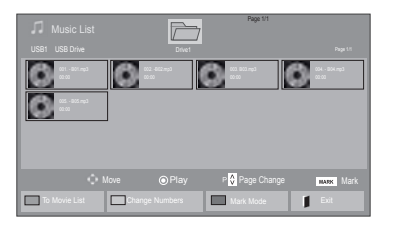

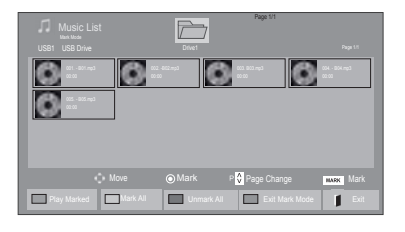

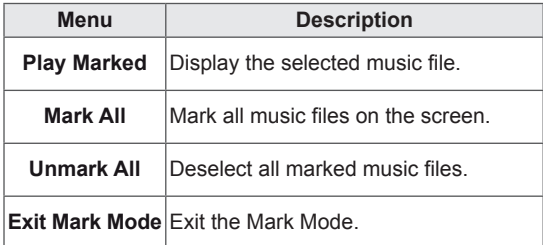

5 Play music.

#### $\overline{\mathbb{Z}}$ Page 1/1 onles) Marked Page 1/1 3 and 2012 12 files and 2013 13 files and 3 files and 3 files and 3 files and 3 files and 3 files and 3 files and 3 files and 3 files and 3 files and 3 files and 3 files and 3 files and 3 files and 3  $\bullet$  $\bullet$  $\bullet$  $\bullet$ O  $\bigcirc$ 005. - B05.mp3 **De Late Alternation Hide Alternation Higgs of Alternation Higgs De** 230 / 03:25<br>
■ De III **II II II II Play with Photo Option High Alternation Higgs De Late** II Exit

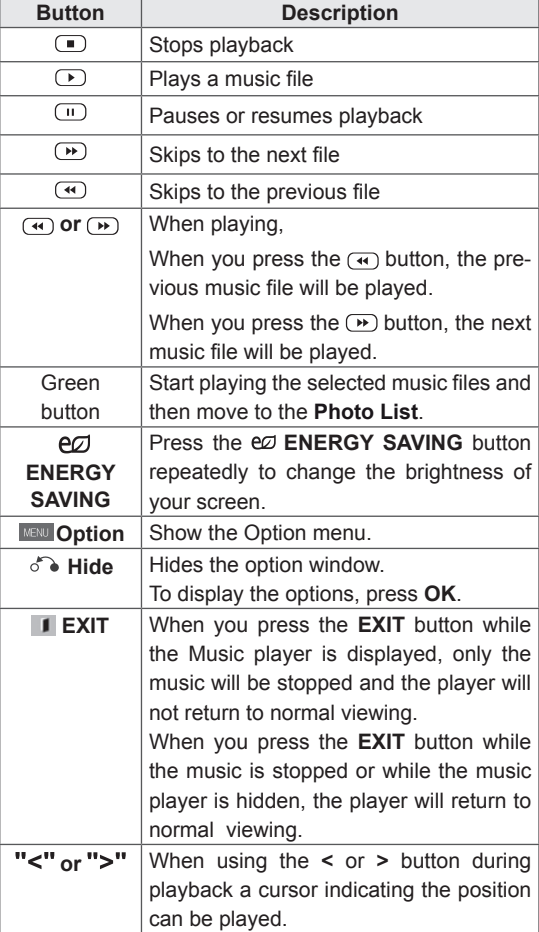

#### **Tips for playing music files**

• This unit doesn't support the ID3 Tag embedded MP3 files.

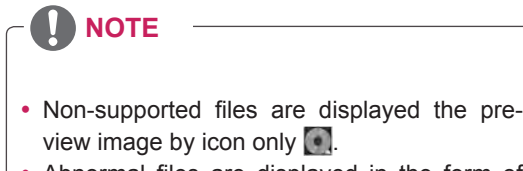

- Abnormal files are displayed in the form of bitmap .
- A damaged or corrupted music does not play but displays 00:00 in playtime.
- A music downloaded from a paid service with copyright protection does not start but displays inappropriate information in playtime.
- $\cdot$  If you press OK,  $\bullet$  buttons, screen saver is stopped.
- The PLAY( $\left( \begin{array}{c} \bullet \\ \bullet \end{array} \right)$ , Pause( $\left( \begin{array}{c} \bullet \\ \bullet \end{array} \right)$ ,  $\left( \begin{array}{c} \bullet \\ \bullet \end{array} \right)$ ,  $\left( \begin{array}{c} \bullet \\ \bullet \end{array} \right)$  buttons on the remote control are also available in this mode.
- You can use the  $\rightarrow$  button to select the next music and the  $\bigcirc$  button to select the previous music.

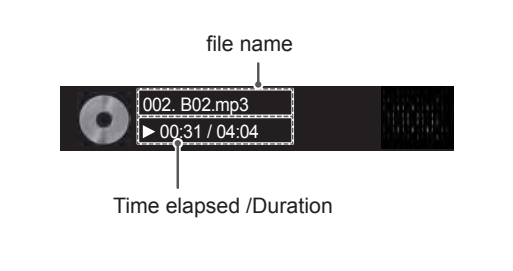
#### **Music options**

- 1 Press **MENU** to access the **Pop-Up** menus.
- 2 Press the Navigation buttons to scroll to **Set Audio Play.** or **Set Audio.** and press **OK**.
	- **NOTE**
	- y Option values changed in **Movie List** does not affect **Photo List** and **Music List**.
	- Option value changed in **Photo List** and Mu**sic List** are changed likewise in **Photo List** and **Music List** excluding **Movie List.**

When you select the **Set Audio Play.**,

- 1 Press the Navigation buttons to scroll to select the **Repeat** or **Random**.
- 2 Press the Navigation buttons to scroll to make appropriate adjustments.

When you select the **Set Audio,**,

- 1 Press the Navigation buttons to scroll to select the **Sound Mode, Clear Voice II** or **Balance**.
- 2 Press the Navigation buttons to scroll to make appropriate adjustments.

### **Viewing the Contents List**

Plays back the stored files using the Export option in SuperSign Manager.

- 1 Press the Navigation buttons to scroll to **My Media** and press **OK**.
- 2 Press the Navigation buttons to scroll to **Contents List** and press **OK**.
- 3 Press the Navigation buttons to scroll to a folder you want and press **OK**.
- 4 Press the Navigation buttons to scroll to a file you want and press **OK**.

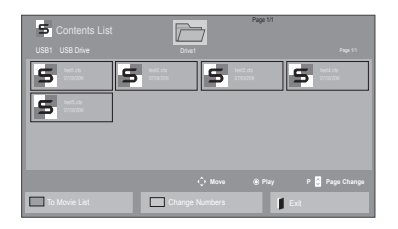

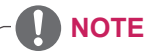

- While playing media files from Contents List, only the BACK, EXIT or Volume button are available. Selecting the BACK or EXIT button stops playing media files and returns to the screen view mode.
- If there is the AutoPlay folder in the USB device and its files are in supported formats, they can be played back automatically when the USB device is connected to the monitor.

### **DivX® VOD Guide**

#### **DivX® VOD Registration**

In order to play purchased or rented DivX® VOD contents, you should register your device with 10 digit DivX registration code from your device at **www.divx.com/vod.**

- 1 Press **MENU** to access the main menus.
- 2 Press the Navigation buttons to scroll to **MY MEDIA** and press **OK**.
- 3 Press the Blue button.
- 4 Press the Navigation buttons to scroll to **DivX Reg. Code** and press **OK**.
- 5 View the registration code of your display.
- 6 When you are finished, press **EXIT.** When you return to the previous menu, press **BACK**.

## **NOTE**

- While you are checking the registration code, some buttons may not work.
- If you use the DivX registration code of another device, you cannot play the rented or purchased DivX file. Make sure to use the DivX registration code assigned to your TV.
- The video or audio files that are not converted by the standard DivX codec may be corrupted or not be played.
- The DivX VOD code allows you to activate up to 6 devices under one account.

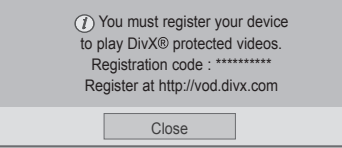

#### **DivX® VOD Deregistration**

You should deregister your device with 8 digit DivX deregistration code from your device at www.divx. com/vod.

- 1 Press **MENU** to access the main menus.
- 2 Press the Navigation buttons to scroll to **MY MEDIA** and press **OK**.
- 3 Press the Blue button.
- 4 Press the Navigation buttons to scroll to **Deactivation** and press **OK**.
- 5 Press the Navigation buttons to select **Yes** to confirm.

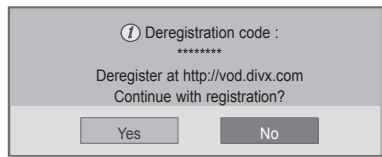

6 When you are finished, press **EXIT.** When you return to the previous menu, press **BACK**.

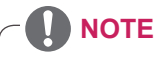

• Once the deregistration is executed, you must register your device again to see DivX® VOD contents.

### <span id="page-38-0"></span>**Using PIP/PBP**

Videos or pictures stored on the USB device can be displayed on a single monitor by dividing them into the main and subscreens. [\(See p.51](#page-50-0))

- 1 Press the **MENU** button to move to **OPTION** and press **OK**.
- 2 Press **PIP/PBP** to select **PIP** or **PBP** and then press **OK**.

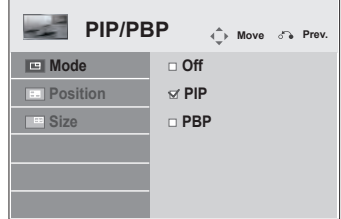

3 Select **Movie List** or **Photo List** from **My Media**.

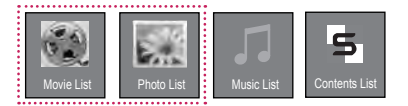

4 Select a file you want and then press **OK**.

- **Movie List** Page 1/1  $\sqrt{}$ USB1 USB Drive Page 1/1 Page 1/1 Page 1/1 Page 1/1 Page 1/1 Page 1/1 Page 1/1 Page 1/1 Page 1/1 Page 1/1 Page 1/1  $\Box$ 002 003 004 m  $\overline{\Box}$ 051. Apple\_ ... 02:30:25 Move Change Mark Mark 1 To Photo list **Change Numbers Mark Mode Exit**
- 6 For sound select either Main or Sub. You must to select the output sound before running the **PIP** or **PBP** function.

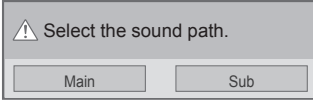

- 7 The sub screen is displayed on the main screen.
- 5 Select the **PIP** or **PBP** icon from the play list.

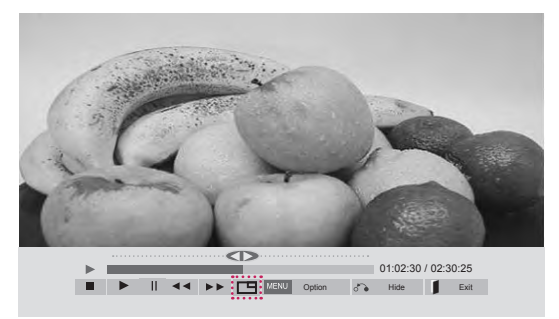

 **< MOVIE LIST >**

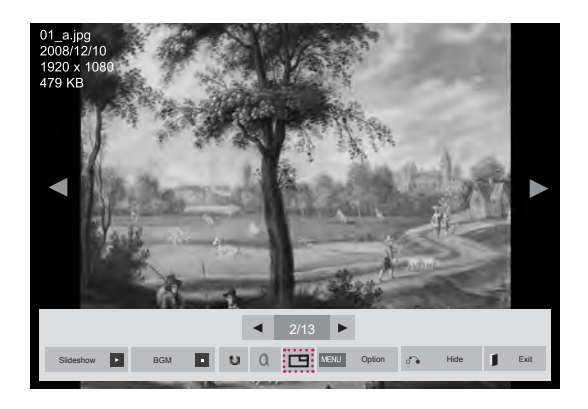

 **< PHOTO LIST >**

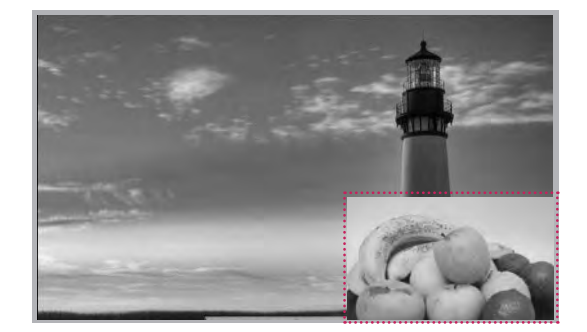

# **CUSTOMIZING SETTINGS**

# **Accessing Main Menus**

- 1 Press **MENU** to access the main menus.
- 2 Press the Navigation buttons to scroll to one of the following menus and press **OK**.
- 3 Press the Navigation buttons to scroll to the setting or option you want and press **OK**.
- 4 When you are finished, press **EXIT**. When you return to the previous menu, press **BACK**.

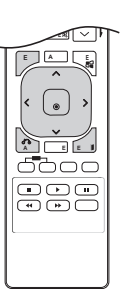

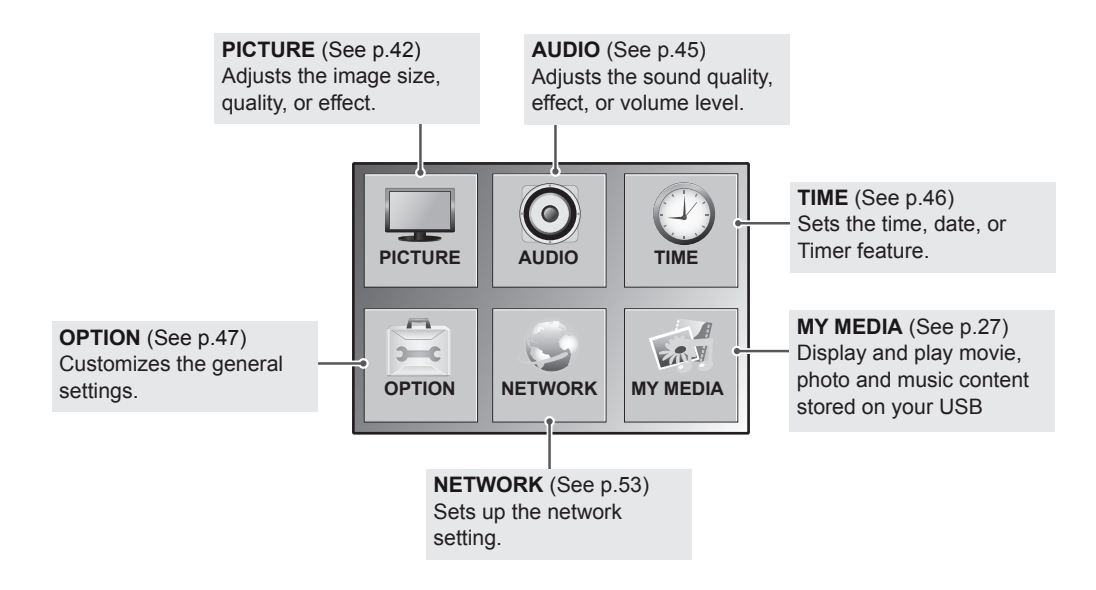

### <span id="page-41-0"></span>**PICTURE settings**

- 1 Press **MENU** to access the main menus.
- 2 Press the Navigation buttons to scroll to **PICTURE** and press **OK**.
- 3 Press the Navigation buttons to scroll to the setting or option you want and press **OK**.
	- To return to the previous level, press **BACK**.
- 4 When you are finished, press **EXIT**. When you return to the previous menu, press **BACK**.

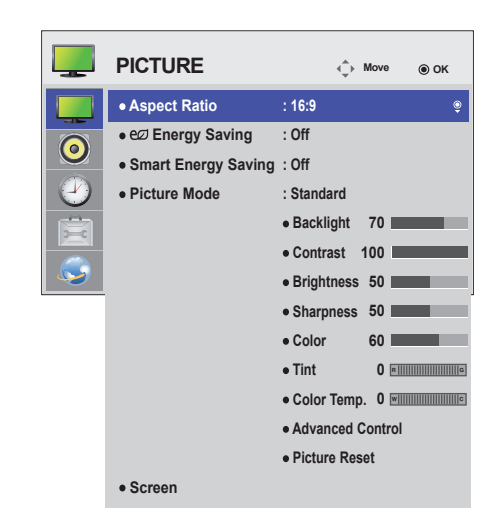

The available picture settings are described in the following:

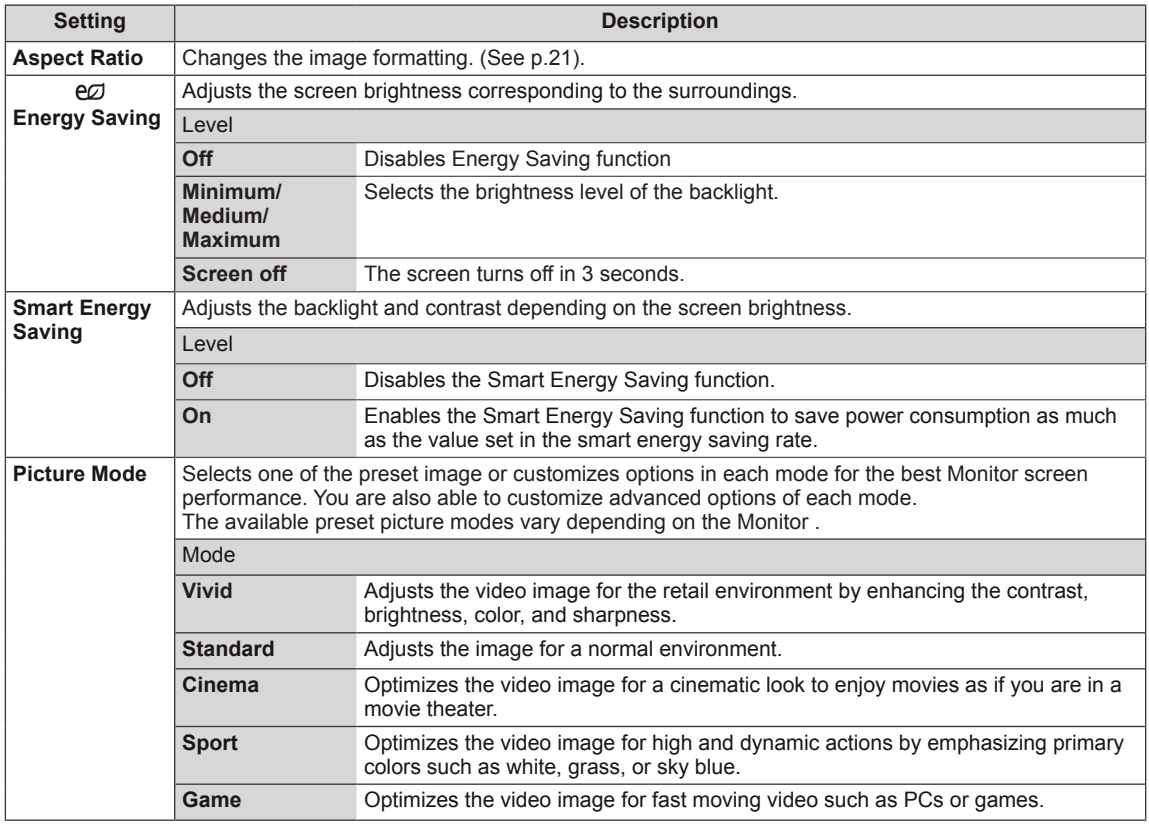

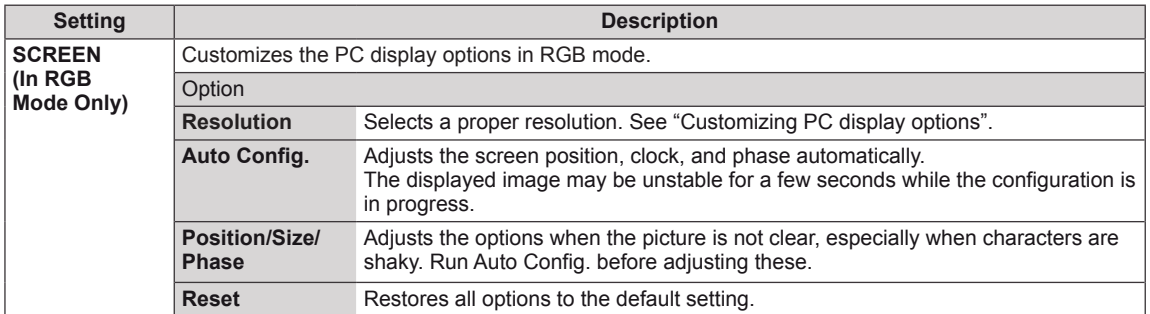

#### **Picture Mode options**

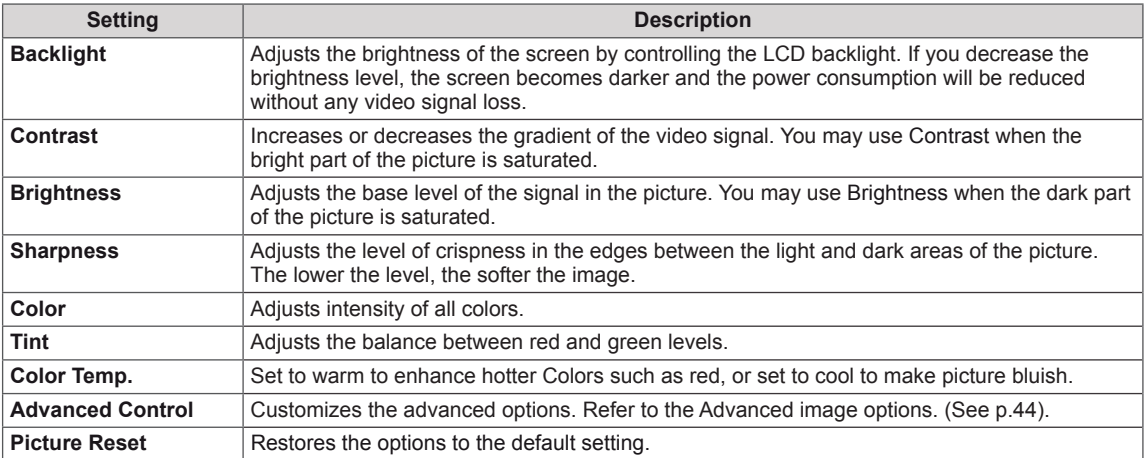

### **NOTE**

- y If the '**Picture Mode**' setting in the Picture menu is set to **Vivid, Standard, Cinema, Sport** or **Game** the subsequent menus will be automatically set.
- You cannot adjust color and tint in the RGB-PC / HDMI-PC mode.
- When using the Smart Energy Saving function, the screen may look saturated in the white area of a still image.
- If Energy Saving is set to Minimum, Medium, or Maximum, the Smart Energy Saving function is disabled.

### <span id="page-43-0"></span>**Advanced Control**

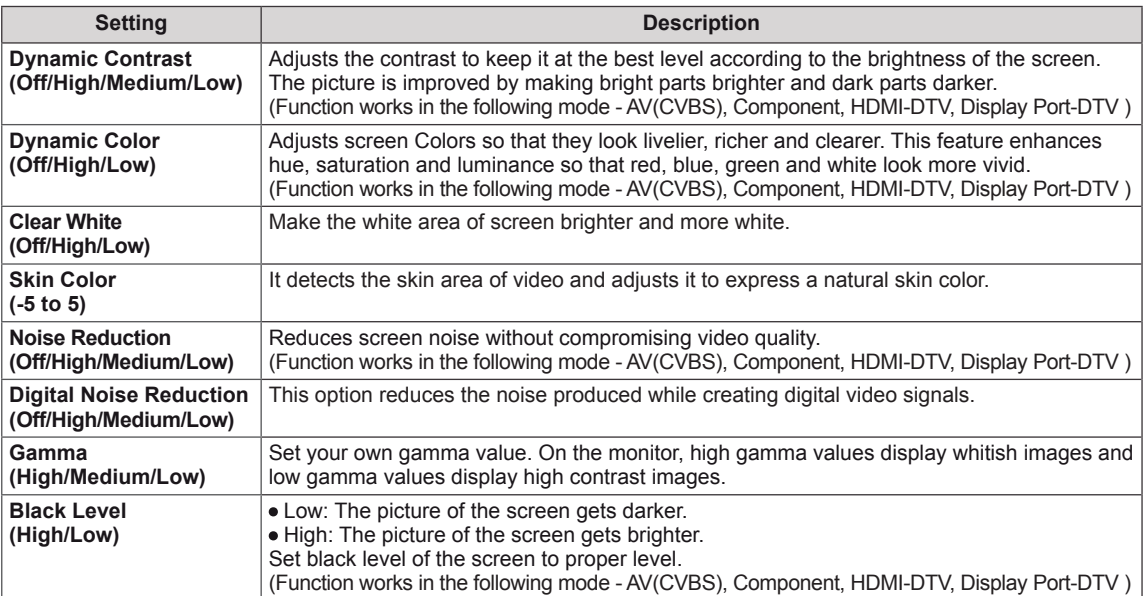

### <span id="page-44-0"></span>**AUDIO settings**

- 1 Press **MENU** to access the main menus.
- 2 Press the Navigation buttons to scroll to **AUDIO** and press **OK**.
- 3 Press the Navigation buttons to scroll to the setting or option you want and press **OK**.
	- To return to the previous level, press **BACK**.
- 4 When you are finished, press **EXIT**. When you return to the previous menu, press **BACK**.

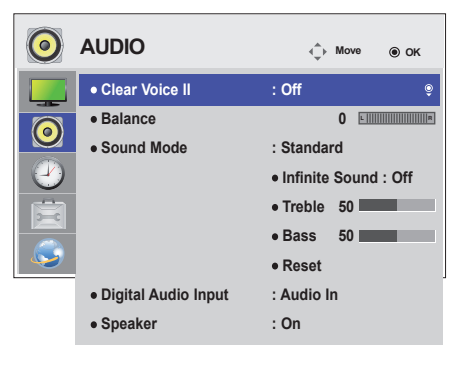

The available audio options are described in the following:

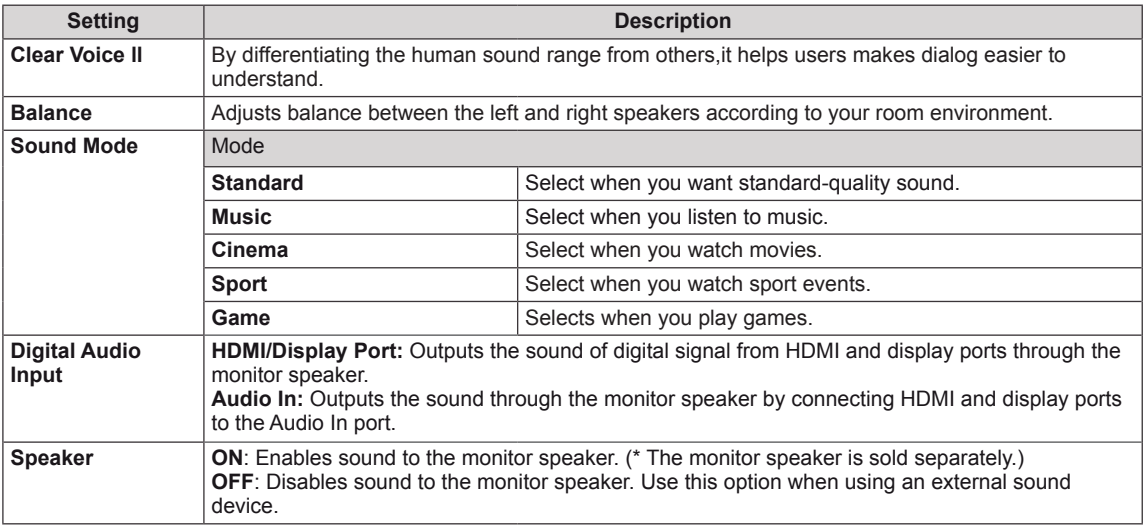

#### **Sound Mode options**

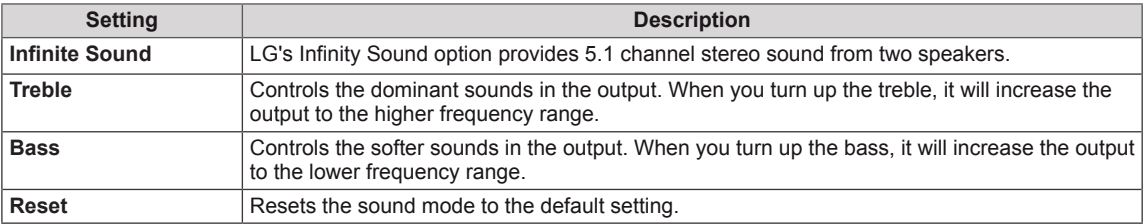

### <span id="page-45-0"></span>**TIME settings**

- 1 Press **MENU** to access the main menus.
- 2 Press the Navigation buttons to scroll to **TIME** and press **OK**.
- 3 Press the Navigation buttons to scroll to the setting or option you want and press **OK**.
	- To return to the previous level, press **BACK**.
- 4 When you are finished, press **EXIT**. When you return to the previous menu, press **BACK**.

The available time settings are described in the following:

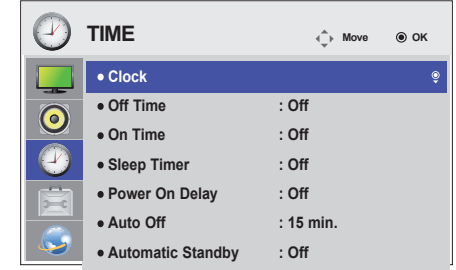

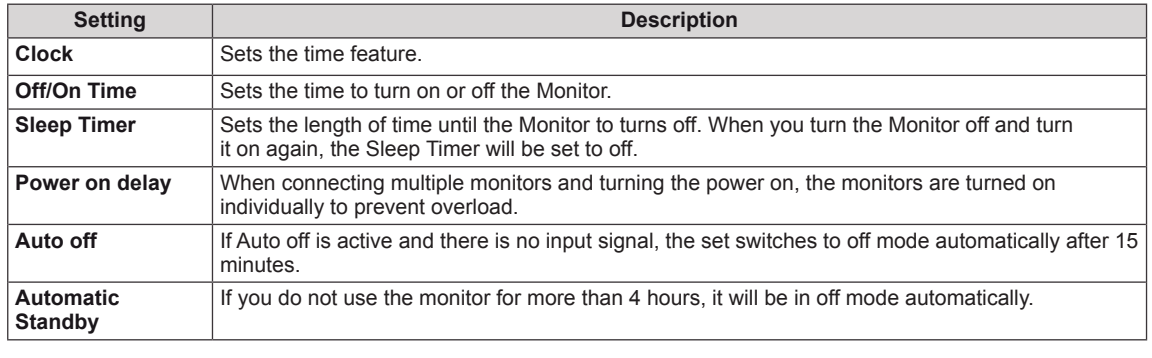

**NOTE**

- Off/On Time can be saved for up to seven schedules; the Monitor is turned on or off at the preset time in the schedule list. If multiple preset times are stored in the schedule list, this function works at the nearest time from the current time.
- The scheduled power-off function works properly only when the device time is set correctly.
- y When the scheduled power-on and power-off times are the same, the power-off time has priority over the poweron time if the set is turned on, and vice versa if the set is turned off.
- "The ""Automatic Standby"" and ""Auto off"" functions may not be available in some countries."

### <span id="page-46-0"></span>**OPTION settings**

- 1 Press **MENU** to access the main menus.
- 2 Press the Navigation buttons to scroll to **OPTION** and press **OK**.
- 3 Press the Navigation buttons to scroll to the setting or option you want and press **OK**.
	- To return to the previous level, press **BACK**.
- 4 When you are finished, press **EXIT**. When you return to the previous menu, press **BACK**.

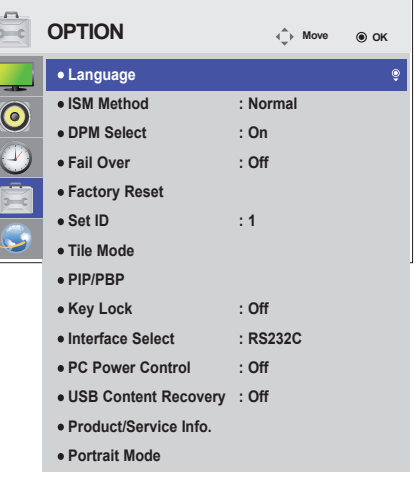

The available option settings are described in the following:

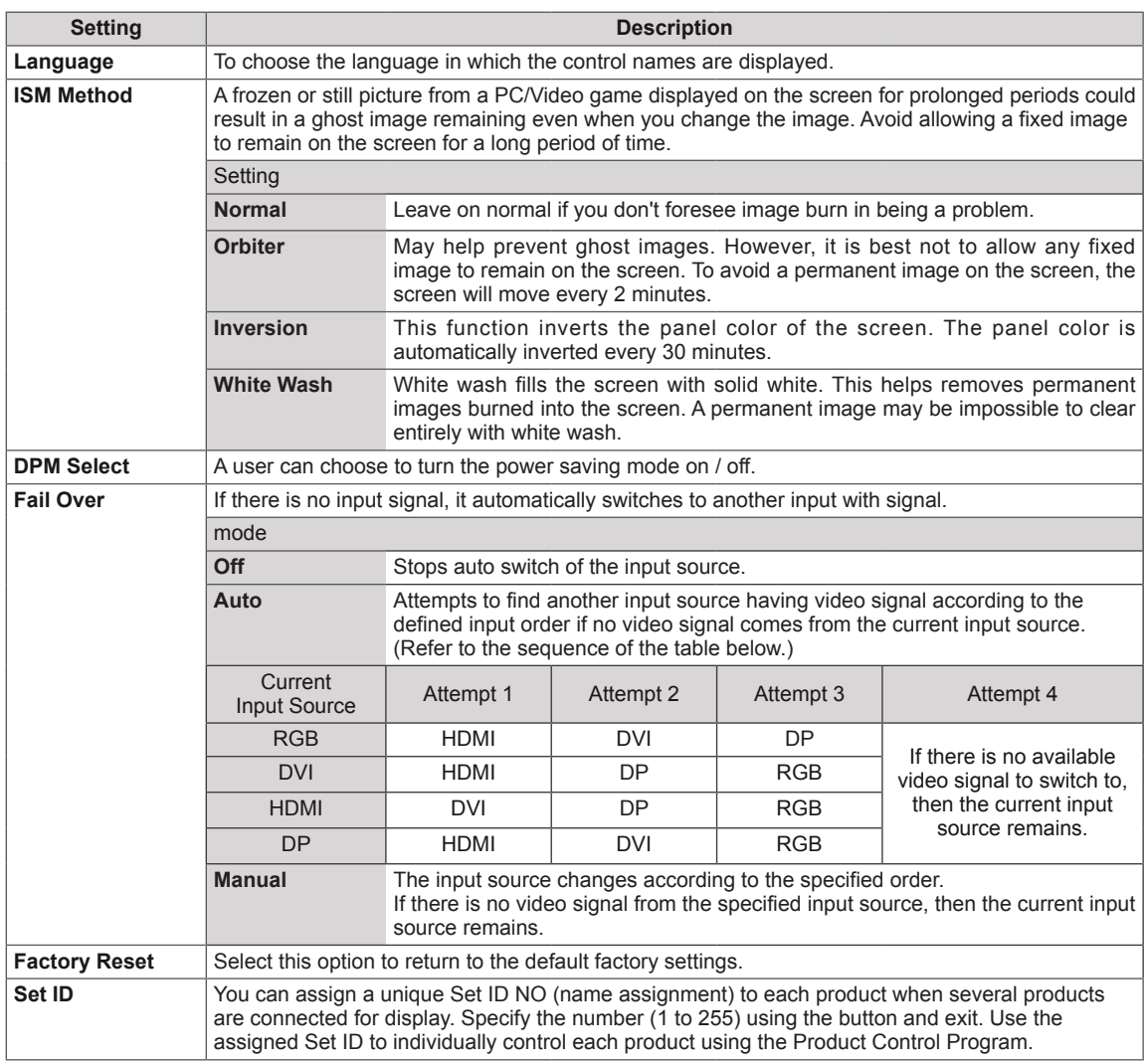

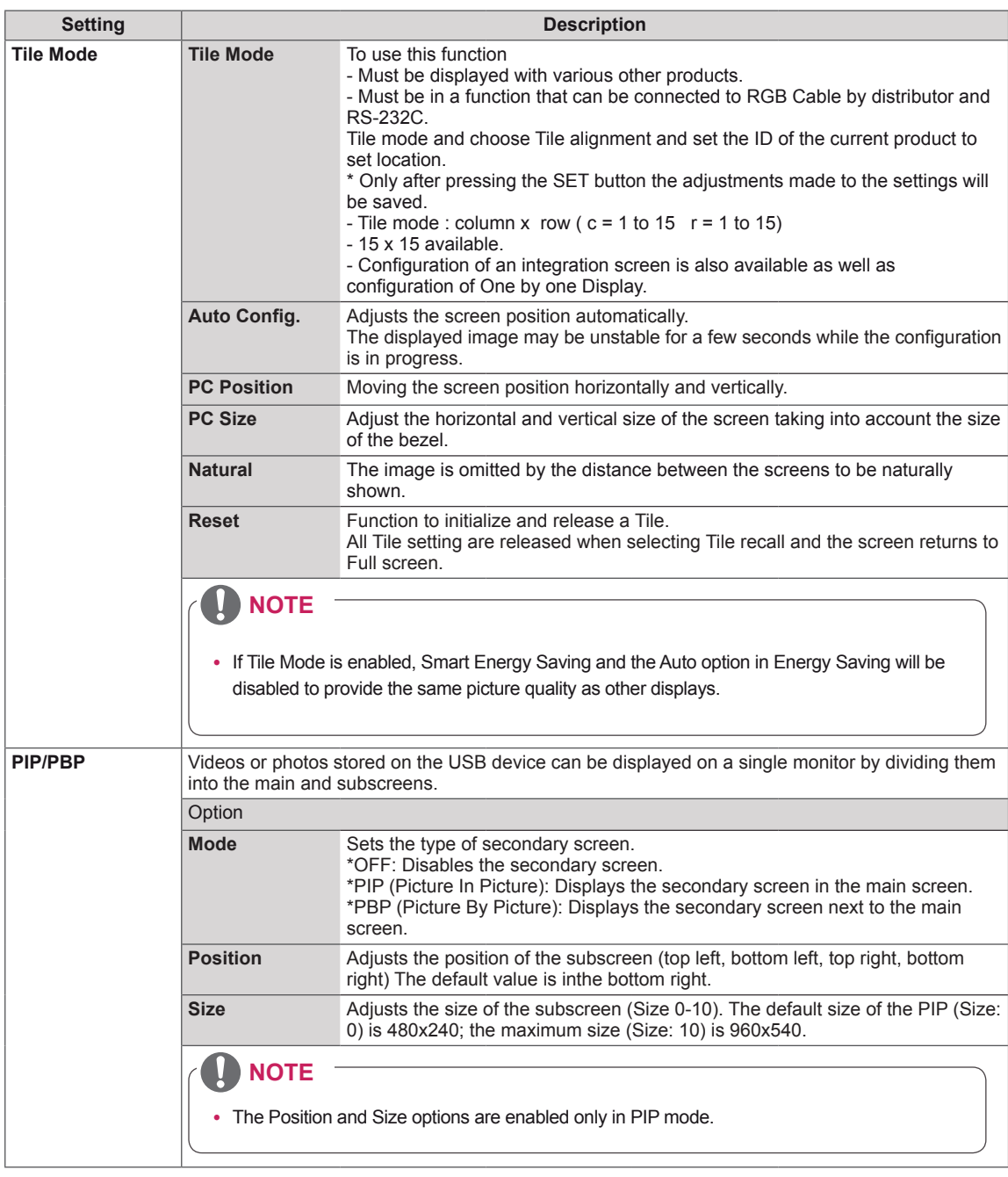

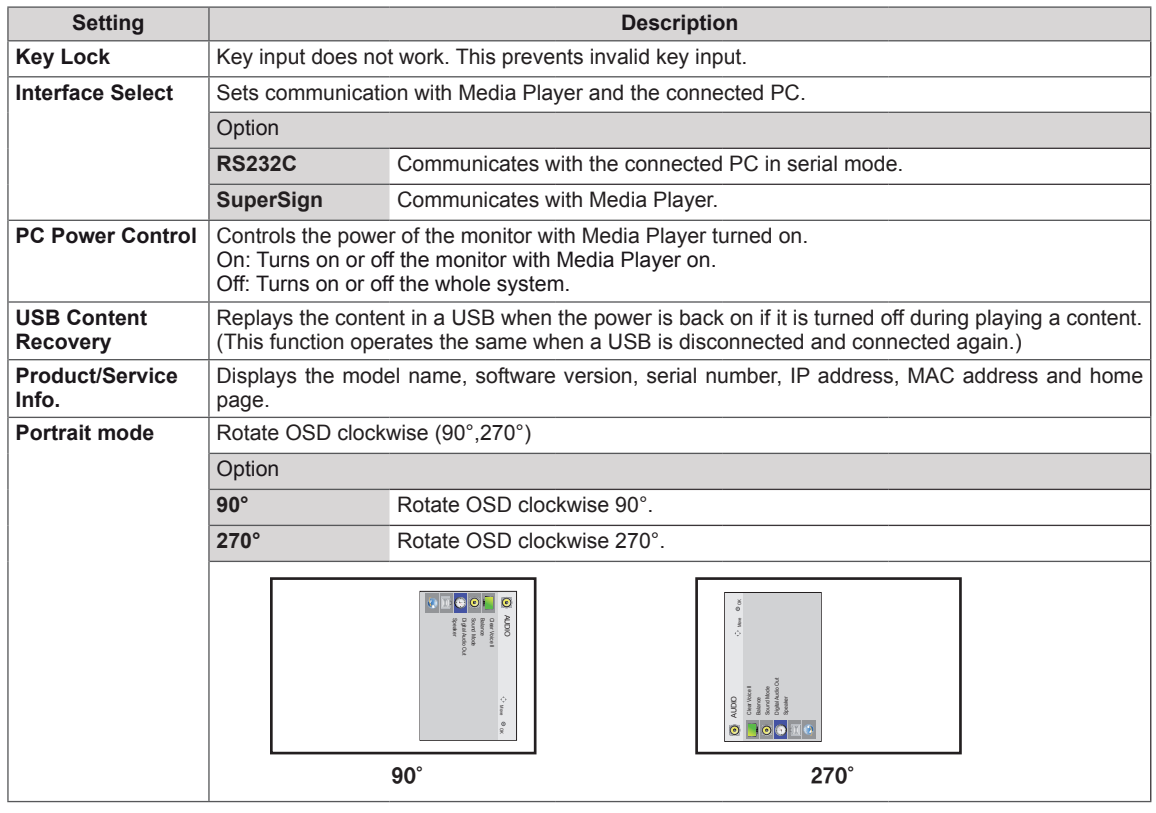

#### **Tile Mode**

This monitor can be tiled with additional monitors to create a large tiled display.

Off When the Tile Mode option is disabled

1X2 When using 2 monitors

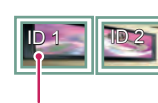

Tile ID

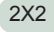

When using 4 monitors

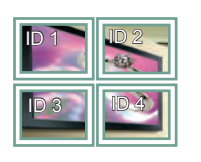

3X3 When using 9 monitors

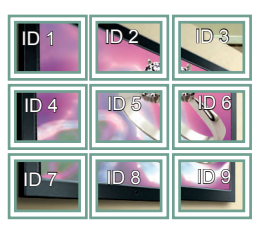

4X4

When using 16 monitors

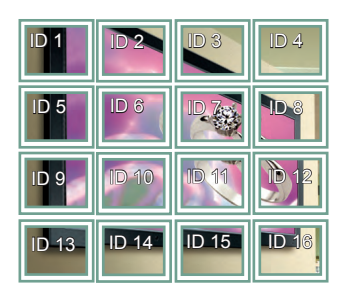

5X5

When using 25 monitors

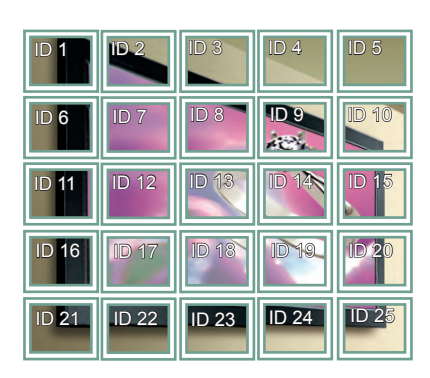

#### **Tile Mode - Natural mode**

When active, the part of the image that would normally be displayed in the gap between the monitors is omitted.

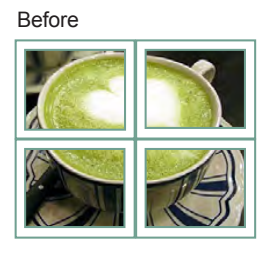

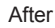

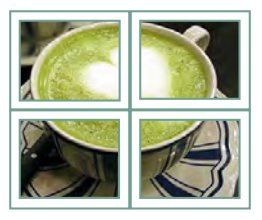

#### <span id="page-50-0"></span>**PIP/PBP**

Displays videos or photos stored in the USB device on a single monitor by dividing it into the main and sub screens. [\(See p.39](#page-38-0))

#### **Mode**

\***PIP(Picture In Picture)**: Displays the Sub screen in the main screen.

\***PBP(Picture By Picture)**: Displays the Sub screen next to the main screen.

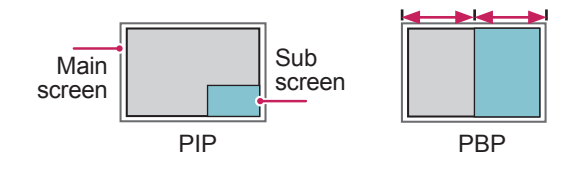

**Position**

Adjusts the position of the subscreen (top left, bottom left, top right, bottom right)

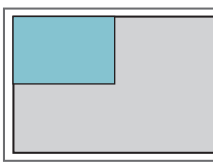

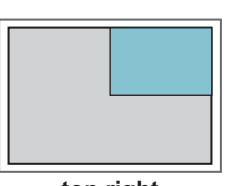

**top left top right**

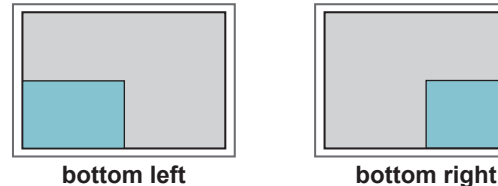

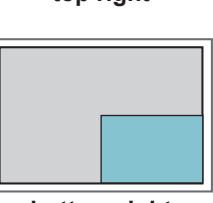

**Size**

Adjusts the size of the subscreen (Size 0-10).

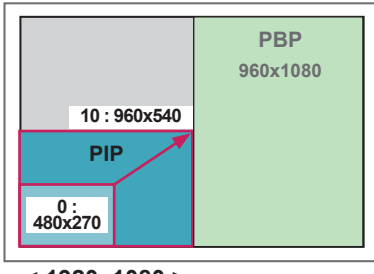

 **< 1920x1080 >**

# **NOTE**

The subscreen is only supported when using the USB device.

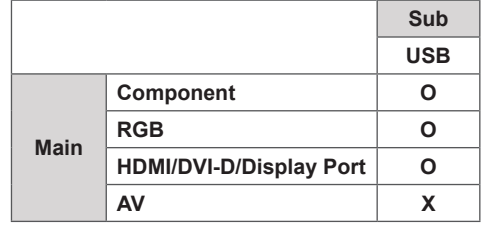

- You can only change the size and position in PIP mode.
- With PBP selected, the Aspect Ratio option in the PICTURE menu is disabled (Fixed as 16:9).
- While running the PBP function, the Tile Mode function does not work.
- You must select the output sound before running the PIP or PBP functions. (Select either Main or Sub.)
- If you fail to select Main or Sub from the sound selection box, and if the OSD disappears after either a period of time or when the Exit or Back key is pressed, the PIP/PBP subscreen is not activated.
- You cannot change the sound while running the PIP or PBP functions. If you want to change the sound, please restart PIP/PBP.
- The picture quality of the subscreen is set according to the values selected in the main menu, not the USB device.
- Even when the power is turned off or on, if the USB device is connected, the PIP/PBP mode plays again from where it left off.
- If you play videos you selected in PIP/PBP mode, the videos will play back repeately in succession.
- The buttons below work in PIP mode.

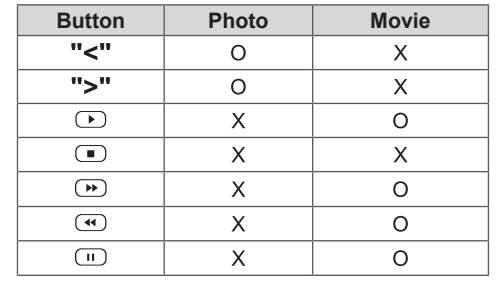

### **Picture ID**

Picture ID is used to change the settings of a specific display using a single IR receiver for multivision. Communication is possible between a set with an IR receiver and other sets using audio cables. Each set is identified by a set ID. If you assign the Picture ID using the remote control, only displays with the same Picture ID and Set ID can be controlled remotely.

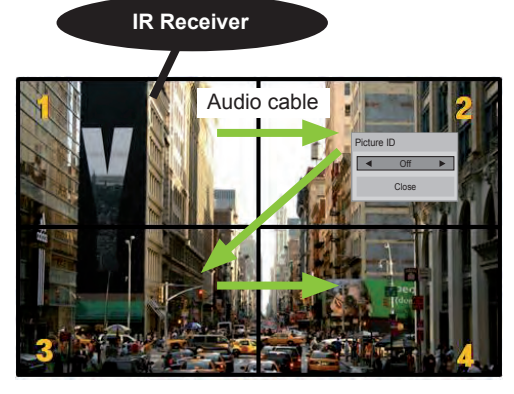

 **E** 2X2 Multi-Vision (Total Set ID: 4) Set IDs are assigned as shown in the picture.

1 Press the red ON button on the remote control to assign the Picture ID. 

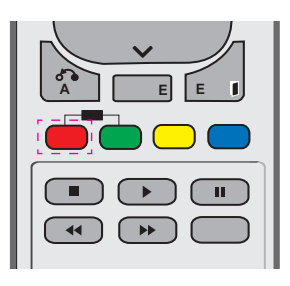

2 If you press the left/right buttons or press the ON button repeatedly, the Picture ID cycles through OFF and 0 to 4. Assign the ID you want.

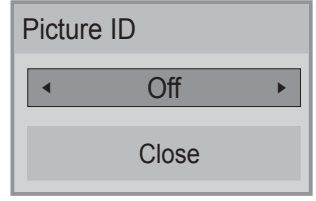

- $\bullet$  If you assign the Set ID to each set with multi-vision, and then assign the Picture ID ritutu-vision, and then assign the Picture iD<br>using the red button on the remote control, the key command is displayed for the set **P**  with the same Set ID and Picture ID. A set with the same Set ID and Picture ID. A set<br>with different Set IDs and Picture IDs cannot be controlled by IR signals.
- For more information on how to assign the Set ID, see "Set ID" on page 47.
- Please refer to the Installation Manual for more information on Total Set ID assignment.

# **NOTE**

- controlled by IR signals. 2, the upper right display (Set ID: 2) can be • For example, if the Picture ID is assigned to
- For each set, you can change the settings for the PICTURE, AUDIO, TIME, NETWORK and MY MEDIA menus or the hot keys on the remote control.
- If you press the green OFF button for Picture IDs, the Picture IDs for all sets are turned off. If you then press any button on the remote control, all sets will start working again.
- Picture ID will be disabled while using the MY MEDIA menu.

### <span id="page-52-0"></span>**NETWORK settings**

- 1 Press **MENU** to access the main menus.
- 2 Press the Navigation buttons to scroll to **NETWORK** and press **OK**.
- 3 Press the Navigation buttons to scroll to the setting or option you want and press **OK**.
	- To return to the previous level, press **BACK**.
- 4 When you are finished, press **EXIT**. When you return to the previous menu, press **BACK**.

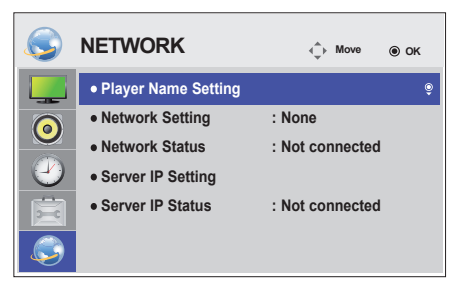

The available option settings are described in the following:

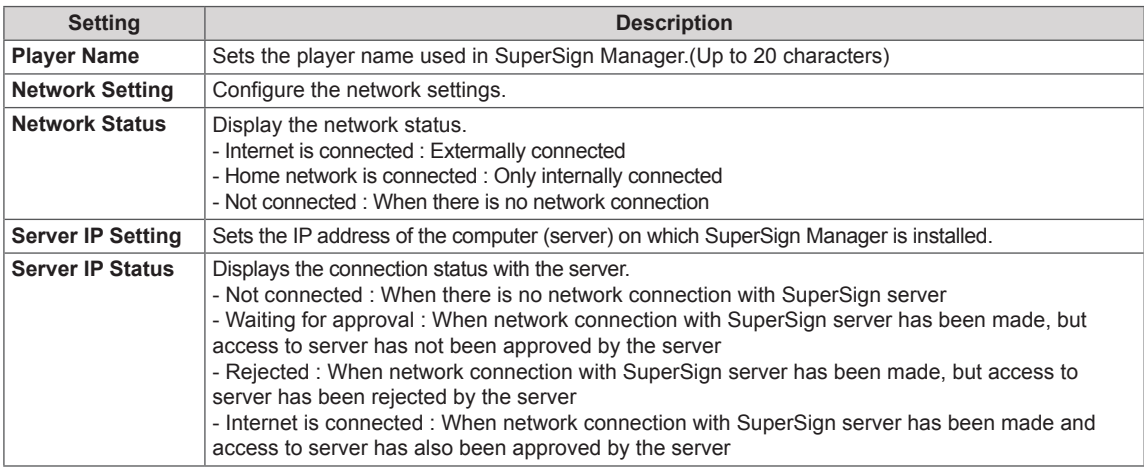

# **CAUTION**

• When setting the Player Name, input delay may occur if you press the buttons on the remote control continuously.

# **MAKING CONNECTIONS**

Connect various external devices to the ports on the Monitor's back panel.

- 1 Find an external device you want to connect to your Monitor shown on the following illustration.
- 2 Check the connection type of the external device.
- 3 Go to the appropriate illustration and check the connection details.

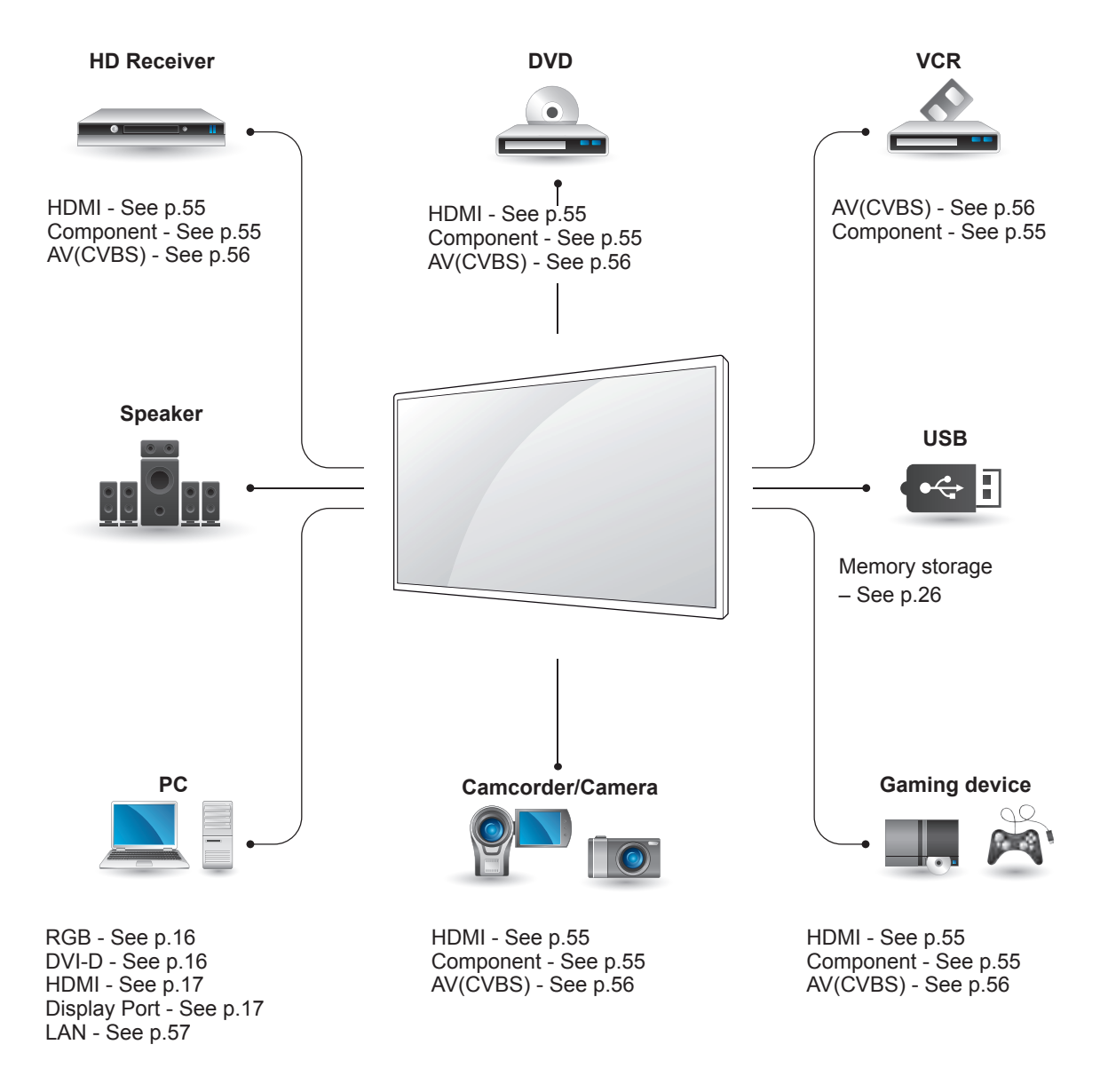

**NOTE**

• If you connect a gaming device to the Monitor, use the cable supplied with the gaming device.

## **Connecting to a HD receiver, DVD, Camcorder, Camera, Gaming Device or VCR player**

Connect a HD receiver, DVD, or VCR player to the Monitor and select an appropriate input mode.

### <span id="page-54-0"></span>**HDMI connection**

Transmits the digital video and audio signals from an external device to the Monitor. Connect the external device and the Monitor with the HDMI cable as shown on the following illustration.

## $\bullet$  $\circledcirc$ HOM **DVI IN DVI OUT** DP IN LAN  $\Box$  $\left(\begin{array}{c}\n\text{min}\n\end{array}\right)$  $\left(\begin{array}{c}\n\text{min}\n\end{array}\right)$  $\Box$ H  $\odot\odot$  $\overline{\blacksquare}$ (not included) HDMI

# <span id="page-54-1"></span>**Component connection**

Transmits the analog video and audio signals from an external device to the Monitor. Connect the external device and the Monitor with the 15 pin signal to RCA cable as shown on the following illustration. To display images by using progressive scan, make sure to use the component cable.

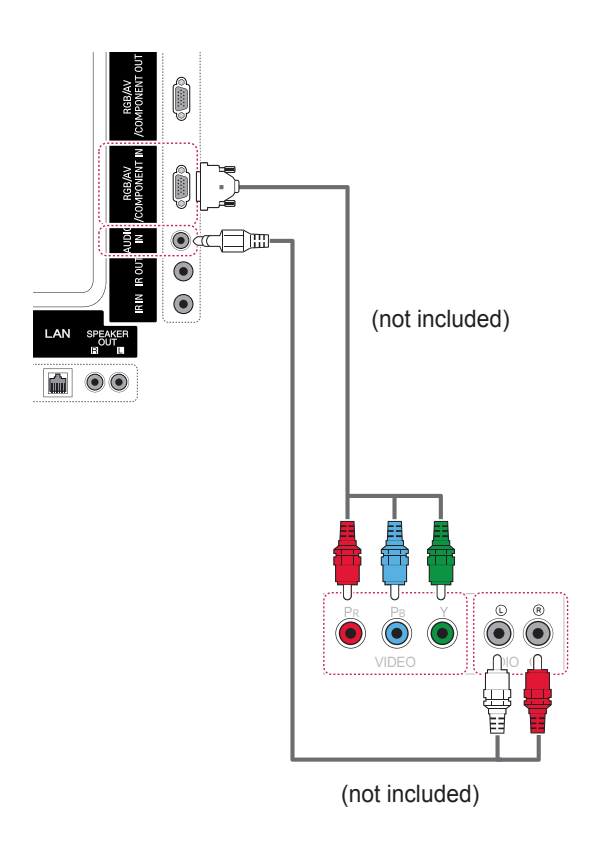

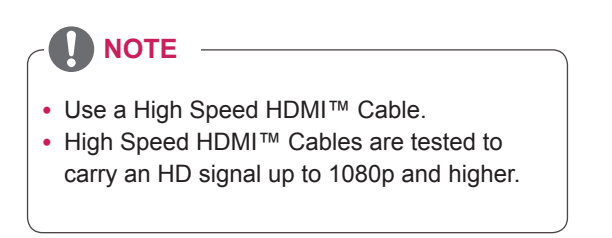

### <span id="page-55-0"></span>**AV(CVBS) connection**

Transmits the analog video and audio signals from an external device to the Monitor. Connect the external device and the Monitor with the 15 pin signal to RCA cable as shown on the following illustration.

# **Connecting to a USB**

Connect a USB storage device such as s USB flash memory, external hard drive, MP3 player or a USB memory card reader to the Monitor and access the USB menu to use various multimedia files.

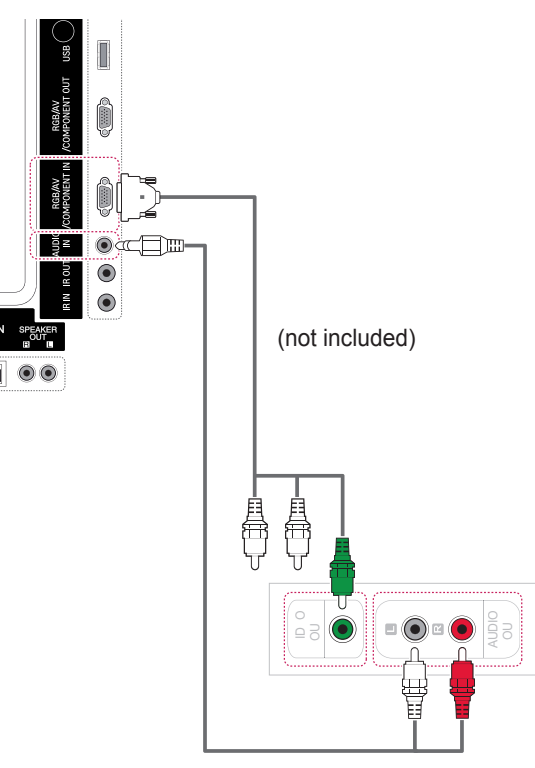

(not included)

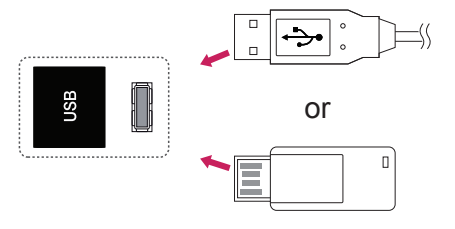

# **Connecting to the LAN**

## <span id="page-56-0"></span>**LAN connection**

A Connect PC to Monitor directly.

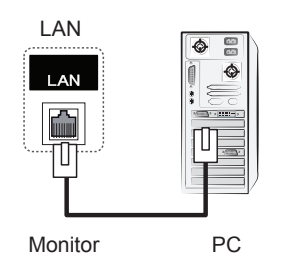

B Using a router(Switch)

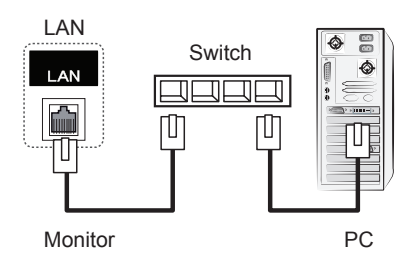

C Using the Internet.

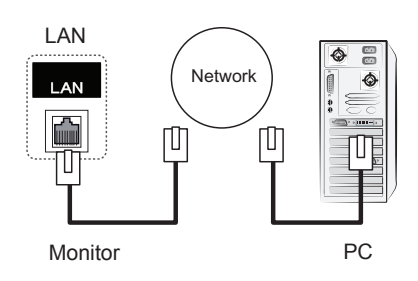

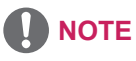

• Using LAN establishes communication between your PC and the monitor and enables to use the OSD menus on the PC as well as on the monitor.

# **Daisy Chain Monitors**

Use this function to share the RGB video signal with other monitors without having to use a separate signal splitter box.

To use different products connected to each other Connect one end of the signal input cable (15-pin D-Sub Signal Cable) to the RGB OUT connector of product 1 and connect the other end to the RGB IN connector of other products

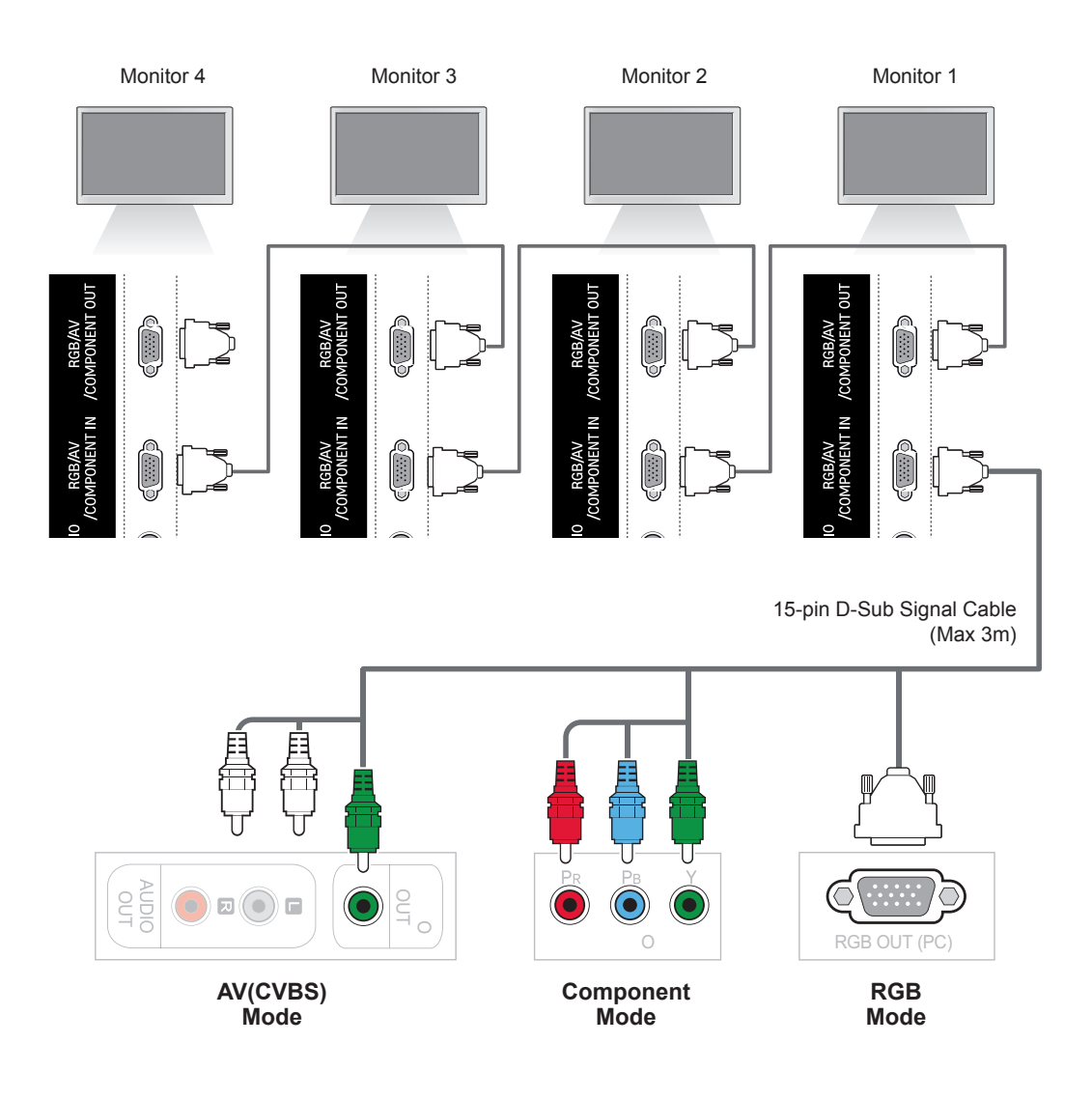

**NOTE**

- The number of monitors that can be connected to one output may vary depending on signal status and cable loss. If the signal status is good, and there is no cable loss, it is possible to connect up to 9 monitors. If you want to connect more than this number of monitors, it is recommended to use a distributor.
- When multi-connecting in/out cascade format, no loss cables are recommended.

# **TROUBLESHOOTING**

### **No image is displayed**

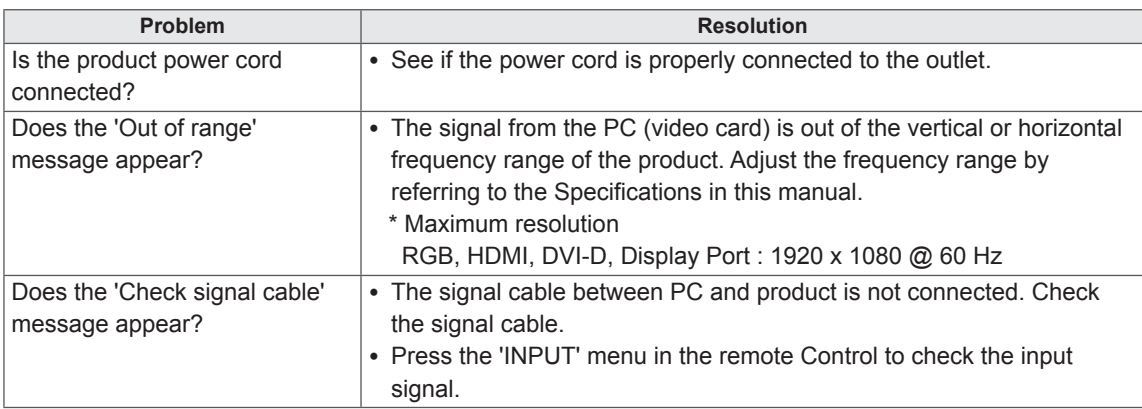

### **'Unknown Product' message appears when the product is connected.**

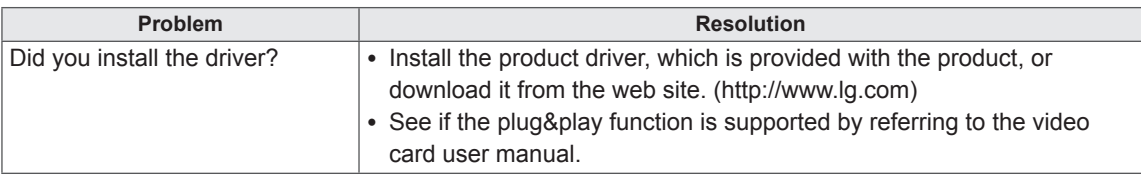

### **'Key Lock On' message appears.**

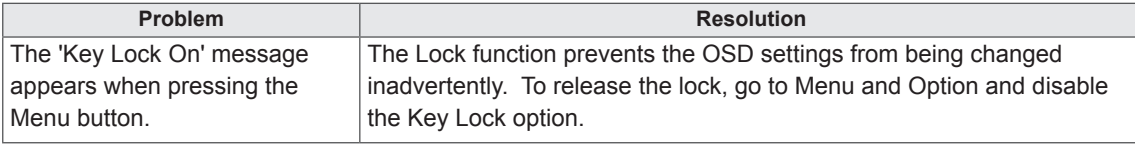

### **The screen image looks abnormal.**

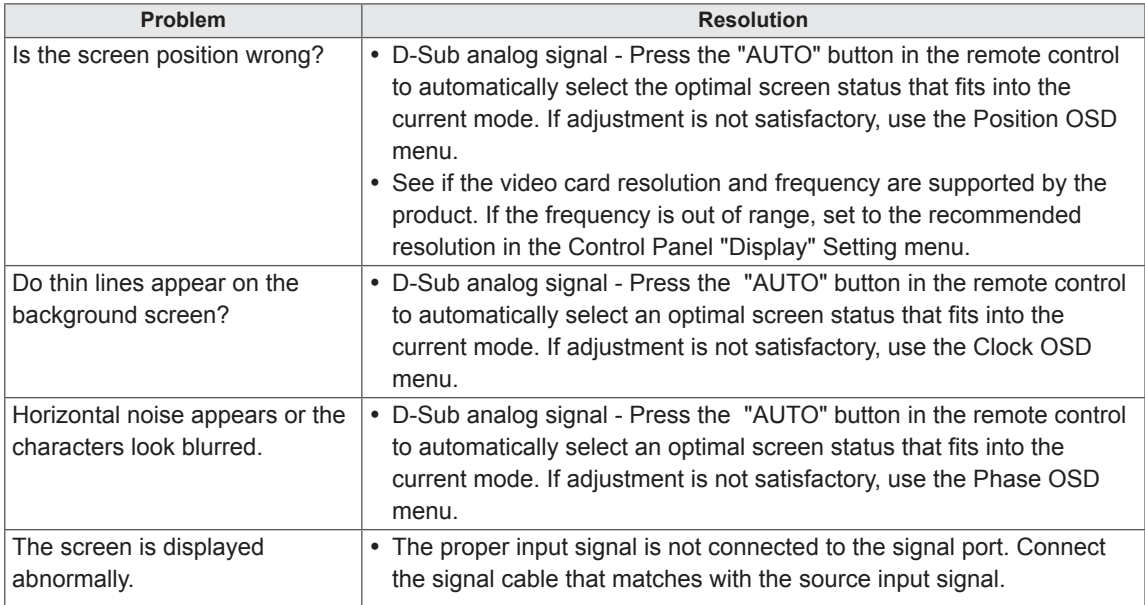

### **After-image appears on the product.**

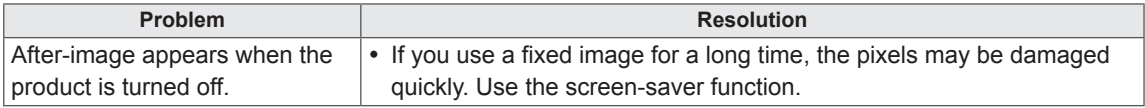

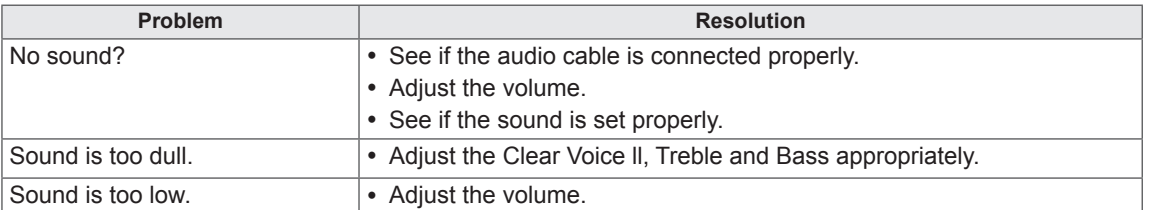

#### **The audio function does not work.**

#### **Screen color is abnormal.**

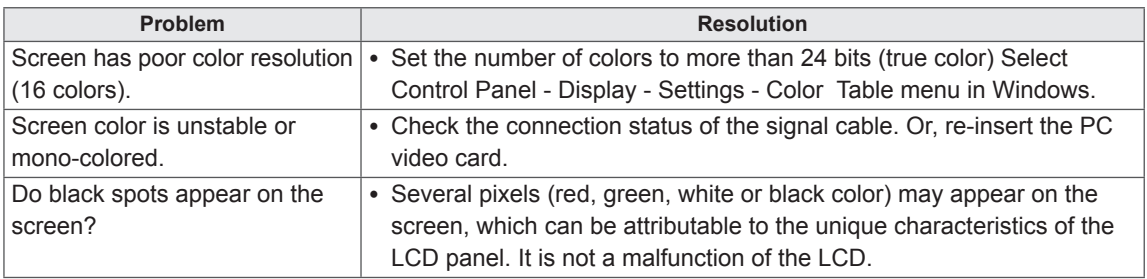

### **The operation does not work normally.**

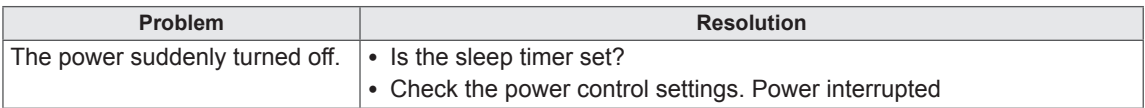

# **SPECIFICATIONS**

### 42WS50MS 42WS50BS

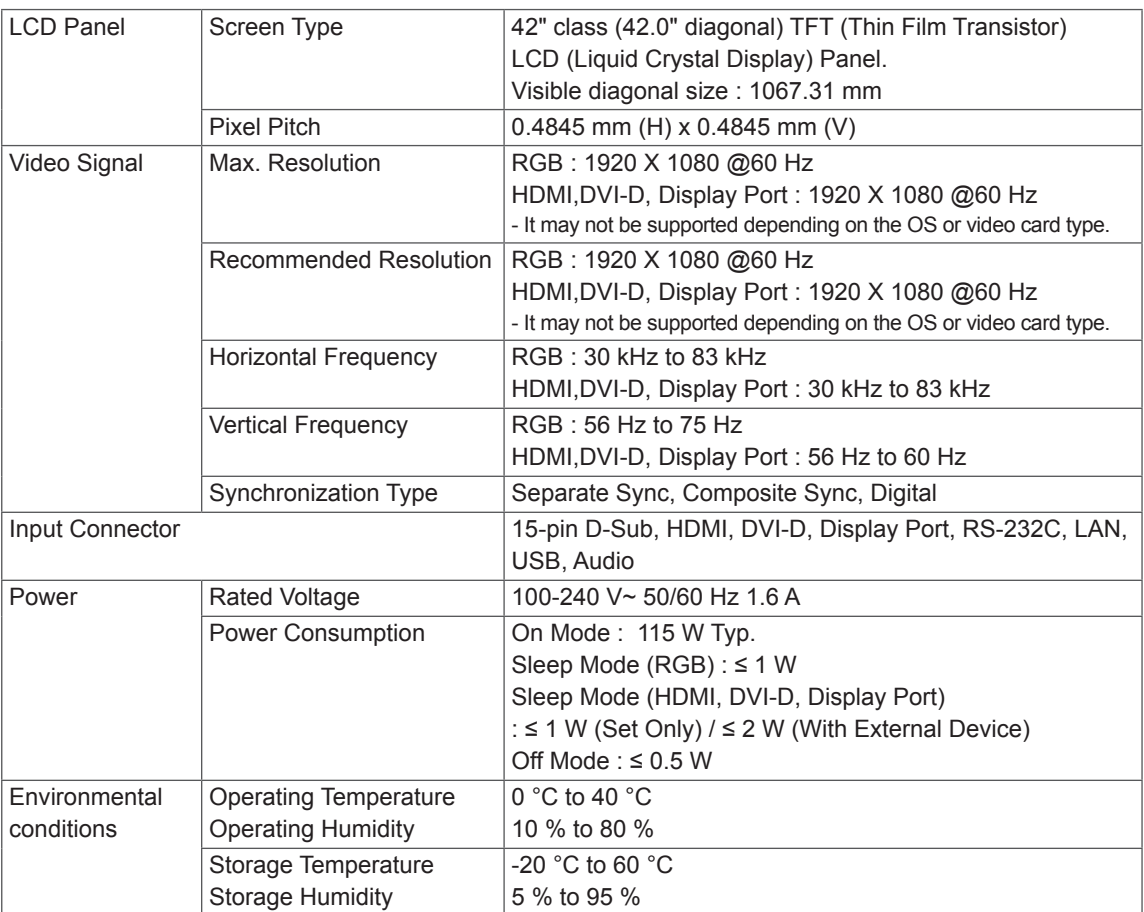

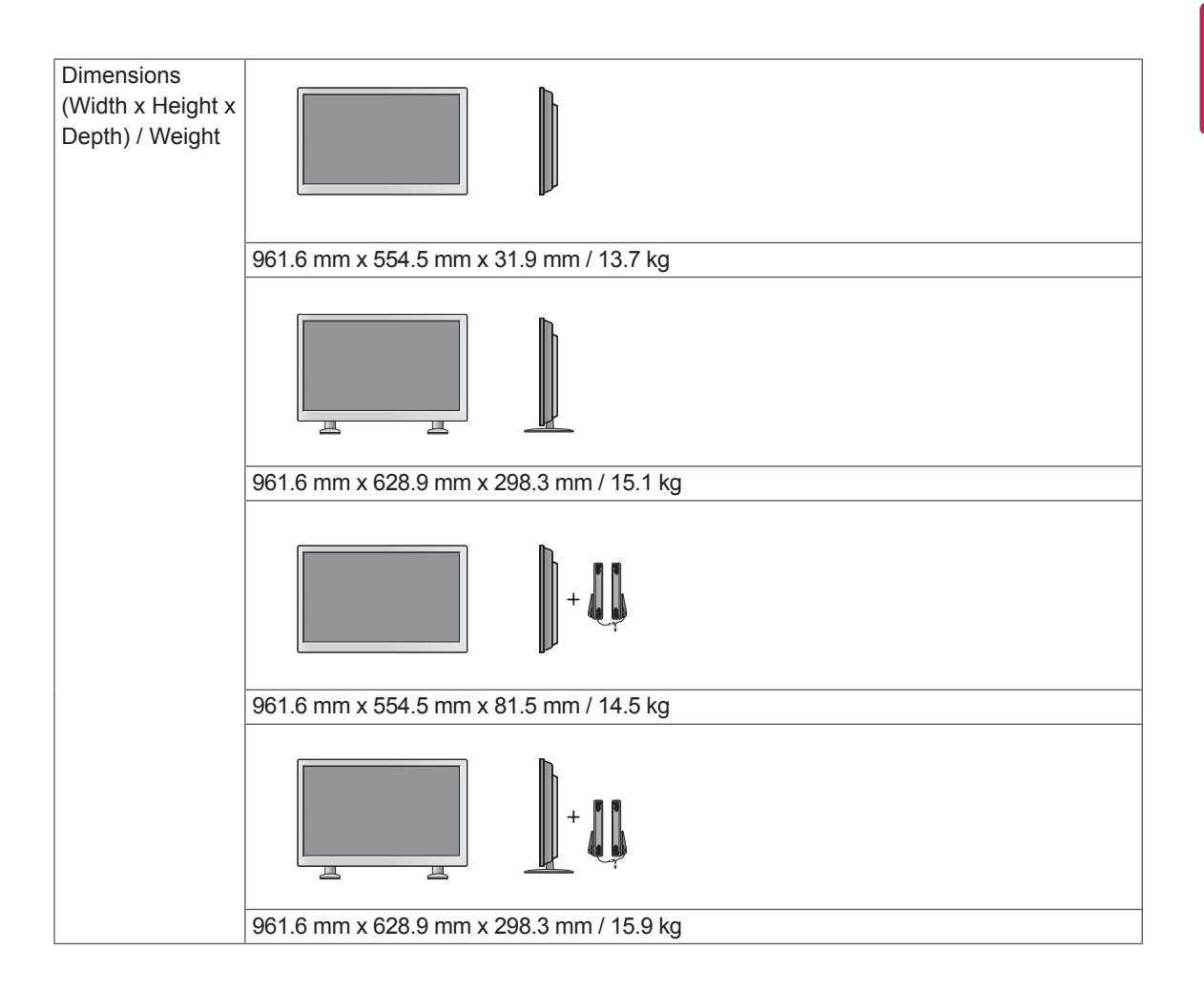

#### **\* Applicable only for models that support the speakers**

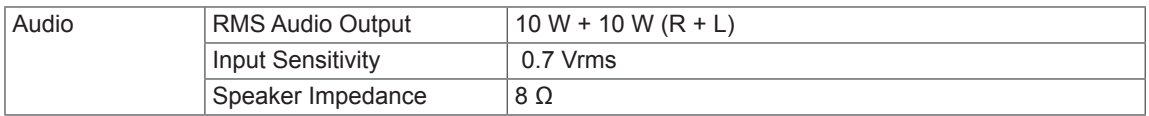

### 47WS50MS 47WS50BS

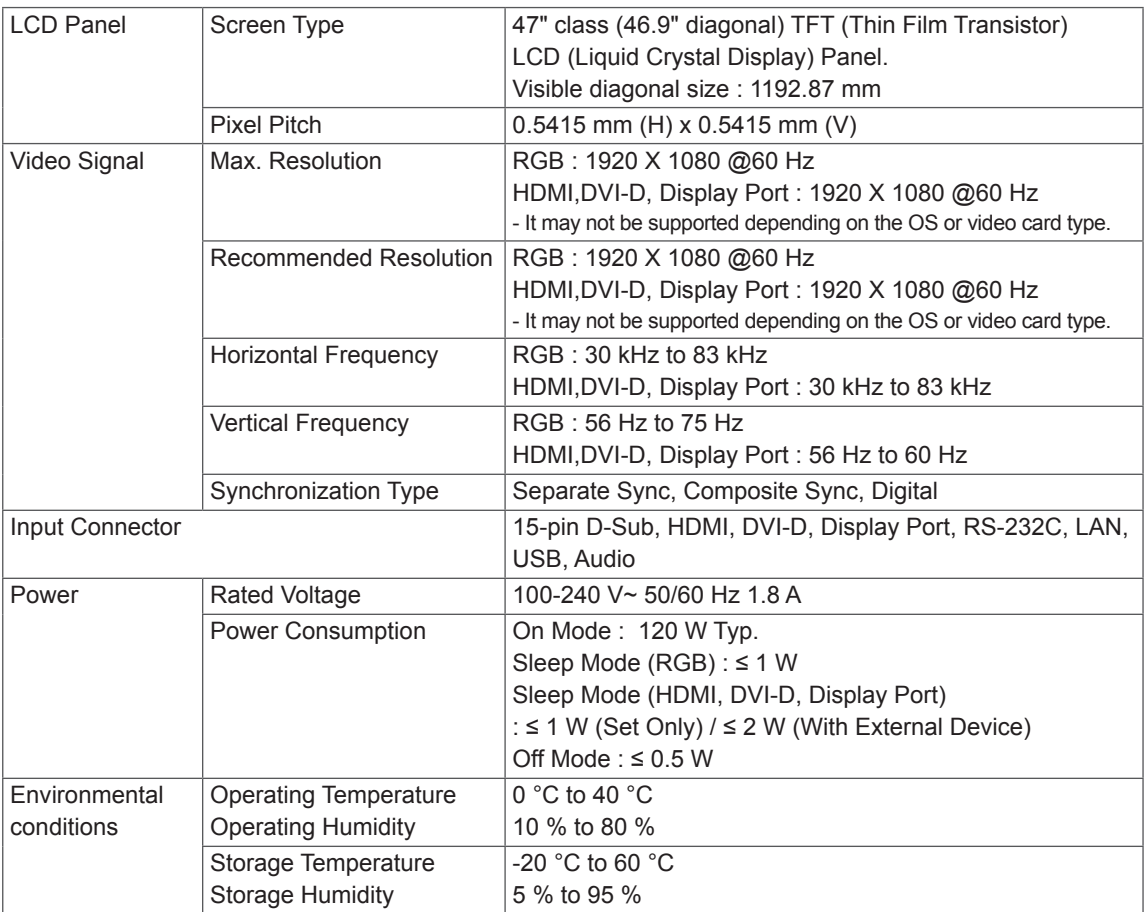

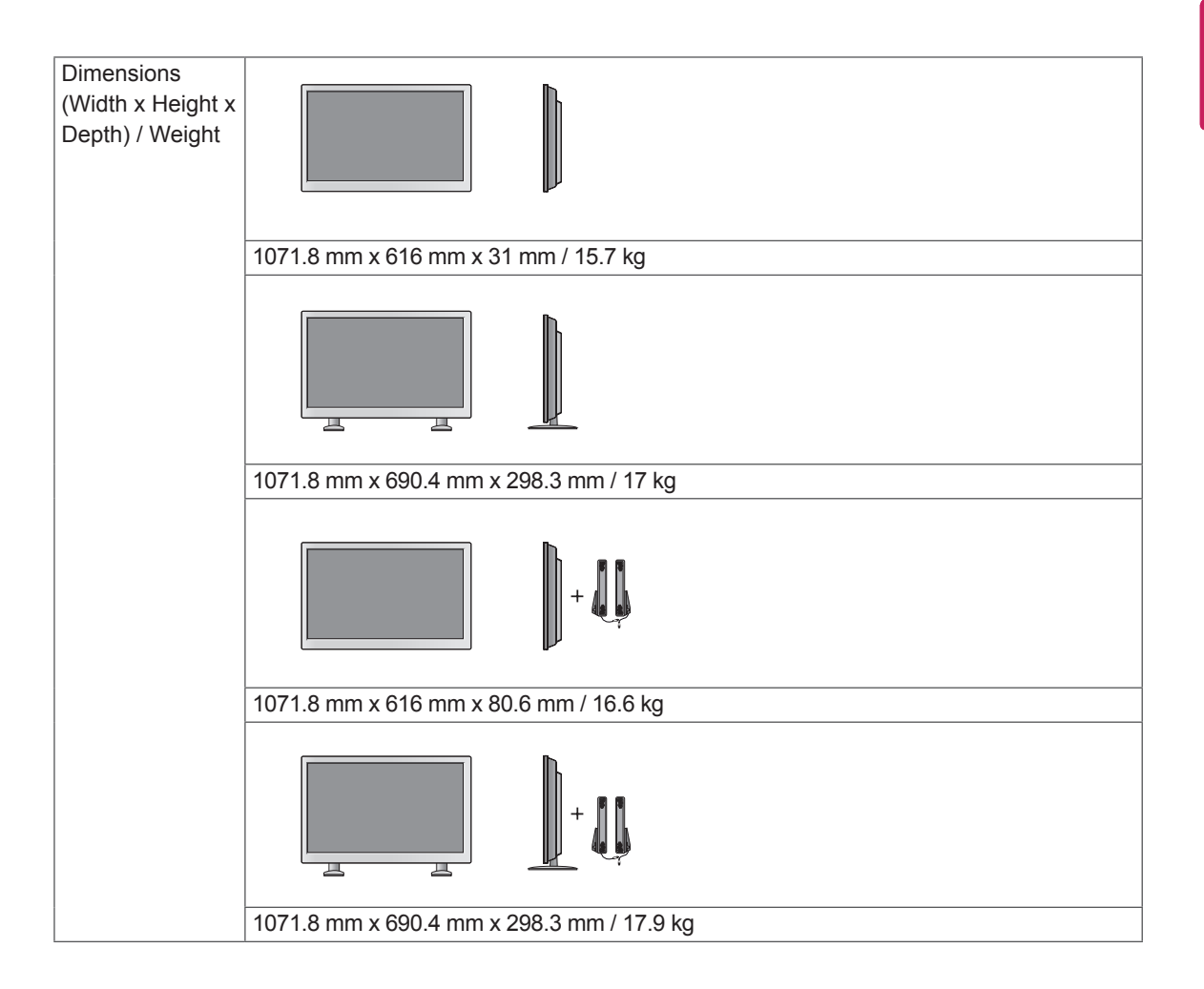

#### **\* Applicable only for models that support the speakers**

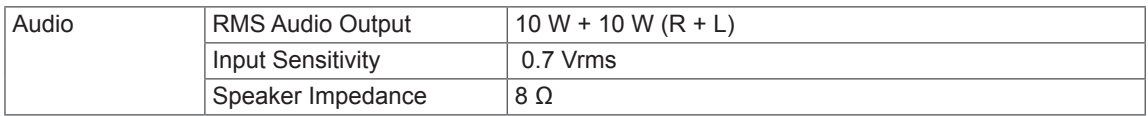

#### **Dimensions**

**ENG ENGLISH**

Ġ

The illustrations in this manual may differ from the actual product and accessories. Please see the "Mounting on a wall" section for sizes of screws. ( [See p.12](#page-11-0) )

> $\overline{\phantom{0}}$ m

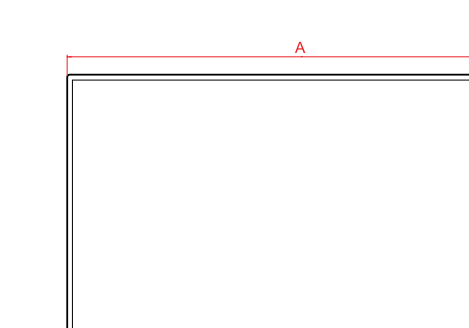

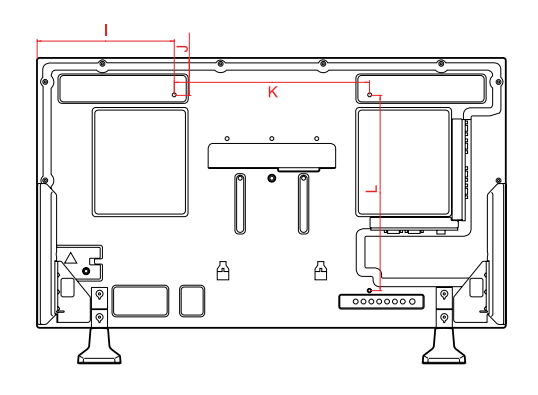

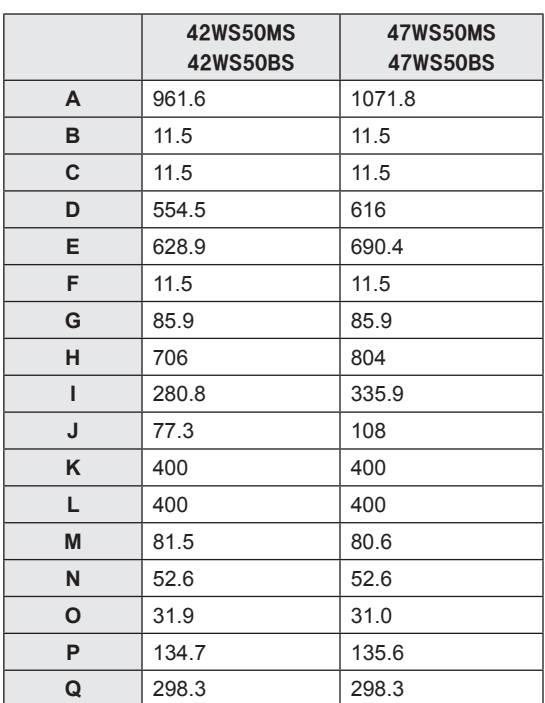

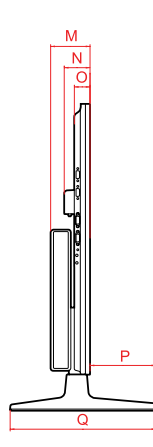

(Unit : mm)

#### **RGB (PC) supported mode**

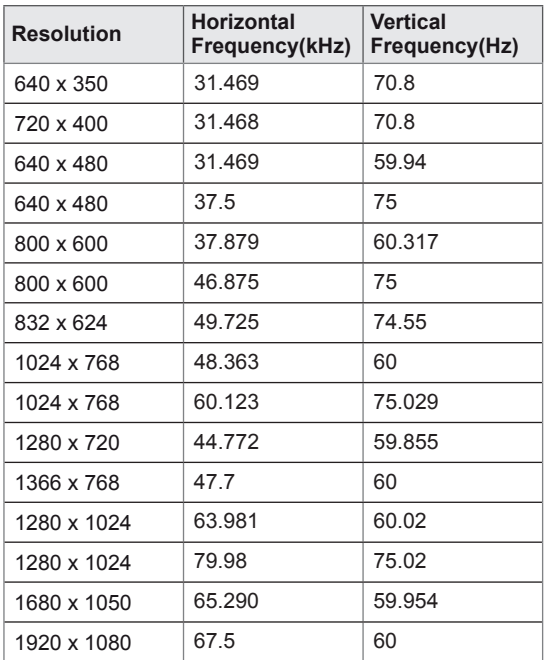

#### **DTV Mode**

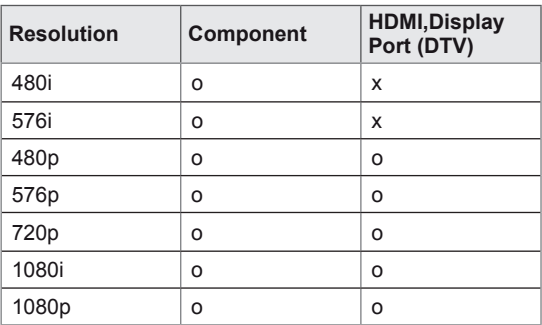

#### **HDMI,DVI-D,Display Port (PC) supported mode**

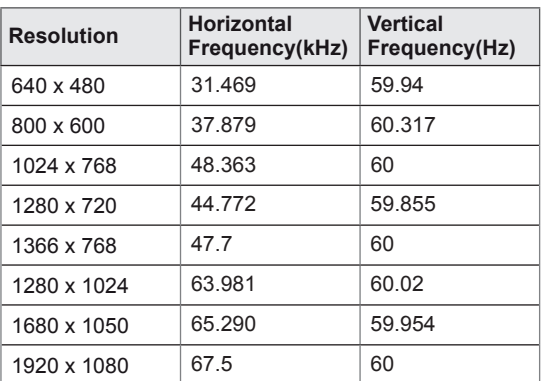

### **NOTE**

• When the cable is connected to the HDMI or the display port, you can select the PC/DTV mode optionally. It is recommended you to set to the PC mode when connecting to PC; the DTV mode when connecting to DTV.

# **NOTE**

- Vertical frequency: To enable the user to watch the product display, screen image should be changed tens of times every second like a fluorescent lamp. The vertical frequency or refresh rate is the times of image display per second. The unit is Hz.
- Horizontal frequency: The horizontal interval is the time to display one vertical line. When 1 is divided by the horizontal interval, the number of horizontal lines displayed every second can be tabulated as the horizontal frequency. The unit is kHz.

# **IR CODES**

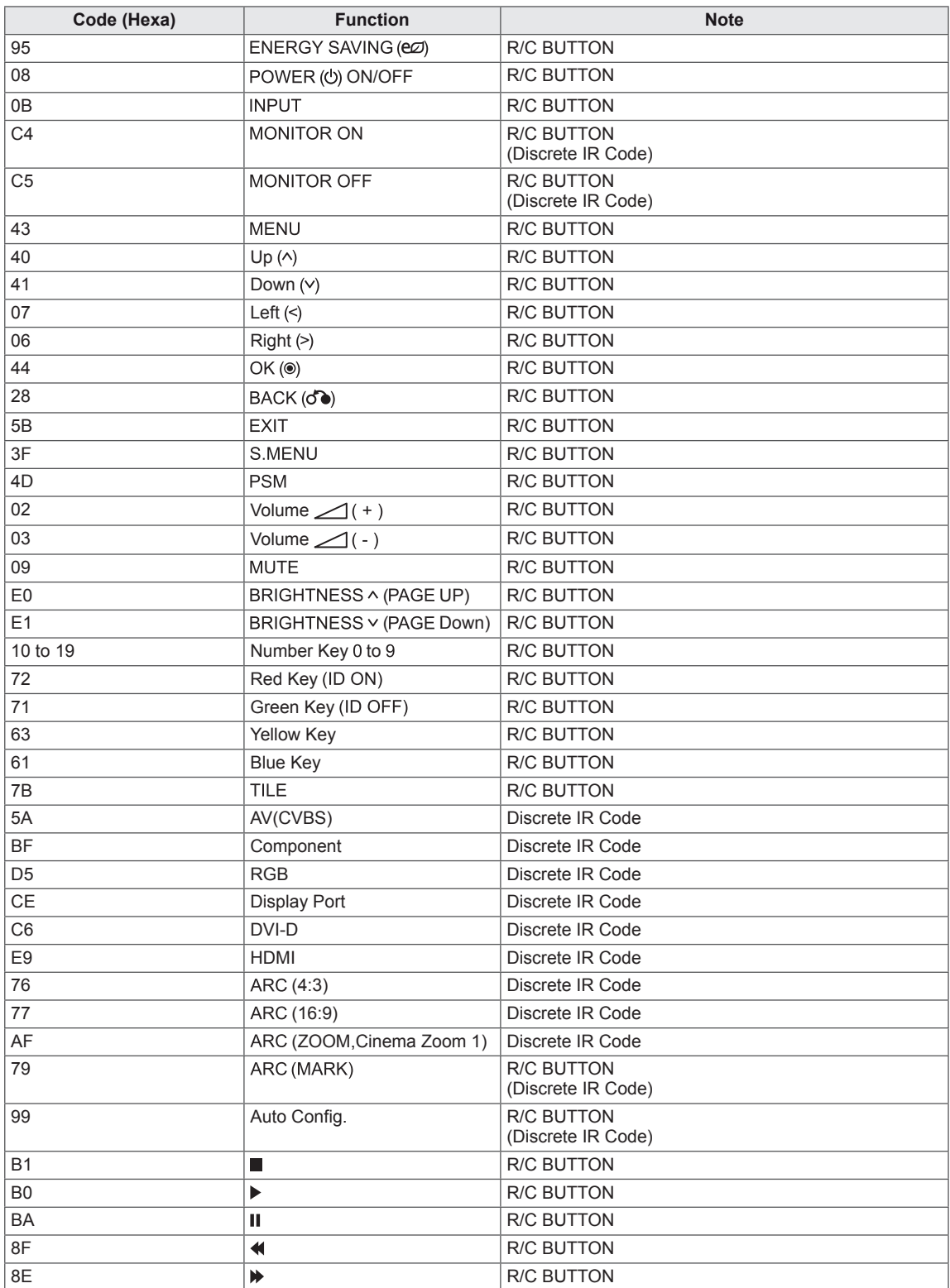

# **CONTROLLING THE MULTIPLE PRODUCT**

- Use this method to connect several products to a single PC. You can control several products at a time by connecting them to a single PC.
- In the Option menu, Set ID must be between 1 and 255 without being duplicated.

# **Connecting the cable**

Connect the RS-232C cable as shown in the picture.

• The RS-232C protocol is used for communication between the PC and product. You can turn the product on/off, select an input source or adjust the OSD menu from your PC.

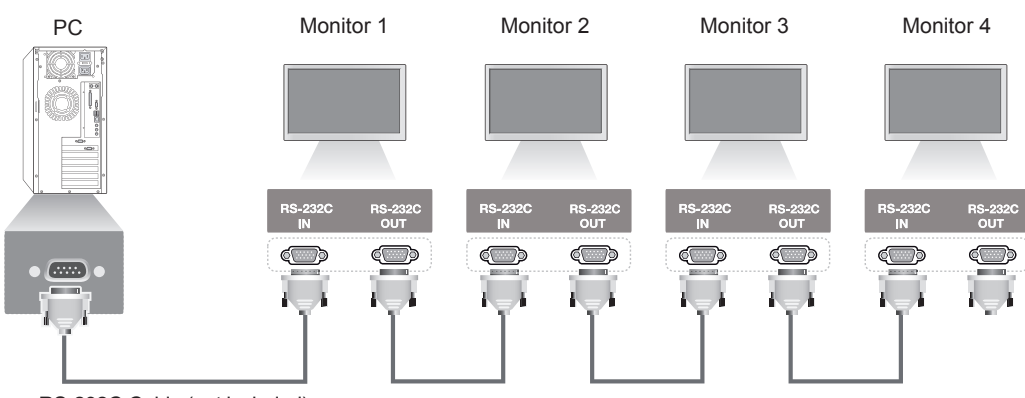

RS-232C Cable (not included)

# **RS-232C Configurations**

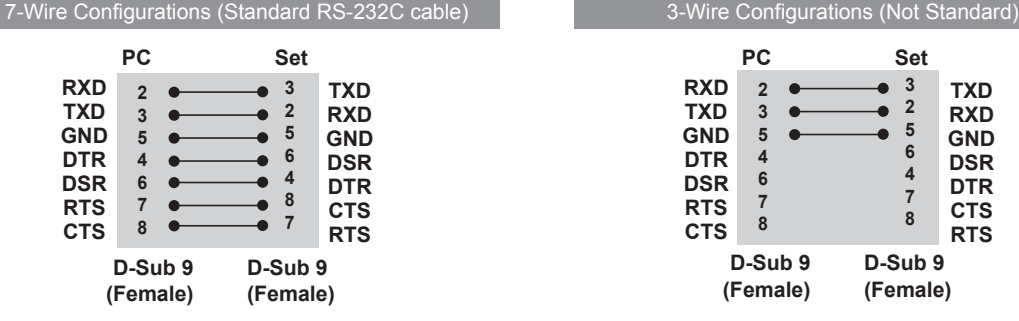

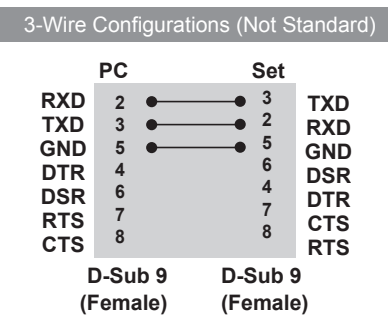

# **Communication Parameter**

- Baud Rate : 9600 buad Rate (UART)
- Data Length : 8 bit
- Parity Bit : None
- Stop Bit : 1bit
- Flow Control : None
- Communication Code : ASCII code
- Use a crossed (reverse) cable

# **Command reference list**

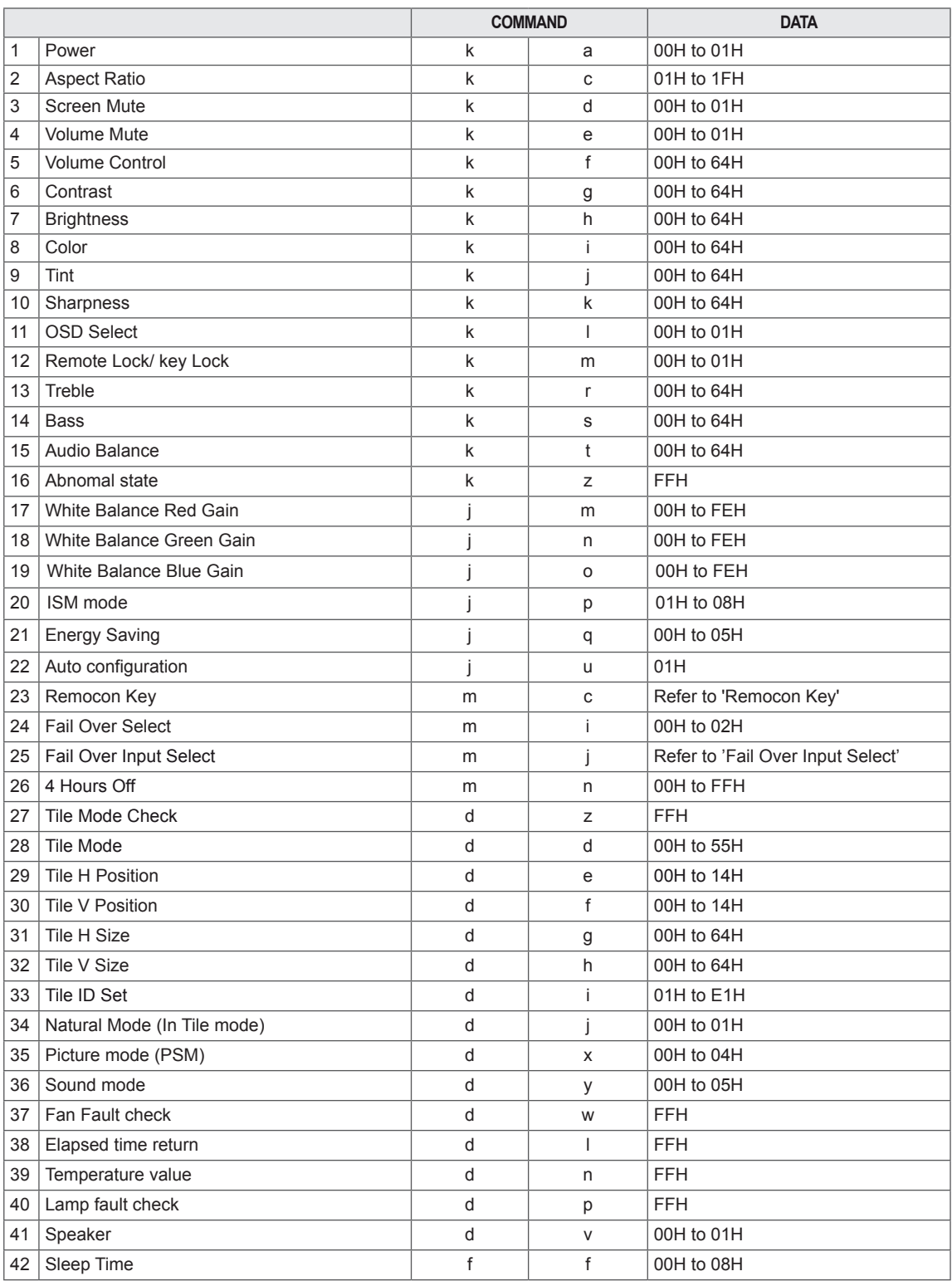

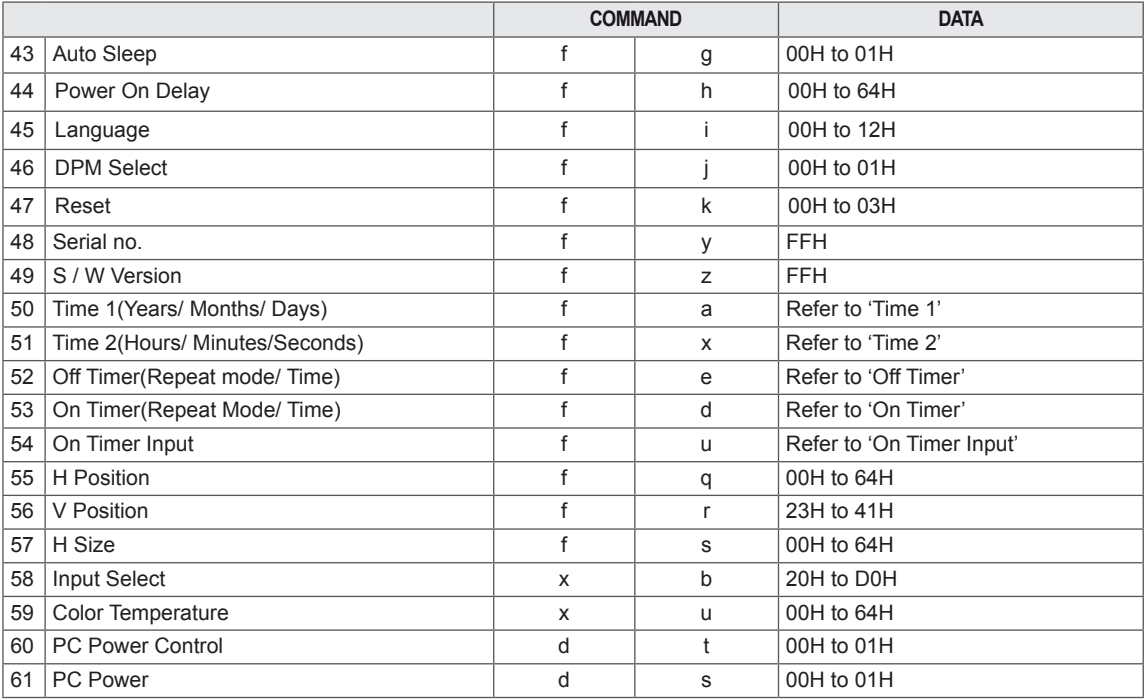

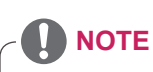

- When using the product with a USB DivX player, all commands except for Power (k a), Key (m c), Abnormal state (k z), Fan Fault check (d w), Elapsed time return (d l), Temperature value (d n), Lamp fault Check (d p), Serial no.Check (f y), and S/W Version (f z) are not executed and handled as errors.
- The 'f' command which shows the status of a certain command does not display the OSD as the result in order to be compatible with SuperSign program.

# **Transmission / Receiving protocol**

#### **Transmission**

[Command1][Command2][ ][Set ID][ ][Data][Cr]

 $*$  [Command 1]: First command. (k, j, m, d, f, x)

- \* [Command 2]: Second command.(a to u)
- \* [Set ID]: Set up the Set ID number of product.
- range : 01H to 63H. by setting '0', server can control all products.

\* In case of operating with more than 2 sets using set ID as '0' at the same time, it should not be checked the ack message. Because all sets will send the ack message, so it's impossible the check the whole ack messages. \* [DATA]: To transmit command data.

- Transmit 'FF' data to read status of command.
- \* [Cr]: Carriage Return (ASCII code '0 x 0 D')
- \* [ ]: ASCII code Space (0 x 20)

#### **OK Acknowledgement**

[Command2][ ][Set ID][ ][OK][Data][x]

\* The Product transmits ACK (acknowledgement) based on this format when receiving normal data. At this time, if the data is data read mode, it indicates present status data. If the data is data write mode, it returns the data of the PC computer.

**Error Acknowledgement**

[Command2][ ][Set ID][ ][NG][Data][x]

\* If there is error, it returns NG
## **\* Real data mapping**

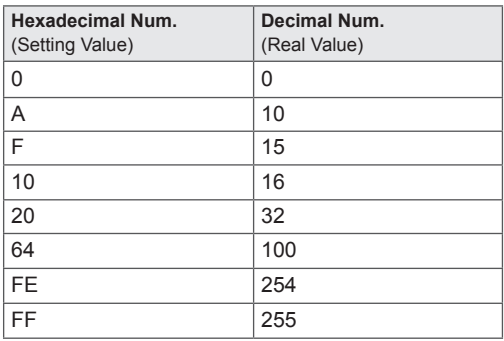

01. Power (Command: k a)

To control Power On/Off of the set.

### **Transmission** [k][a][ ][Set ID][ ][Data][Cr]

Data

00 : Power Off

01 : Power On

**Acknowledgement** [a][ ][Set ID][ ][OK][Data][x]

To show the status of Power On/Off.

**Transmission** [k][a][ ][Set ID][ ][FF][Cr]

### Acknowledgement [a][ ][Set ID][ ][OK][Data][x]

Data

00 : Power Off 01 : Power On

### 02. Aspect Ratio (Command: k c) To adjust the screen format. You can also adjust the screen format using the ARC (Aspect Ratio Control) button on remote control or in the Screen menu.

### **Transmission** [k][c][ ][Set ID][ ][Data][Cr]

### Data

01 : Normal Screen (4 : 3) 02 : Wide Scran (16 : 9) 04 : Zoom (AV,Component,HDMI/Display Port DTV) 09 : Just Scan (Component,HDMI/Display Port DTV - available only with 720p or higher) \* When the RGB, DVI-D, HDMI/ Display Port PC mode (1:1) 10 to 1F : Cinema Zoom 1 to 16 ( AV, Component, HDMI/Display Port DTV) Acknowledgement [c][ ][Set ID][ ][OK][Data][x]

03. Screen Mute (Command: k d) To select screen mute on / off.

**Transmission** 

[k][d][ ][Set ID][ ][Data][Cr]

Data

00: Screen mute off (Picture on) 01 : Screen mute on (Picture off)

Acknowledgement

[d][ ][Set ID][ ][OK][Data][x]

04. Volume Mute (Command: k e) To control On/Off of the Volume Mute.

**Transmission** 

# [k][e][ ][Set ID][ ][Data][Cr]

Data

00 : Volume Mute On (Volume Off) 01 : Volume Mute Off (Volume On)

# Acknowledgement

[e][ ][Set ID][ ][OK][Data][x] Data

00 : Volume Mute On (Volume Off)

01 : Volume Mute Off (Volume On)

05. Volume Control (Command: k f) To adjust Volume.

### **Transmission** [k][f][ ][Set ID][ ][Data][Cr]

Data

Min : 00H to Max : 64H (Hexadecimal code)

### Acknowledgement [f][ ][Set ID][ ][OK][Data][x]

Data Min : 00H to Max : 64H 06. Contrast (Command: k g) To adjust screen contrast. You can also adjust the contrast in the Picture menu. **Transmission** [k][g][ ][Set ID][ ][Data][Cr] Data

Min : 00H to Max : 64H : 0 to 100

### Acknowledgement [g][ ][Set ID][ ][OK][Data][x]

Data Min : 00H to Max : 64H \* Refer to 'Real data mapping '.

07. Brightness (Command: k h) To adjust screen brightness. You can also adjust the brightness in the Picture menu.

### **Transmission** [k][h][ ][Set ID][ ][Data][Cr]

Data Min : 00H to Max : 64H : 0 to 100 (Hexadecimal code) \* Refer to 'Real data mapping '.

Acknowledgement [h][ ][Set ID][ ][OK][Data][x]

\* Refer to 'Real data mapping '.

09. Tint (Command: k j) (Video input only) To adjust the screen tint. You can also adjust the tint in the Picture menu.

#### **Transmission** [k][j][ ][Set ID][ ][Data][Cr]

Data Min : 00H to Max : 64H (Hexadecimal code) 00H : Step R50 64H : Step G50

#### Acknowledgement [i][ ][Set ID][ ][OK][Data][x]

Data Min : 00H to Max : 64H \* Tint Real data mapping 0 : Step 0 to Red 64 : Step 100 to Green

10. Sharpness (Command: k k) (Video input only) To adjust the screen Sharpness. You can also adjust the sharpness in the Picture menu.

# **Transmission** [k][k][ ][Set ID][ ][Data][Cr]

Data Min : 00H to Max : 64H : 0 to 100 (Hexadecimal code) \* Refer to 'Real data mapping '.

# Acknowledgement [k][ ][Set ID][ ][OK][Data][x]

Data Min : 00H to Max : 64H

08. Color (Command: k i) (Video input only) To adjust the screen color. You can also adjust the color in the Picture menu.

### **Transmission**

[k][i][ ][Set ID][ ][Data][Cr]

Data Min : 00H to Max : 64H : 0 to 100 (Hexadecimal code) \* Refer to 'Real data mapping '.

# Acknowledgement [i][ ][Set ID][ ][OK][Data][x]

Data Min : 00H to Max : 64H 11. OSD Select (Command: k l) To control OSD on/off to the set.

## **Transmission**

# [k][l][ ][Set ID][ ][Data][Cr]

Data 00: OSD Off 01: OSD On

### Acknowledgement [I][ ][Set ID][ ][OK][Data][x]

Data 00: OSD Off 01: OSD On

12. Remote Lock /Key Lock (Command: k m) To control Remote Lock on/off to the set. This function, when controlling RS-232C, locks the remote control and the local keys.

**Transmission** [k][m][ ][Set ID][ ][Data][Cr] Data 00: Off  $01:$  On

### Acknowledgement [m][ ][Set ID][ ][OK][Data][x]

Data 00: Off 01: On 15. Balance (Command: k t) To adjust the sound balance.

# **Transmission**

[k][t][ ][Set ID][ ][Data][Cr]

# Data

Min : 00H to Max : 64H (Hexadecimal code) 00H : Step L50 64H : Step R50

#### Acknowledgement [t][ ][Set ID][ ][OK][Data][x]

Data Min : 00H to Max : 64H (Hexadecimal code) 00H : Step 0 to L50 64H : Step 100 to R50 \* Balance : L50 to R50

## 13. Treble (Command: k r) To adiust treble. **Transmission** [k][r][ ][Set ID][ ][Data][Cr] Data 00~64: Treble 0~100

Acknowledgement<br>[r][ ][Set ID][ ][OK/NG][Data][x]

14. Bass (Command: k s) To adjust bass.

#### **Transmission**

[k][s][ ][Set ID][ ][Data][Cr]

Data 00~64: Bass 0~100

Acknowledgement [s][ ][Set ID][ ][OK/NG][Data][x] 16. Abnormal state (Command: k z) Used to Read the power off status when Stand-by mode.

**Transmission** [k][z][ ][Set ID][ ][Data][Cr]

Data FF : Read

Acknowledgement [z][ ][Set ID][ ][OK][Data][x]

# Data

- 00 : Normal (Power on and signal exist)
- 01 : No signal (Power on)
- 02 : Turn the monitor off by remote control
- 03 : Turn the monitor off by sleep time function
- 04 : Turn the monitor off by RS-232C function
- 08 : Turn the monitor off by off time function
- 09 : Turn the monitor off by auto off function

17. White Balance Red Gain (Command: j m) To adjust white balance red gain.

**Transmission** [j][m][ ][Set ID][ ][Data][Cr] Data

00~FE: Red gain 0~254

**ENG ENGLISH**

**Acknowledgement** [z][ ][Set ID][ ][OK/NG][Data][x] 20. ISM mode (Command: j p) Used to select the afterimage preventing function.

### **Transmission** [j][p][ ][Set ID][ ][Data][Cr]

Data

01 : Inversion

02 : Orbiter 04 : White Wash

08 : Normal

Acknowledgement [p][ ][Set ID][ ][OK][Data][x]

18. White Balance Green Gain (Command: j n) To adjust white balance green gain.

**Transmission** [i][n][ ][Set ID][ ][Data][Cr] Data

00~FE: Green gain 0~254

Acknowledgement [n][ ][Set ID][ ][OK/NG][Data][x] 21. Energy Saving (Command: j q) To reduce the power consumption of the Monitor. **Transmission** [il[q][ ][Set ID][ ][Data][Cr]

Data 00: Off 01: Minimum 02: Medium 03: Maximum 05: Screen off Acknowledgement [q][ ][Set ID][ ][OK][Data][x]

19. White Balance Blue Gain (Command: j o) To adjust white balance blue gain.

**Transmission** [j][o][ ][Set ID][ ][Data][Cr]

Data 00~FE: Blue gain 0~254

Acknowledgement [o][ ][Set ID][ ][OK/NG][Data][x] 22. Auto Config. (Command: j u) To adjust picture position and minimize image shaking. Automatically. NB : Only applies to RGB(PC) mode.

**Transmission** [i][u][ ][Set ID][ ][Data][Cr] Data 01 : To set **Acknowledgement** [u][ ][Set ID][ ][OK][Data][x] 23. Key (Command: m c) To send IR remote key code. **Transmission** [m][c][ ][Set ID][ ][Data][Cr] Data Key code : Refer to 'IR CODES'. **Acknowledgement** [c][ ][Set ID][ ][OK][Data][x]

26. Automatic Standby (Command: m n) To set the Automatic Standby function. **Transmission** 

[m][n][ ][Set ID][ ][Data][Cr]

Data

00: Off(Not using the Automatic Standby function) 01: 4 Hours(The monitor will be off in 4 hours.)

Acknowledgement [n][ ][Set ID][ ][OK/NG][Data][x]

24. Fail Over Select (Command: m i) To select Fail Over mode.

#### **Transmission** [m][i][ ][Set ID][ ][Data][Cr]

Data 00: Off 01: Auto 02: Manual **Acknowledgement** 

[i][ ][Set ID][ ][OK/NG][Data][x]

25. Fail Over Input Select (Command: m j) To select fail over mode.

\* Only available in Fail Over manual mode. **Transmission** 

[m][j][ ][Set ID][ ][Data1][ ][Data2][ ][Data3] [ ][Data4][Cr]

Data(Priority 1~4) 60: RGB 70: DVI-D 90: HDMI C0: Display Port \* Use 0x70 as data for DVI-D input, 0x90 as data for HDMI input, 0xC0 as data for DisplayPort input, regardless their input labels. Acknowledgement

[i][ ][Set ID][ ][OK/NG][Data1][Data2][Data3][x]

27. Tile Mode Check (Command: d z) To check Tile Mode status. **Transmission** 

[d][z][ ][Set ID][ ][Data][Cr] Data

FF: Check Tile Mode status

Acknowledgement [z][ ][Set ID][ ][OK/NG][Data1][Data2][Data3][x]

Data1 00: Tile Mode Off 01: Tile Mode On Data2 00 to 0F: Tile Row Value Data3 00 to 0F: Tile Column Value

28. Tile Mode (Command: d d) Change a Tile Mode. **Transmission** 

[d][d][ ][Set ID][ ][Data][Cr]

Data

00~FE: First bit - Column Second bit - Row \* OSD is marked with row by column.

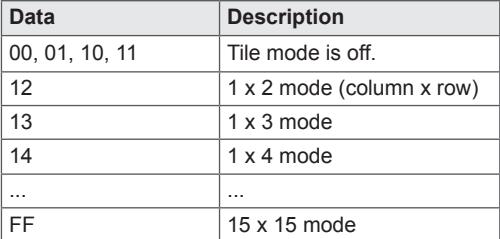

Acknowledgement

[d][ ][Set ID][ ][OK/NG][Data][x]

31. Tile H Size (Command: d g) To set the Horizontal size.

# **Transmission**

[d][q][ ][Set ID][ ][Data][Cr]

# Data

Min : 00H to Max : 64H : 0 to 100 \* Refer to 'Real data mapping '.

Acknowledgement [g][ ][Set ID][ ][OK/NG][Data][x]

29. Tile H Position (Command: d e) To set the Horizontal position. The Tile H Size setting needs to be changed to adjust position of the screens.

## **Transmission**

[d][e][ ][Set ID][ ][Data][Cr]

Data Min : 00H to Max : 14H 00H : Step -10(Left) 14H : Step 10(Right) Acknowledgement

[e][ ][Set ID][ ][OK/NG][Data][x]

32. Tile V Size (Command: d h) To set the Vertical size.

# **Transmission** [d][h][ ][Set ID][ ][Data][Cr]

Data Min : 00H to Max : 64H : 0 to 100 \* Refer to 'Real data mapping '.

Acknowledgement [h][ ][Set ID][ ][OK/NG][Data][x]

30. Tile V Position (Command: d f) To set the Vertical position. The Tile V Size setting needs to be changed to adjust position of the screens.

### **Transmission**

[d][f][ ][Set ID][ ][Data][Cr]

Data Min : 00H to Max : 14H 00H : Step 0(Down) 14H : Step 20(Up)

Acknowledgement [f][ ][Set ID][ ][OK/NG][Data][x] 33. Tile ID (Command: d i) To assign the Tile ID for Tiling function.

### **Transmission** [d][i][ ][Set ID][ ][Data][Cr]

Data Min : 01H to Max : 19H(Hexadecimal code) 1 to 225 for Tile ID FF: Checks Tile ID The data value cannot exceed the value of row x column. Acknowledgement [i][ ][Set ID][ ][OK/NG][Data][x]

34. Natural Mode (Command: d j) To assign the Tile Natural mode for Tiling function. **Transmission** 

[d][i][ ][Set ID][ ][Data][Cr]

Data

00 : Natural Off 01 : Natural On

ff : Read Status

# **Acknowledgement**

[i][ ][Set ID][ ][OK/NG][Data][x]

37. Fan Fault check (Command: d w) To check the Fan fault of the Set. **Transmission** 

[d][w][ ][Set ID][ ][Data][Cr]

\* The data is always FF (in Hex). Data ff : Read Status

Acknowledgement [w][ ][Set ID][ ][OK/NG][Data][x]

\* Data is the status value of the Fan fault. Data 00 : Fan fault 01 : Fan Ok 02 : N/A (Not Avaliable)

35. Picture Mode (Command: d x) To adjust the picture mode.

### **Transmission** [d][x][ ][Set ID][ ][Data][Cr] Data Structure

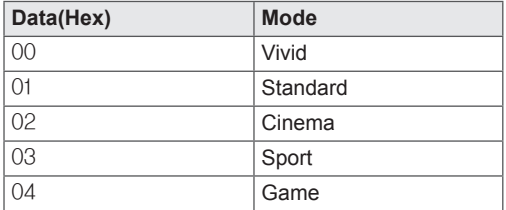

Acknowledgement [x][ ][Set ID][ ][OK/NG][Data][x]

36. Sound Mode (Command: d y) To adjust the Sound mode.

**Transmission** [d][y][ ][Set ID][ ][Data][Cr]

# Data Structure

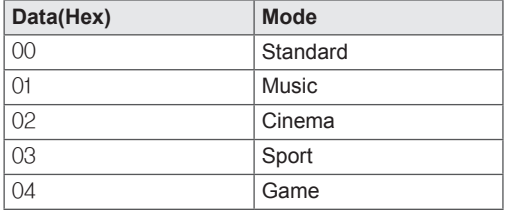

Acknowledgement [y][ ][Set ID][ ][OK/NG][Data][x] 38. Elapsed time return (Command: d l) To read the elapsed time.

# **Transmission**

[d][I][ ][Set ID][ ][Data][Cr]

\* The data is always FF(in Hex).

Acknowledgement [I][ ][Set ID][ ][OK/NG][Data][x]

\* The data is always FF(in Hex). (Hexadecimal code)

39. Temperature value (Command: d n) To read the inside temperature value.

# **Transmission**

[d][n][ ][Set ID][ ][Data][Cr]

\* The data is always FF(in Hex).

#### Acknowledgement [n][ ][Set ID][ ][OK/NG][Data][x]

\* The data is 1 byte long in Hexadecimal.

40. Lamp fault Check (Command: d p) To check lamp fault. **Transmission** [d][p][ ][Set ID][ ][Data][Cr]

\* The data is always FF(in Hex).

Acknowledgement [p][ ][Set ID][ ][OK/NG][Data][x]

\* The data is 1 byte long in Hexadecimal. Data 00 : Lamp Fault 01 : Lamp Ok 02 : N/A (DPM/Power Off)

43. Auto Sleep (Command: f g) Set Auto Sleep. **Transmission** [f][g][ ][Set ID][ ][Data][Cr] Data 00 : Off(Not using the Auto off function) 01 : 15 Minutes (Set turned off when no signal is entered for 15 min.) Acknowledgement

[a][ ][Set ID][ ][OK/NG][Data][x]

41. Speaker (Command: d v) Turn the speaker on or off. **Transmission** 

[d][v][ ][Set ID][ ][Data][Cr]

Data 00: Off 01: On Acknowledgement [v][ ][Set ID][ ][OK/NG][Data][x] 44. Power On Delay (Command: f h) Set the schedule delay when the power is turned on (Unit: second).

**Transmission** [f][h][ ][Set ID][ ][Data][Cr] Data

00H to 64H (Data value) : 0 to 100 \* Refer to 'Real data mapping '.

Acknowledgement [h][ ][Set ID][ ][OK/NG][Data][x]

42. Sleep Time (Command: f f) Set Sleep Time. **Transmission** [f][f][ ][Set ID][ ][Data][Cr] Data 00 : Off 01 : 10 02 : 20 03 : 30 04 : 60  $05 \cdot 90$ 06 : 120 07 : 180 08 : 240 Acknowledgement [f][ ][Set ID][ ][OK/NG][Data][x]

45. Language (Command: f i) Set the OSD language. **Transmission** [f][i][ ][Set ID][ ][Data][Cr] Data 00 : Czech 01 : Danish 02 : German 03 : English 04 : Spanish (EU) 05 : Greek 06 : French 07 : Italian 08 : Dutch 09 : Norwegian 0a : Portuguese(EU) 0b : Portuguese(Brazil) 0c : Russian 0d : Finnish 0e : Swedish 0f : Korean 10 : Simplified Chinese 11 : Japanese 12 : Traditional Chinese Acknowledgement [i][ ][Set ID][ ][OK/NG][Data][x]

47. Reset (Command: f k) Execute the Picture, Screen and Factory Reset functions. **Transmission** [f][k][ ][Set ID][ ][Data][Cr] Data 00 : Picture Reset (Reset the values set in the PICTURE menu.) 01 : Screen Reset (Reset the values set in under the Screen option.) 02 : Factory Reset (Reset the values set in the OPTION menu.) 03 : Audio Reset (Reset the values set in the AUDIO menu.) Acknowledgement [k][ ][Set ID][ ][OK/NG][Data][x]

48. Serial no.Check (Command: f y) Check the Serial no.

**Transmission** [f][y][ ][Set ID][ ][Data][Cr]

Data

FF (to read the serial numbers)

Acknowledgement [y][ ][Set ID][ ][OK/NG][Data1] to [Data13][x]

\* The data format is ASCII Code.

46. DPM Select (Command: f j) Set the DPM (Display Power Management) function. **Transmission** 

[f][i][ ][Set ID][ ][Data][Cr]

Data 00 : Off  $01 \cdot$  On Acknowledgement [i][ ][Set ID][ ][OK/NG][Data][x] 49. S/W Version (Command: f z) Check the software version. **Transmission** [f][z][ ][Set ID][ ][Data][Cr] Data FFH : Read

Acknowledgement [z][ ][Set ID][ ][OK/NG][Data][x]

### [f][a][ ][Set ID][ ][Data1][ ][Data2][ ][Data3][Cr]

Data 1 00 to 14: 2010 to 2030 Data 2 01 to 0C: January to December Data 3

01 to 1F: 1 to 31

\* Enter "fa [Set ID] ff" for checking Time 1 values. Acknowledgement

[a][ ][Set ID][ ][OK/NG][Data1][Data2][Data3][x]

51. Time 2(Hour/ Minute/ Second) (Command: f x) To set the Time 2(Hour/ Minute/ Second) values.

## **Transmission** [f][x][ ][Set ID][ ][Data1][ ][Data2][ ][Data3][Cr]

Data1 00 to 17: 00 to 23 hours Data<sub>2</sub> 00 to 3B: 00 to 59 minutes

Data3

00 to 3B: 00 to 59 seconds

\* Enter "fx [Set ID] ff" for checking Time 2 values.

\*\* This command won't work if Time 1 has not been set in advance.

### Acknowledgement

[x][ ][Set ID][ ][OK/NG][Data1][Data2][Data3][x]

52. Off Time(Repeat Mode/ Time) (Command: f e) 1) To set the Off Time(Repeat mode/ Time) function. **Transmission** [f][e][ ][Set ID][ ][Data1][ ][Data2][ ][Data3][Cr] Data1 00: Repeat Off 01: Repeat Once 02. Repeat Daily 03: Repeat from Monday to Friday 04: Repeat from Monday to Saturday 05: Repeat from Saturday to Sunday 06. Repeat on Sunday 07: Repeat on Monday 08: Repeat on Tuesday 09: Repeat on Wednesday 0A: Repeat on Thursday

0B: Repeat on Friday 0C: Repeat on Saturday

### Data2

00 to 17: 00 to 23 Hours Data3 00 to 3B: 00 to 59 Minutes \* Enter "fe [Set ID] ff" for checking Off Timer(Repeat mode/ Time) values. \* Check if Time1 and Time2 have been set before setting this function.

Acknowledgement [e][ ][Set ID][ ][OK/NG][Data1][Data2][Data3][x]

2) To check the setting value of the Off Time (Repeat Mode/ Time) function.

### **Transmission**

[f][e][ ][Set ID][ ][Data][ ][f][f][ ][f][f][Cr]

## Data1

 $f1 \sim f7$ : From the first to the seventh index no. of the Off Time list

### Acknowledgement

[e][ ][Set ID][ ][OK/NG][Data1][Data2][Data3] [Data4][x]

### Data1

 $f'1 \sim f$ . From the first to the seventh index no. of the Off Time list Data2 00: Repeat Off 01: Repeat Once 02. Repeat Daily 03: Repeat from Monday to Friday 04: Repeat from Monday to Saturday 05: Repeat from Saturday to Sunday 06. Repeat on Sunday 07: Repeat on Monday 08: Repeat on Tuesday 09: Repeat on Wednesday 0A: Repeat on Thursday 0B: Repeat on Friday 0C: Repeat on Saturday Data3 00 to 17: 00 to 23 Hours Data4 00 to 3B: 00 to 59 Minutes

53. On Time(Repeat Mode/ Time) (Command: f d) 1) To set the On Time(Repeat mode/ Time) function. **Transmission** 

# [f][d][ ][Set ID][ ][Data1][ ][Data2][ ][Data3][Cr]

Data1

- 00: Repeat Off
- 01: Repeat Once
- 02. Repeat Daily
- 03: Repeat from Monday to Friday
- 04: Repeat from Monday to Saturday
- 05: Repeat from Saturday to Sunday 06. Repeat on Sunday
- 07: Repeat on Monday
- 08: Repeat on Tuesday
- 
- 09: Repeat on Wednesday 0A: Repeat on Thursday
- 0B: Repeat on Friday
- 0C: Repeat on Saturday

Data2

00 to 17: 00 to 23 Hours Data3

00 to 3B: 00 to 59 Minutes \* Enter "fd [Set ID] ff" for checking On Timer(Repeat mode/ Time) values. \* Check if Time1 and Time2 have been set before

setting this function.

#### Acknowledgement

[d][ ][Set ID][ ][OK/NG][Data1][Data2][Data3][x]

2) To check the setting value of the On Time (Repeat Mode/ Time) function.

**Transmission** 

[f][d][ ][Set ID][ ][Data][ ][f][f][ ][f][f][Cr]

Data1

 $f1 \sim f7$ : From the first to the seventh index no. of the On Time list

### Acknowledgement

[d][ ][Set ID][ ][OK/NG][Data1][Data2][Data3] [Data4][x]

Data1 From the first to the seventh index no. of the On Time list Data2 00: Repeat Off 01: Repeat Once 02. Repeat Daily 03: Repeat from Monday to Friday 04: Repeat from Monday to Saturday

- 05: Repeat from Saturday to Sunday
- 06. Repeat on Sunday
- 07: Repeat on Monday
- 08: Repeat on Tuesday
- 09: Repeat on Wednesday
- 0A: Repeat on Thursday
- 0B: Repeat on Friday 0C: Repeat on Saturday
- Data3
- 00 to 17: 00 to 23 Hours
- Data4
- 00 to 3B: 00 to 59 Minutes

54. On Time Input (Command: f u) 1) To set the On Time Input function.

**Transmission** 

# [f][u][ ][Set ID][ ][Data][Cr]

Data

- 20 : AV
- 40 : Component  $60 \cdot \text{RGB}$
- 70 : DVI-D
- $90 \cdot HDM$
- C0 : Display Port
- B0 : SuperSign

\* Check if Time1 and Time2 and On Time(Repeat Mode/Time) functions have been set before setting this function.

Acknowledgement [u][ ][Set ID][ ][OK/NG][Data][x]

2) To check the setting value of the On Time Input function.

#### **Transmission**

[f][u][ ][Set ID][ ][Data][ ][f][f][Cr]

#### Data1

 $f1$  ~  $f7$ : From the first to the seventh index no. of the On Time Input list

### Acknowledgement

[u][ ][Set ID][ ][OK/NG][Data1][Data2]

- Data1  $f'1 \sim f$ : From the first to the seventh index no. of the On Time Input list Data2
- 20 : AV 40 : Component 60 : RGB 70 : DVI-D
- 90 : HDMI
- C0 : Display Port B0 : SuperSign

55. H Position (Command: f q) To set the Horizontal position. \* Only available for Tile Off mode. **Transmission** [f][q][ ][Set ID][ ][Data][Cr] Data 00~64: Left -50 ~ Right 50

Acknowledgement [a][ ][Set ID][ ][OK/NG][Data][x]

56. V Position (Command: f r) To set the Vertical position. \* Only available for Tile Off mode. **Transmission** [f][r][ ][Set ID][ ][Data][Cr] Data 23~41: Bottom -15 ~ Top 15

Acknowledgement [r][ ][Set ID][ ][OK/NG][Data][x] 59. Color Temperature (Command: x u) To adjust the screen color temperature. **Transmission** [x][u][ ][Set ID][ ][Data][Cr] Data 00~64: Warm 50~Cool 50 Acknowledgement [u][ ][Set ID][ ][OK][Data][x]

57. H Size (Command: f s) To set the Horizontal size. \* Only available for Tile Off mode. **Transmission** [f][s][ ][Set ID][ ][Data][Cr] Data 00~64: Size -50 ~ 50

Acknowledgement [s][ ][Set ID][ ][OK/NG][Data][x]

58. Input Select (Command: x b) To select input source for the Set. **Transmission** [x][b][ ][Set ID][ ][Data][Cr] Data 20: AV(CVBS) 40: Component 60: RGB(PC) 70: DVI-D 90: HDMI(DTV) A0: HDMI(PC) B0: SuperSign C0: Display Port(DTV) D0: Display Port(PC) Acknowledgement

[b][ ][Set ID][ ][OK/NG][Data][x]

60. PC Power Control (Command: d t) To control the PC power if the PC and the monitor are synchronized.

#### **Transmission**

[d][t][ ][Set ID][ ][Data][Cr]

#### Data

00: Synchronized (When the monitor is off, the PC is also turned off.) 01: Not synchronized (The monitor is off but the PC is on.)

### Acknowledgement [t][ ][Set ID][ ][OK][Data][x] Data

00: Synchronized (When the monitor is off, the PC is also turned off.) 01: Not synchronized (The monitor is off but the PC is on.)

61. PC Power (Command: d s) To control the PC power when the PC and the monitor are not synchronized.

### **Transmission**

[d][t][ ][Set ID][ ][Data][Cr] Data 00: PC it turned off. 01: PC is turned on. Acknowledgement [t][ ][Set ID][ ][OK][Data][x] Data 00: PC it turned off. 01: PC is turned on.

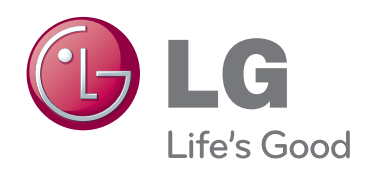

ENERGY STAR is a set of power-saving guidelines issued by the U.S. Environmental Protection Agency(EPA).

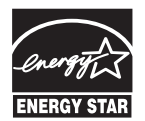

As an ENERGY STAR Partner LGE U. S. A., Inc. has determined that this product meets the ENERGY STAR **ENERGY STAR** guidelines for energy efficiency.

3850TAZ209Y

**Important** WARRANTY VOID

IF REMOVED

Warranty void if removed.

**WARNING** -This is a class A product. In a domestic environment this product may cause radio interference in which case the user may be required to take adequate measures.

Temporary noise is normal when powering ON or OFF this device.

Make sure to read the Safety Precautions before using the product.

Keep the Owner's Manual(CD) in an accessible place for future reference.

The model and serial number of the SET is located on the back and one side of the SET. Record it below should you ever need service.

**MODEL** 

SERIAL